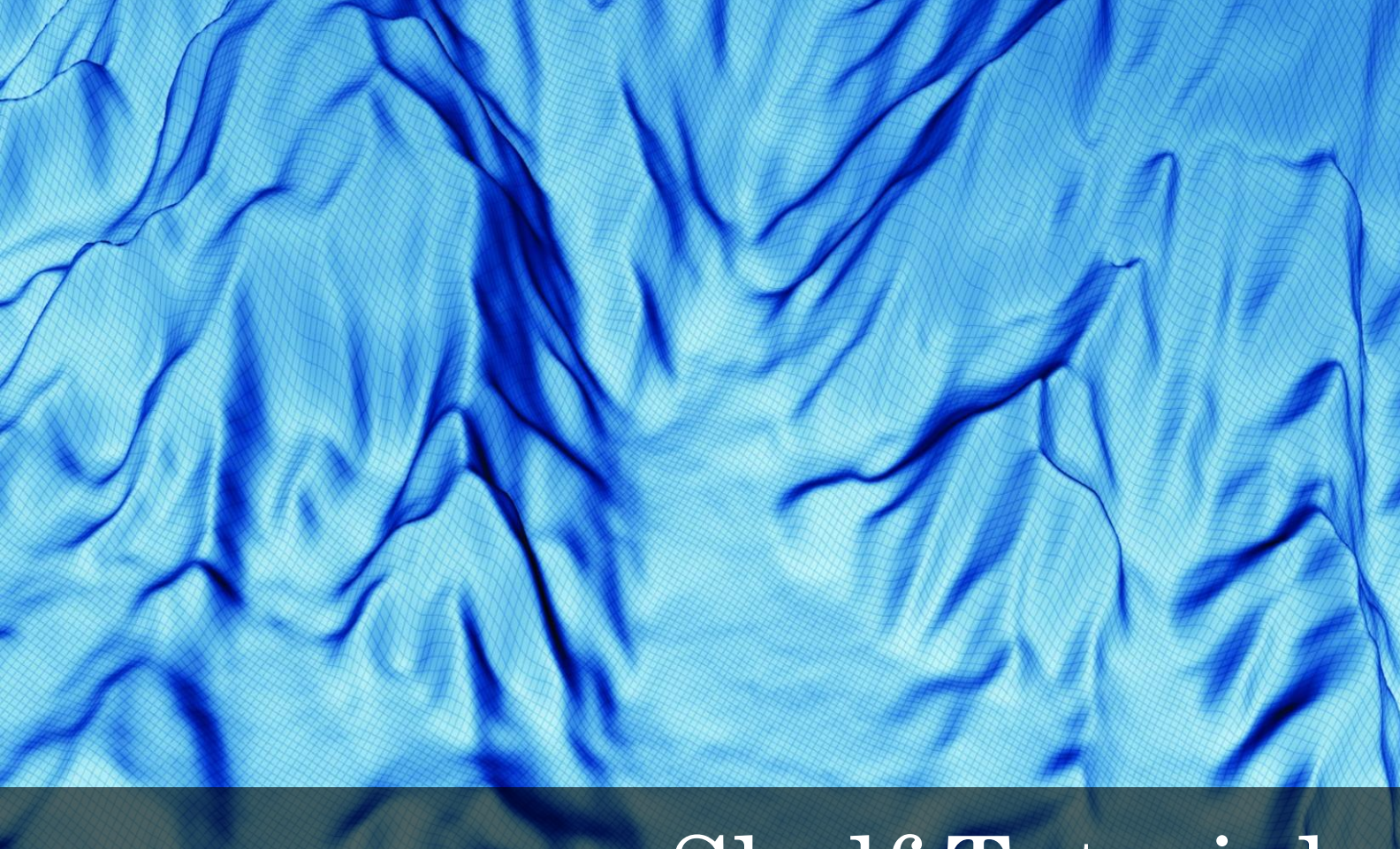

# Shelf Tutorials

for Geocap 6.3 Document generated: 17.10.2012

[support@geocap.no](mailto:support@geocap.no)

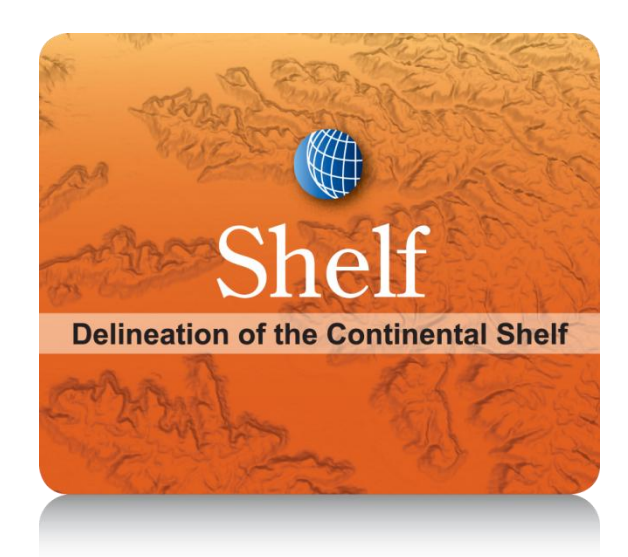

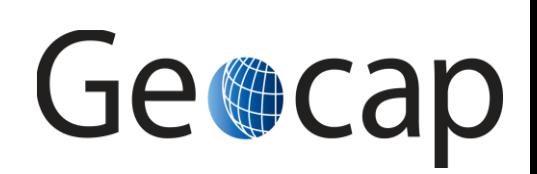

# **Shelf (UNCLOS Art. 76) Tutorial**

This tutorial collection is specific to UNCLOS article 76 functionality in Geocap. The Atlantis project will be used as an example project, but other projects may be used instead when doing the exercises.

The order of the tutorials is more or less describing the suggested order in which a real project would be done. In this set of tutorials we will:

- Learn the basic principles of Geocap
- Create a new project
- Import data
- Create data and analysis
- Set Foot Of Slope points
- Interpret and depth convert
- Generate constraint lines and delineation lines
- Generate a final outer limit line
- $\bullet$ Check out workflows in Geocap **Content Page** A. Getting Started with Geocap Shelf 2 B. Geocap Interface 4 C. Create a New Shelf (UNCLOS) Project 22 D. Import and Export 14 E. Baseline Generation (Simplified) 17 F. Bathymetric Grids And Generation Of Bathymetric Profiles | 19 G. Generation Of Distance Lines And Mid-Lines H. The Analysis Panel 26 I. Foot Of Slope (FOS) Points 27 J. Real Bathymetric Profiles 30 K. The 2500m Isobath 31 L. Seismic Interpretation 33 M. Depth Conversion 36 N. Sediment Thickness 40 O. Final Outer Limits 42 P. Uncertainty 45 Q. Gridding 47 R. Plotting 2012 12:00 12:00 12:00 12:00 12:00 12:00 12:00 12:00 12:00 12:00 12:00 12:00 12:00 12:00 12:00 12:00 12:00 12:00 12:00 12:00 12:00 12:00 12:00 12:00 12:00 12:00 12:00 12:00 12:00 12:00 12:00 12:00 12:00 12:00 1 S. Workflows 50 T. Image Georeferencing 53 U. Vertical Image Calibration 66 and 56 Z. Additional Shelf Exercises 60

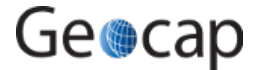

# **A. Getting Started with Geocap Shelf**

# **Introduction**

Geocap is a software for visualization and manipulation of geodata. The core features of Geocap are:

- 2D/3D visualization of any geodata in the same graphics window
- Gridding  $\bullet$
- Plotting
- 2D seismic and interpretation
- Geodetic conversion
- Image georeferencing • Workflows
- $\cdot$  GIS
- Scripting

On top of these features Geocap provides a set of plugins that fit perfectly in to your line of work:

- **Shelf** for continental shelf delineation in accordance with United Nations Convention on the Law of the Sea, Article 76.
- **Seafloor** for processing survey data from multibeam echo sounders,
- **Oil & Gas and GIM** for oil exploration and reservoir modeling.

Your Geocap installation will consist of the basic Geocap platform and one or several of these plugins.

# **Exercises:**

Explore the different settings in the Option dialog

# **Start Geocap**

Open Geocap from the main Windows **Start Menu > All Programs > Geocap**.

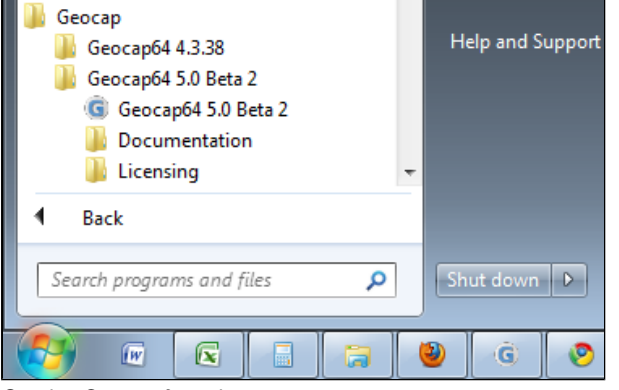

Starting Geocap from the startmenu

# **User Documentation**

Parts of the user documentation is found under the Help pulldown. There rest is found here: [http://www.geocap.no/doc.](http://www.geocap.no/doc) Read briefly through the documentation to get an understanding of what you can expect to find in the documents.

The user documentations consists of:

- **User Guide** with detailed descriptions of Geocap usage.
- **Reference manual** with syntax and details of the commands in the Geocap scripting language.
- $\bullet$ **Installation Guide** with details on installation, dongle drivers etc.
- **Release Notes** contains incremental updates and bug fix descriptions as well as major releases.
- **Articles** is a collection of articles on various topics that still is not included in the documentation.
- **Tutorials** contains thematic tutorials on products. The General tutorials mainly contains topics that are put in a better context within the more specialized product tutorials.
- **FAQ** is a list of Frequently asked questions, with their corresponding answers.
- **Geocap Extensions** contains different scripts and add-on functionality for Geocap.

# **The Options dialog**

The **Options** dialog lets you define what Geocap should do on startup. This means that you can predefine a background color, working

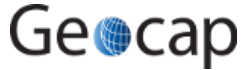

directory, data window and automatic loading of plugins and scripts etc.

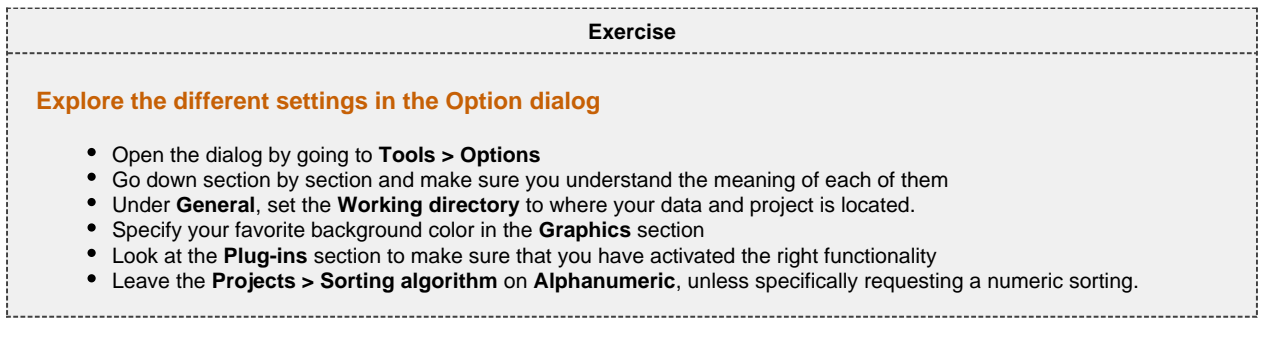

# **UNCLOS functionality**

We need to make sure that the UNCLOS functionality is available by checking that the Shelf Plug-in is loaded. Geocap will remember this setting, so you only need to do it the first time you start up. To enable the UNCLOS functionality:

- 1. Open the Geocap Settings dialog under pulldown **Tools > Options**.
- 2. In the plug-in section, make sure that the following plugins are selected:
	- UNCLOS Article 76 Toolbox (This is the main Unclos/Shelf functionality)
		- Seafloor
- 3. Click **OK**, and restart Geocap if you needed to add new plug-ins.

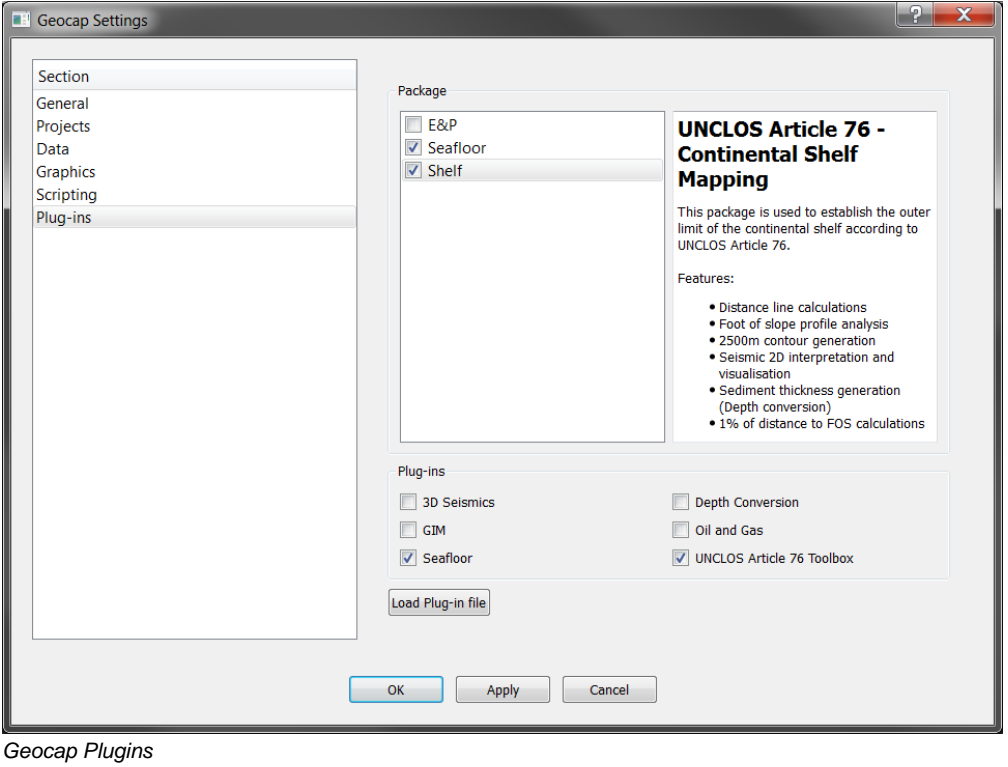

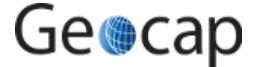

# **B. Geocap Interface (Shelf)**

# **Introduction**

Geocap has a very customable interface. The user may even program a new interface and develop new functionality. The concept of **commands** and **schemas** are key elements of understanding and operating Geocap.

# **Exercises**

- Open the Atlantis project
- Explore the project folder structure
- Display data
- Navigate using the mouse and navigator panel
- Create an item command
- Get familiar with schema commands
- Change the default display for seabed surfaces
- Create a new command for custom display of limit lines.
- Change the default command for a dataset
- Commands: In panel Help
- Display onto the Sticky Surface
- Keyboard shortcuts

# **Geocap project**

Geocap is operated through projects. The project "holds" the data in a folder-like structure, similar to Windows "File Explorer". All datasets are "children" of either a folder or another dataset. Geocap offers different project templates, giving you a pre-defined folder structure that fits your workflow for a specific type of work.

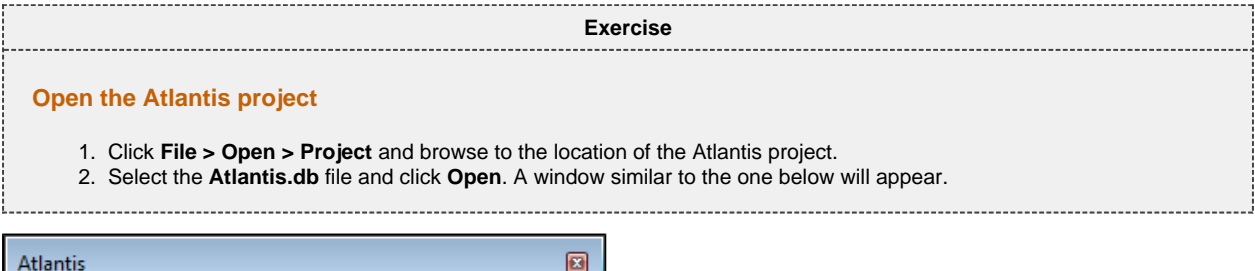

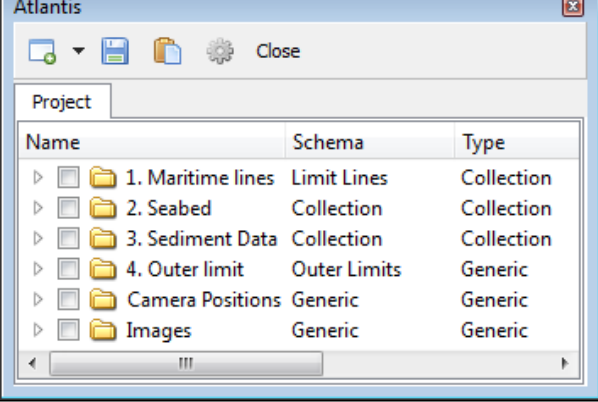

An open project

```
Ø
Tip
Next time you can open the project by using File > Recent Projects.
```
# **Display data**

Pressing the small triangles (or '+' in older Windows versions) to the left of a folder will display the folder's contents. Datasets and folders are organized very similarly to a file tree structure. A folder can contain other folders, or datasets.

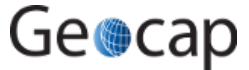

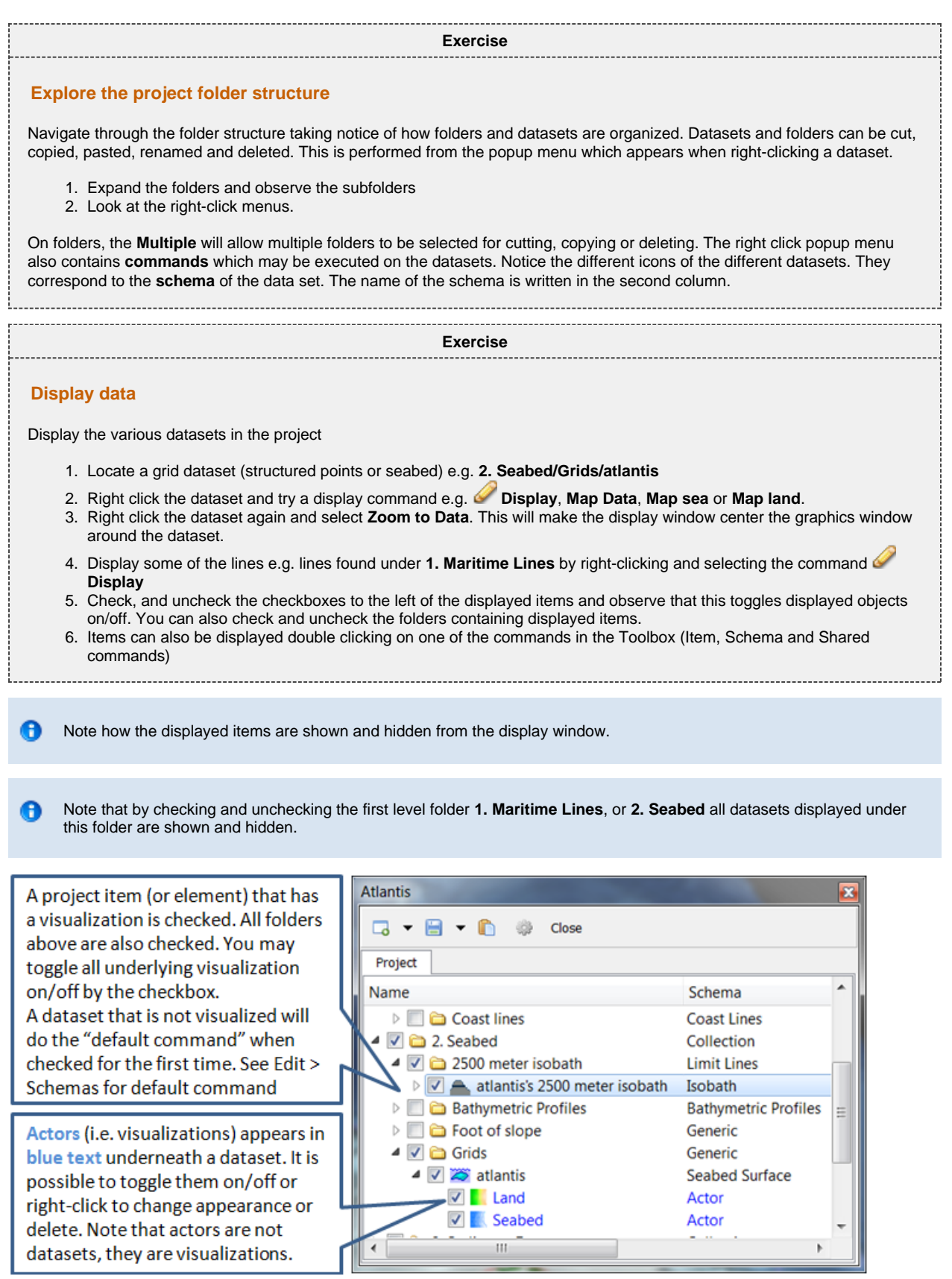

Visualizations are called actors

 $\bullet$ 

# **Navigating the display window**

Note: Operating Geocap with a two-button mouse or using the Touch-pad is possible but not recommended. The recommendation is a three-button mouse with a wheel, see picture below.

You may use the computer mouse to move around in the display window. You do this by pressing one of the mouse buttons while the cursor

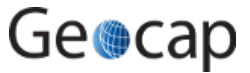

is in the display window, and moving the mouse while keeping the button pressed.

- **Rotate** Left mouse button
- $\bullet$ **Pan** - Middle mouse button (or wheel) or Shift + left mouse button
- $\bullet$ **Zoom** - Right mouse button
- **Scale Z** Mouse wheel (scroll)
- **Spin** Ctrl + left mouse button

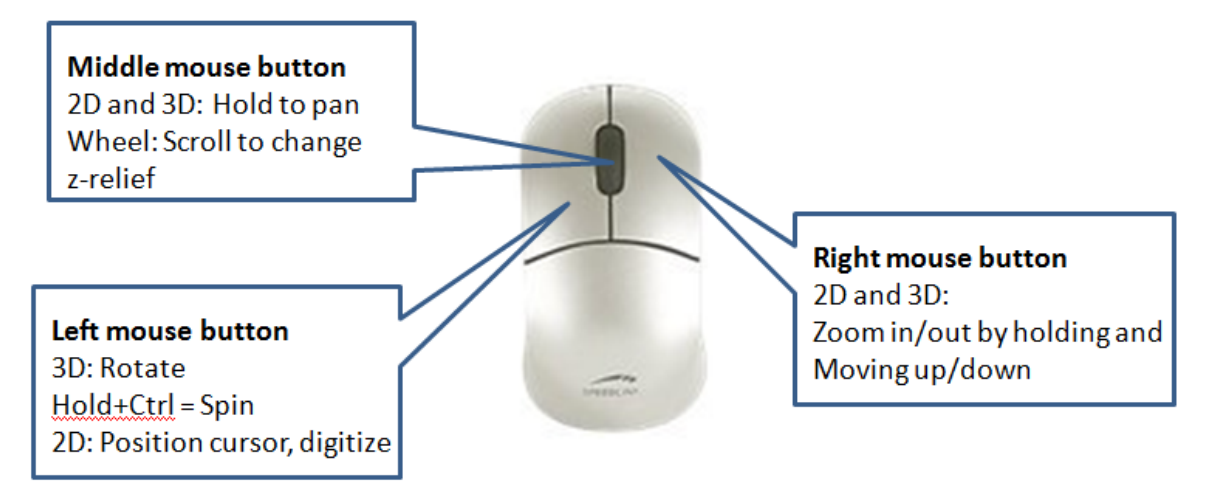

The mouse buttons

Scrolling the mouse wheel is one way to scale depth values of the dataset. The z values can also be scaled by clicking the Actor Scale  $\frac{18}{14}$  button in the toolbar and dragging the z slider.

**Tip**

Set the focal point by positioning the mouse cursor on a desired point in the display window and push the **X** key on the keyboard. This focal point will be the center of the display and the point of rotation.

**Exercise**

#### **Navigate using the mouse and navigator panel**

- Use the mouse in the display window to zoom, pan, and rotate the data view in the graphics window. Instead of using the mouse for navigation, you may also use the **Navigator**
- Click the button in the main tool bar and the navigator panel should appear.

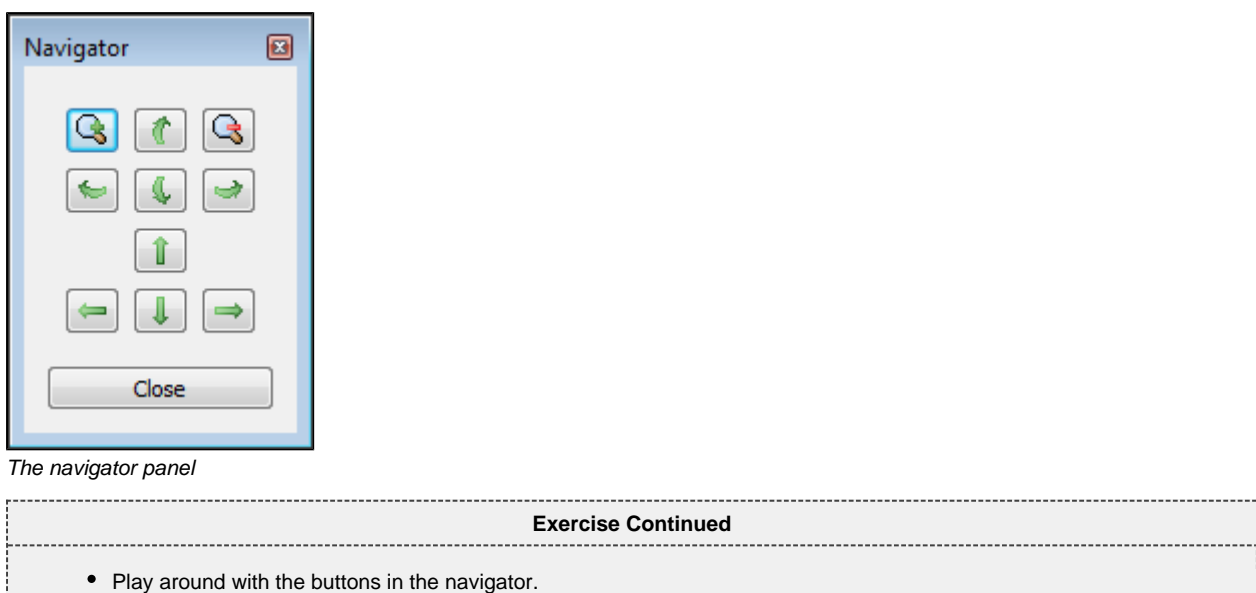

# **Important Toolbar Buttons**

**Barbara** 

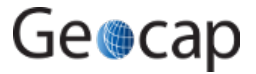

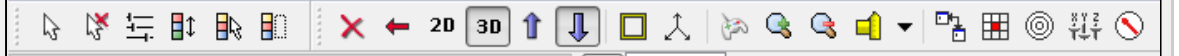

# **Basic Concepts in Geocap**

The interface to the UNCLOS specific features in Geocap are through the use of **schemas** on datasets and **commands**. The **commands** can be found in the **Toolbox** to the right in the Geocap interface or at the top of the menu which appear when you right click a dataset. Which commands are displayed in the right click menu depend on the schema of the dataset. A **Base Line** will contain commands appropriate for the **Base Line** schema, while a **Bathymetric Profile** will contain different commands.

#### **Schemas**

Geocap uses schemas to classify a dataset. The Shelf Module contains several schemas. Some of the schemas used in the Shelf Module are **coast line**, **base line**, **limit line**, **seabed**, **sediment thickness**. You can define the schema of a dataset in the project by right clicking it, and selecting set schema in the pop-up menu. The choice of a dataset's schema controls which commands you see in the pop-up menu when you right click the dataset. You may create your own schemas as well as edit existing schemas by selecting **schemas** under edit in the main menu. You can also edit the commands associated with the schemas.

#### **Commands**

Commands are operations which can be performed on a dataset. Commands can for example be used to display a dataset in the display window, or to generate new datasets. You can even create your own scripted commands to cater to your specific needs. You execute a command by right clicking the dataset or folder you want to run it on, and then selecting the relevant command in the pop-up menu. You can give different parameters to a command in the command editor. These parameters are stored with the command and used during execution.

Commands can be stored in three categories:

- 1. Item commands
- 2. Schema commands
- 3. Shared commands.

You will find the commands sorted into the different categories in the **Toolbox** (see illustration below) or on the right-click menu of a dataset or a folder. Commands are also put together in sequence in **Workflows** to perform visualizations or data operations, see chapter **S**.

All commands have a front end panel, and most of them have settings that may be customized.

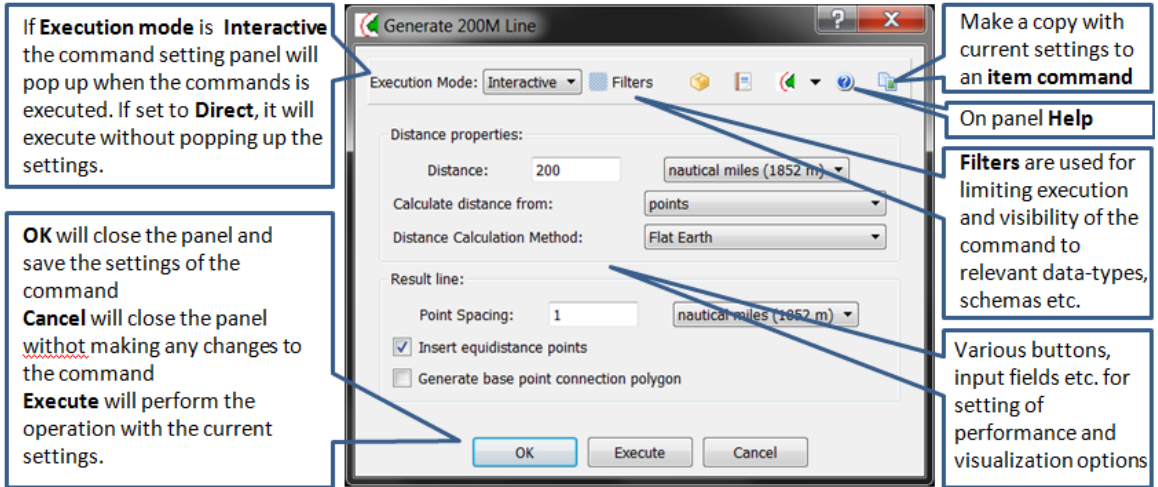

An example of a command front end panel

#### **Item Commands**

A command can be stored at the level of a dataset or a folder. This is called an item command. This command is unique to this dataset or folder, it "belongs" to that dataset. You can see these commands on the top of the **Toolbox** or in a sub menu when you right-click a dataset and select **Item commands**. Most items in the project do not contain any item commands by default.

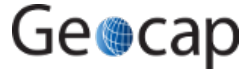

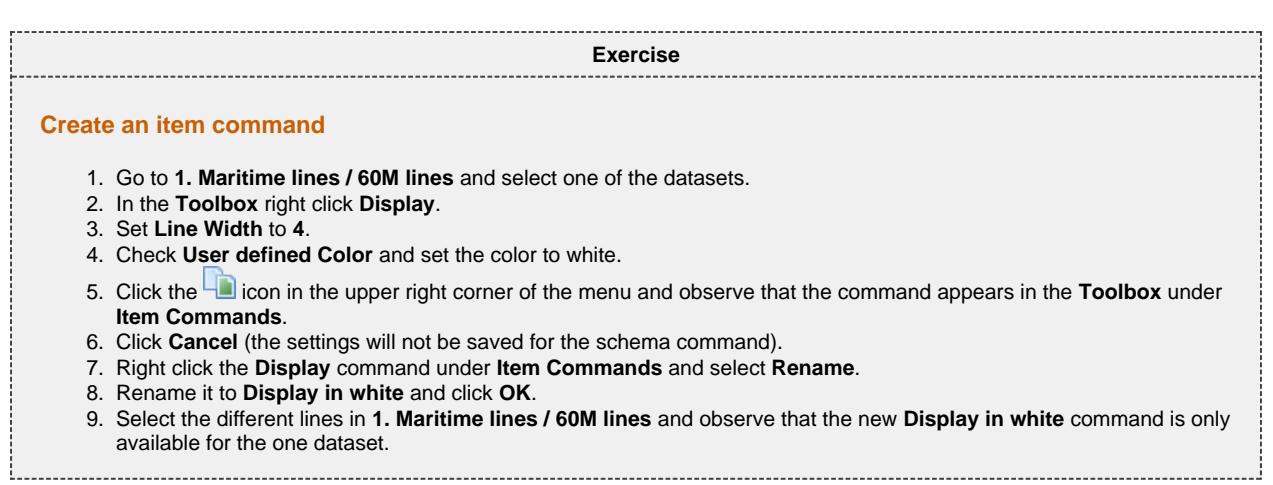

#### **Schema Commands**

 $\sim$ 

A command stored at a schema level is called a schema command. All datasets or folders using the same schema share these commands, which also means that editing these commands will affect all the datasets using this schema. The schema commands of a dataset are listed on the top of the right-click menu.

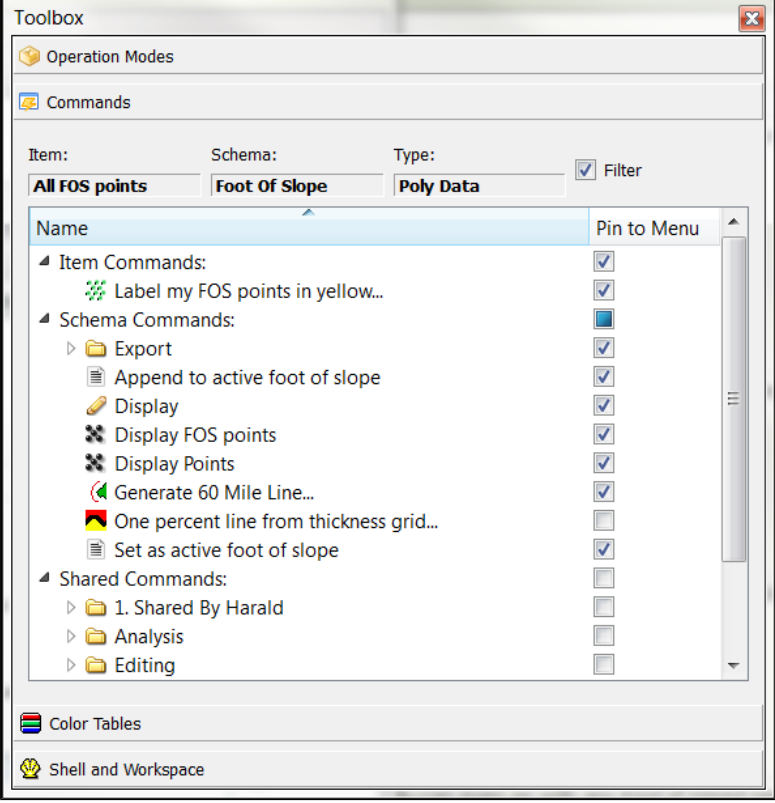

The Geocap Toolbox. Note that the **Filter** is checked, meaning that commands not specifically relevant are invisible. Untick the filter to show all commands.

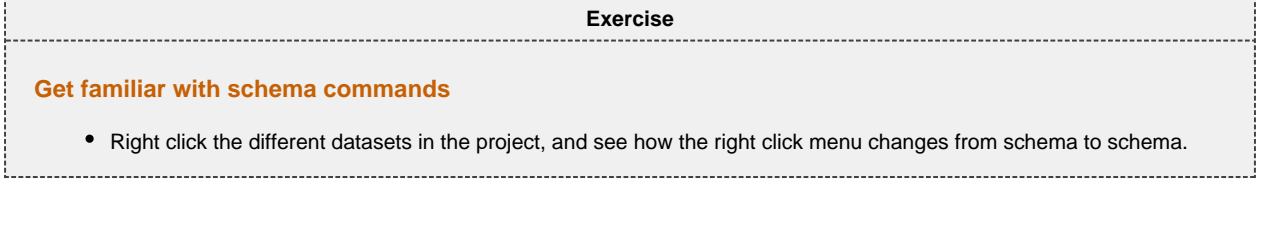

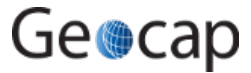

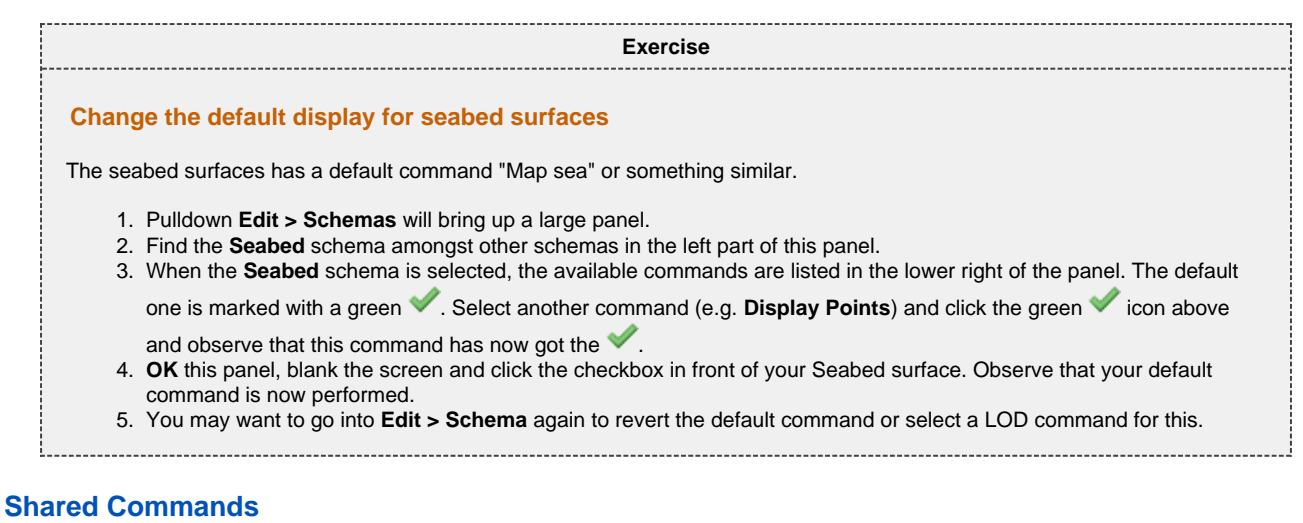

Shared Commands are commands which are shared with all datasets and folders. The shared commands are listed in the **Toolbox** under **Shared commands**. If you cannot see the Toolbox, it can be opened from **View** on the main menu.

All commands have a command editor where you may change the properties, thus affecting the way it is executed.

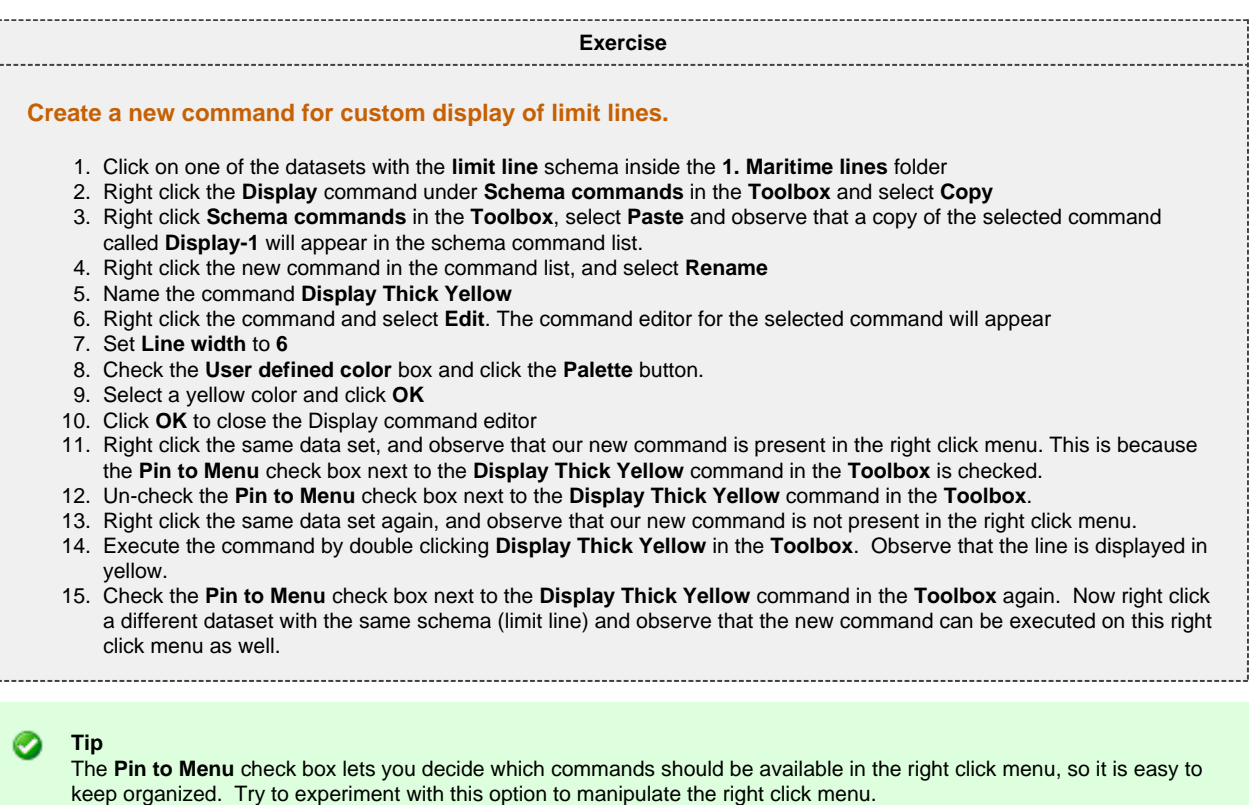

### **Default command**

The default command is the command that is executed when you tick the box next to a dataset in the project. By default a dataset will have one of the schema commands as a default command.

This can however be changed in a dataset's **Properties** dialog, and you can choose between schema commands and item commands.

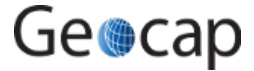

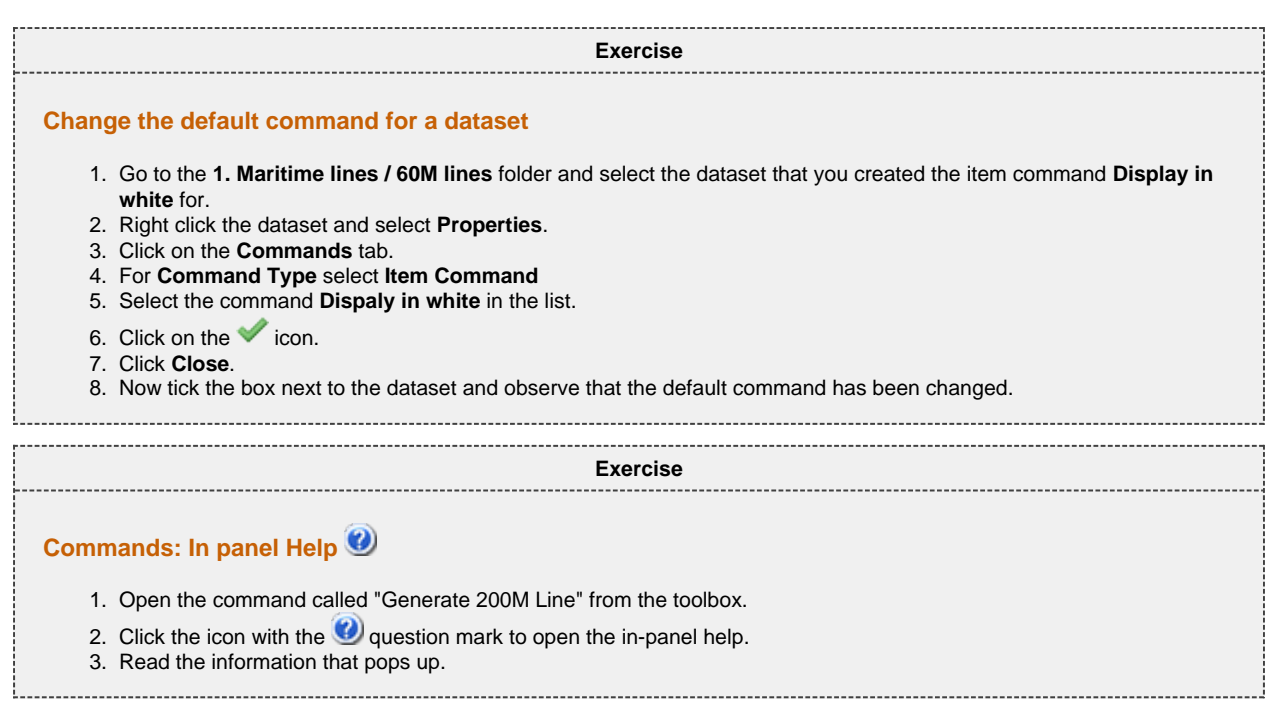

### **The Sticky Surface**

Geocap has a concept where any surface can be set to be **sticky**. When a surface is sticky, data like points, lines or images may be displayed onto that surface. This is mainly done by re-sampling lines and displaying them a little bit above the sticky surface.

When a surface is activated (or set) as a sticky surface, it is copied to workspace (visualized in the toolbox) under the name **sticky\_surface**. If this dataset is removed from workspace, there is no sticky surface anymore.

1. Right-click on a Seabed surface dataset and select **Set as sticky surface** 2. Select a line, e.g. **Atlantis > 1. Maritime lines > 200M lines > atlantis + 200M** in your project. 3. In the Toolbox under Commands > Schema commands right-click and Edit on the **Display** command. 4. Check the **Glue to Sticky Surface** and press **Execute** to do a line display. 5. Uncheck the **Glue to Sticky Surface** and press **Execute** again and observe the difference. **Exercise Display onto the Sticky Surface**

#### **Warning** ♨

Note that points and lines displayed onto a sticky surface are displayed without their original z-values, and this may not be what you intend to do when displaying a foot of slope point or a bathymetric line. Keep that in mind.

### **Keyboard shortcuts**

Geocap has several **keyboard shortcuts** or **hotkeys**. Go Help > Keyboard shortcuts to bring up a list.

A selection of the most important keyboard shortcuts:

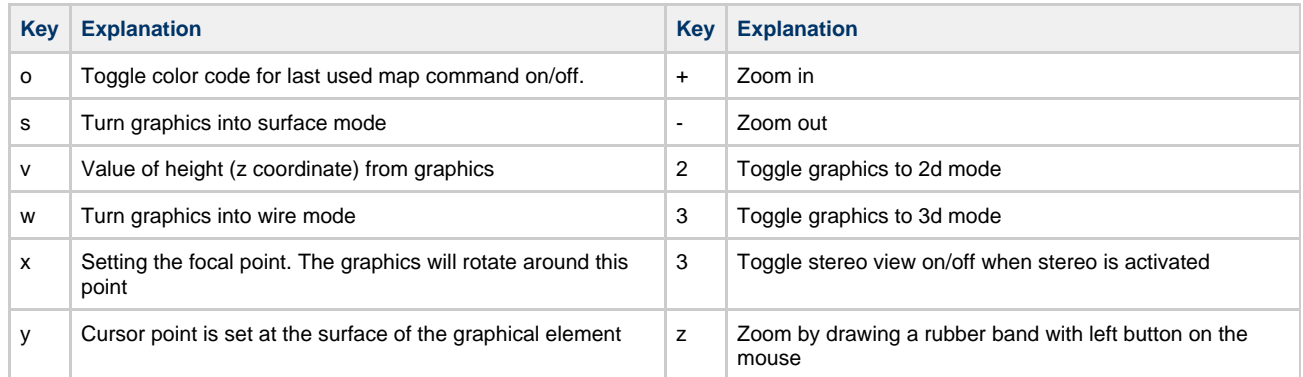

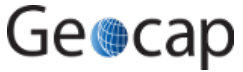

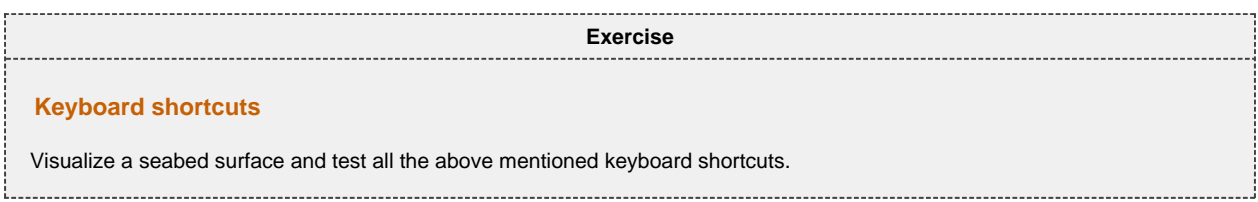

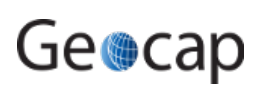

# **C. Create a New Shelf (UNCLOS) Project**

# **Introduction**

Geocap provide empty folder structure for various types of projects. This will give you a starting point to get organized with your own project. A project template either gives you a ready made folder structure, or it gives you a suite of folders to choose from.

An empty project structure may be used for communicating relevant data to colleagues, or for analysis and trouble shooting by us. To send parts of a project to us in Geocap Support, even only a single dataset, you may copy the dataset (or a folder) from your main project and paste it into this empty project. Then zip and send the disk folder projectname.zip to support@geocap.no.

### **Exercises**

- [Generate a new and empty UNCLOS project](#page-12-0)
- [Explore the project settings](#page-13-0)
- [Copy data into your new project](#page-13-1)

# **The UNCLOS Project template**

Geocap can provide an empty folder structure for UNCLOS projects. This will give you a starting point to get organized with your own UNCLOS project. The default folder structure holds empty folders for most of the data types you will need. If you do not find a suitable folder you can create a new folder for that data. It is also a good idea to create sub-folders if you have a lot of data, for example a sub-folder for each survey or for each region. Other subfolders commonly created are folders for FOS Collections, Images etc.

<span id="page-12-0"></span>**Exercise Generate a new and empty UNCLOS project** In the main menu, click **File > New > Project** • Select UNCLOS project template Type in the name of your project in the Name field. The name may consist of letters, numbers and spaces, but special characters like  $[$ , æ,ø, å, &,  $/$ , % ... should be avoided. Click the **Browse** button, and select where you want to store your project on your hard disk. Click **Finish** Somewhere Over The Rainbow  $\begin{array}{ccccccccccccccccc} \multicolumn{2}{c|}{\multicolumn{2}{c|}{\multicolumn{2}{c|}{\multicolumn{2}{c|}{\multicolumn{2}{c|}{\multicolumn{2}{c}}}} & \multicolumn{2}{c|}{\multicolumn{2}{c|}{\multicolumn{2}{c|}{\multicolumn{2}{c}}}} & \multicolumn{2}{c|}{\multicolumn{2}{c|}{\multicolumn{2}{c|}{\multicolumn{2}{c|}{\multicolumn{2}{c}}}} & \multicolumn{2}{c|}{\multicolumn{2}{c|}{\multicolumn{2}{c|}{\multicolumn{2}{c|}{\multicolumn{2}{c|}{\multicolumn{2$ 

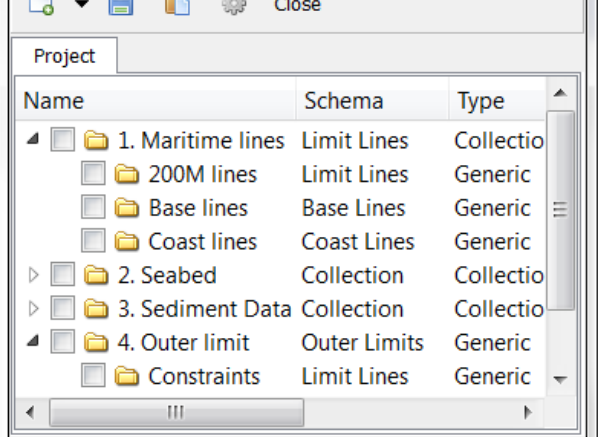

An empty Shelf project

The idea is that this basic structure is kept. Folders may be added and data imported, but the original folders should not be renamed or moved, and their schemas should not be changed. This is because this folder structure is used when new datasets are generated. If an original folder is not present, it will be recreated.

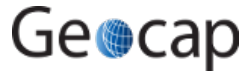

<span id="page-13-1"></span><span id="page-13-0"></span>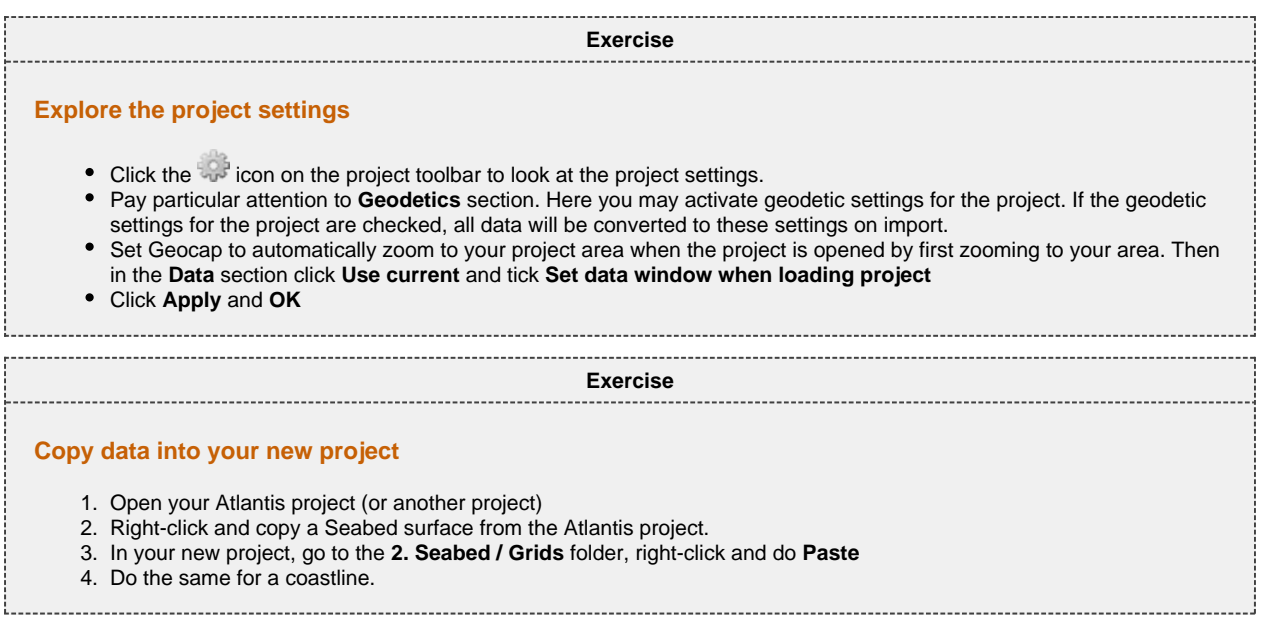

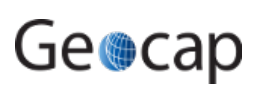

# **D. Import and Export**

### **Introduction**

Geocap can be used to generate accurate distance lines computed by algorithms following the earth curvature. The same operation is used when calculating distances from the base line (200M and 350M), the depth constraint (2500m depth + 100M) and the Foot of slope + 60M.

Before we can start generating a distance line, we need something to generate the distance line from. This tutorial will start by importing a coast line within your area of interest. National Geophysical Data Center (NGDC) provides coast lines covering the entire world in a data set they call GSHHS (Global Self-consistent, Hierarchical, High-resolution Shoreline Database). Geocap can read both the raw data format (the files gshhs\_\*.b files), and the shapefiles directly.

### **Exercises**

- [Download coastline files from the Internet.](#page-14-0)
- [Import and display coast line](#page-14-1)
- [Convert coast line to the right projection and display](#page-15-0)
- $\bullet$ [Import Base line ASCII lat-lon format](#page-15-1)
- [Convert Base line to Mercator and display](#page-15-2)
- [Open the base line in table view](#page-16-0)
- [Export the baseline](#page-16-1)

<span id="page-14-1"></span><span id="page-14-0"></span>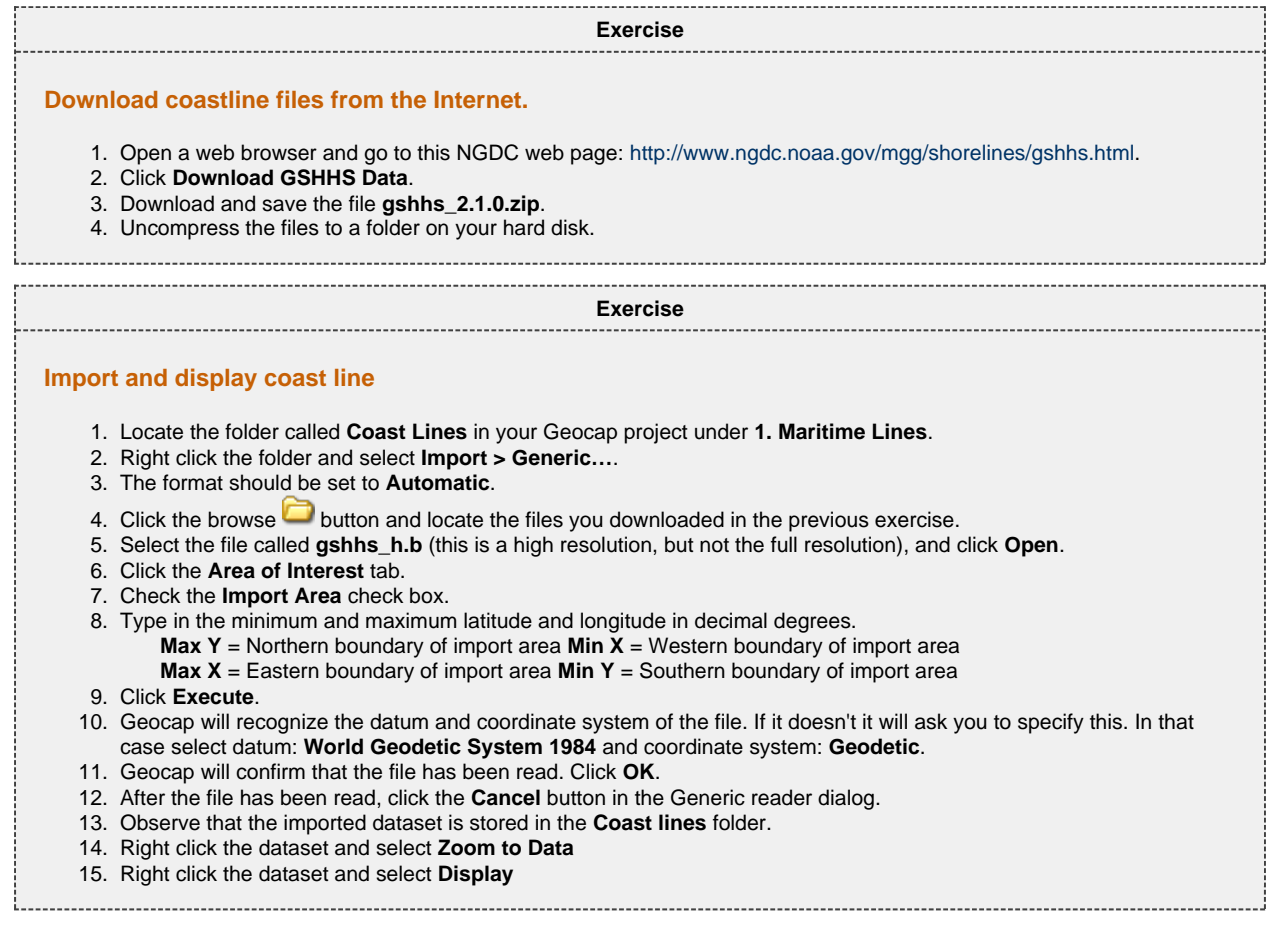

The data is imported in Geodetic, with latitudes as Y coordinates and longitudes as X coordinates. In order to view the data in a proper projection, we convert the data to Mercator coordinates.

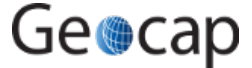

<span id="page-15-0"></span>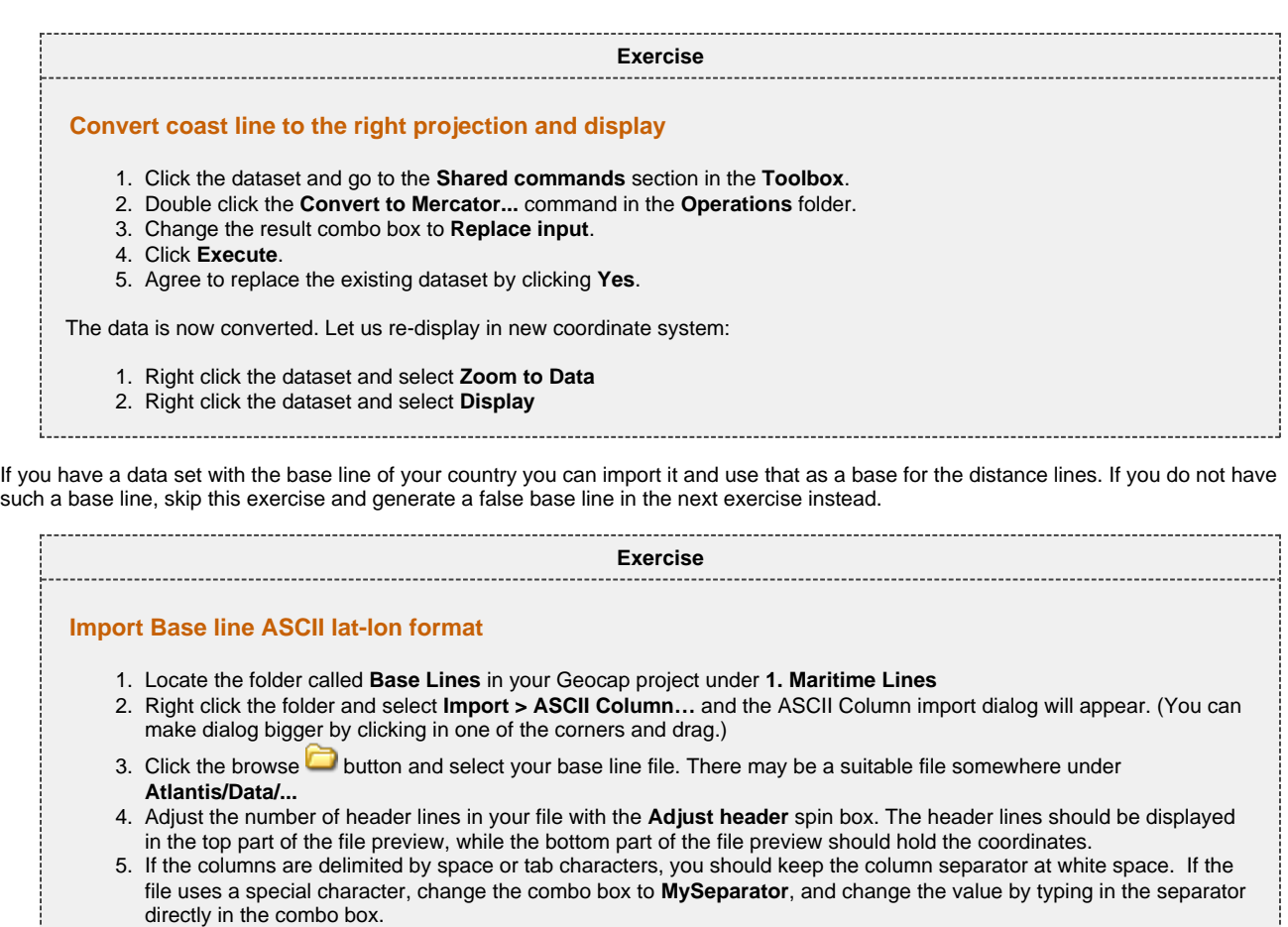

- <span id="page-15-1"></span>6. Select a coordinate format:
	- **Deg** = decimal degrees
	- $\bullet$ **Deg min** = degrees and decimal minutes
	- **Deg min sec** = degrees, minutes and decimal seconds  $\bullet$
	- **Hemi** = hemisphere (N/S for north or south, E/W for east or west)
- 7. Set the correct file columns for each data column. You see the first lines in the table. On top of each table is a spin box with the file column number. Adjust the file column by clicking the spin boxes so that the file columns are interpreted correctly.
- 8. All other parameters should be OK with the default settings, click **Execute.**
- 9. The file has now been imported. Click the **Cancel** button in order to close the ASCII Column import dialog.
- 

#### **Exercise Continued**

#### <span id="page-15-2"></span>**Convert Base line to Mercator and display**

The data is imported in Geodetic, with latitudes as Y coordinates and longitudes as X coordinates. In order to view the data with the coast line, we convert the data to Mercator coordinates.

- 1. Click the dataset and go to the **Shared commands** section in the **Toolbox**.
- 2. Double click the **Convert to Mercator...** command in the **Operations** folder.
- 3. Change the result combo box to **Replace input**.
- 4. Click **Execute**.
- 5. Agree to replace the existing dataset by clicking **Yes**.

The data is now converted. Let us display the data:

- 1. Right click the dataset and select **Zoom to Data**
- 2. Right click the dataset and select **Display**

**D** Note that the conversion is not needed if the Project Projection is activated under Project settings.

<span id="page-16-1"></span><span id="page-16-0"></span>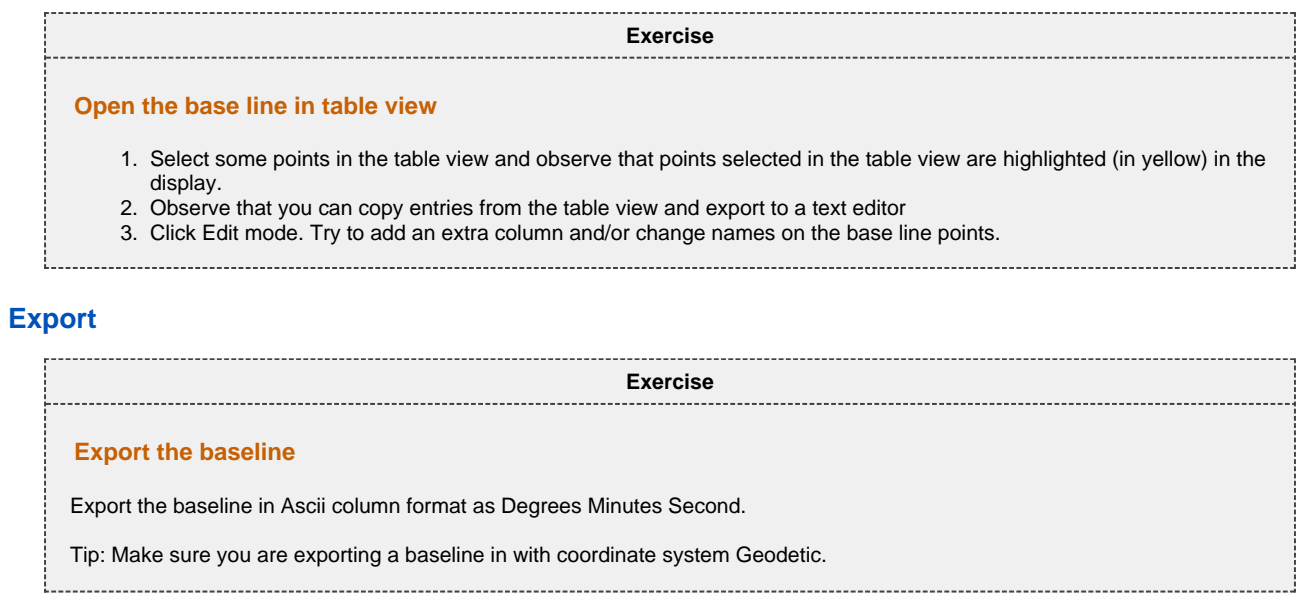

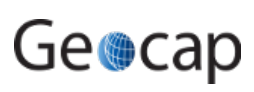

# **E. Baseline Generation (Simplified)**

### **Introduction**

The baseline is needed in order to generate distance lines. The coast may also be used as a baseline (by changing the schema accordingly), but then the computing time may be very long.

If you do not have a baseline for your area, you may generate a dummy to use as an approximation based on the coast line you imported in a previous exercise. If you already have imported an official baseline you may skip this exercise.

# **Exercises**

[Generate dummy baseline](#page-17-0)

Digitizing a baseline

• Use the  $\frac{L}{2}$  "Red snapper" to generate an alternative baseline

<span id="page-17-0"></span>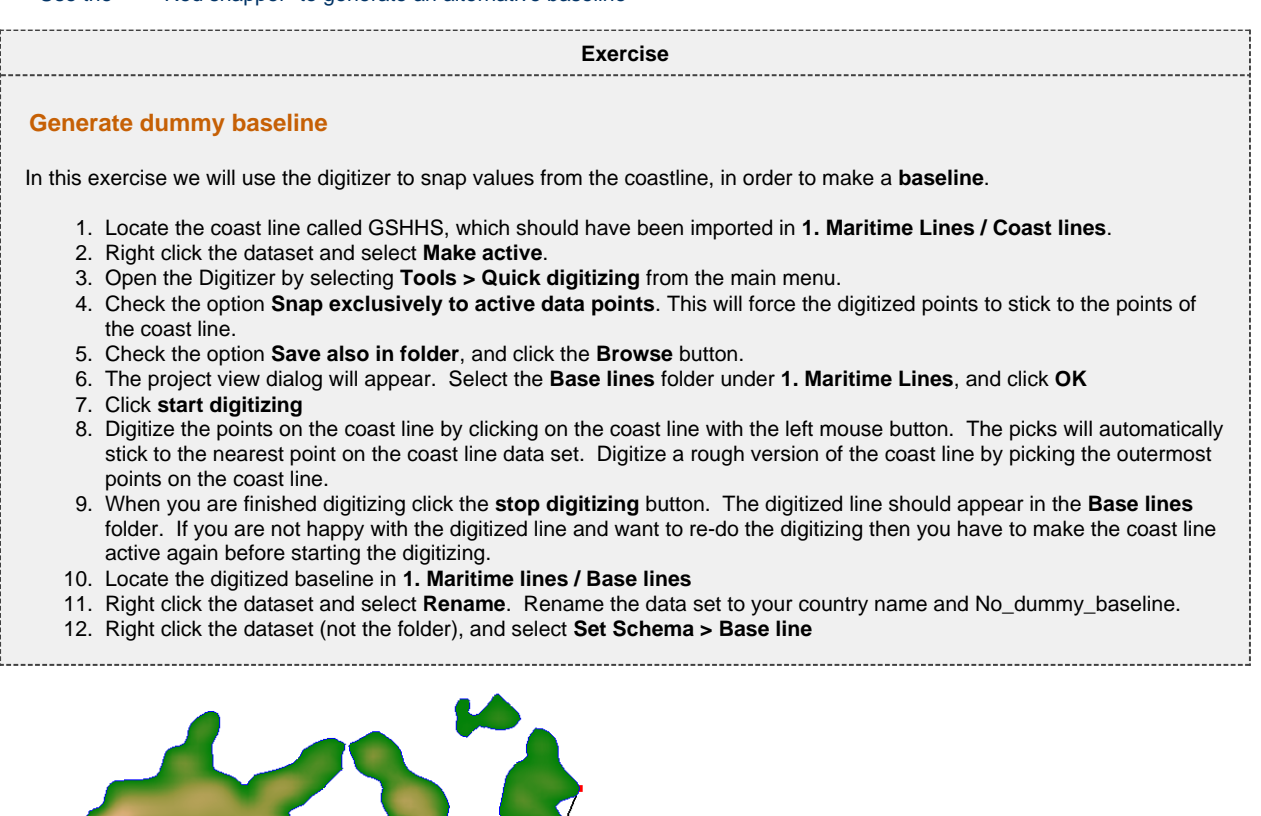

An alternative is to use the command object **Red snapper** on the coast line and simply snap the outer points needed for a distance calculation.

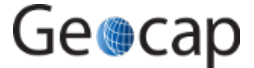

<span id="page-18-0"></span>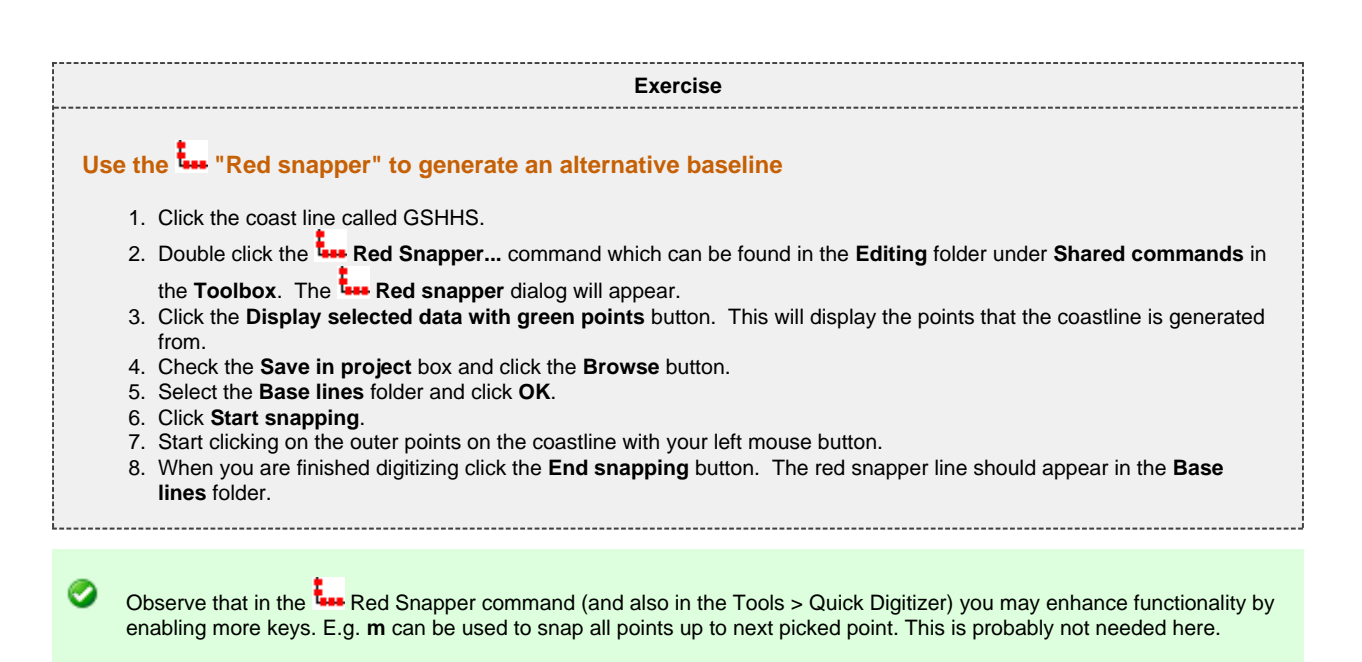

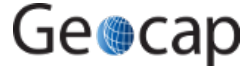

# **F. Bathymetric Grids And Generation Of Bathymetric Profiles**

#### **Introduction**

The use of bathymetry is a very central element when working with the determination of the extension of the continental shelf according to UNCLOS Article 76. It is relevant both for the depth constraint (2500m depth +100M) and the determination of the foot of the continental slope. In Geocap, bathymetry can have several different forms:

- Singlebeam bathymetry may be imported as bathymetric profiles.
- Multibeam bathymetry or other spread point data with depth measurements can also be imported. In order to use the foot of slope analysis tool on point data, the dataset must be gridded first.
- $\bullet$ Grids may be imported directly into Geocap. Geocap supports import of several different file formats; the most common and useful kind of bathymetric data is the ETOPO1 grid. The ETOPO1 Grid is provided by NGDC (National Geophysical Data Center). This grid will not be accepted by the Commission as a basis for your foot of slope points. However once you have imported the grid you will be able to see the shape of the sea floor, and in particular the approximate position of the Foot of Slope or base of slope region.

### **Exercises**

- [Download the ETOPO1 grid from the Internet](#page-19-0)
- [Import the grid into a folder in your project](#page-20-0)
- [Convert the grid to Mercator coordinate system](#page-20-1)
- [Crop out smaller grids from your Seabed surface](#page-21-0)
- [Display a detailed contour pattern on the seabed surface](#page-21-1)
- [Generate a Bathymetric Profile from a grid](#page-21-2)

<span id="page-19-0"></span>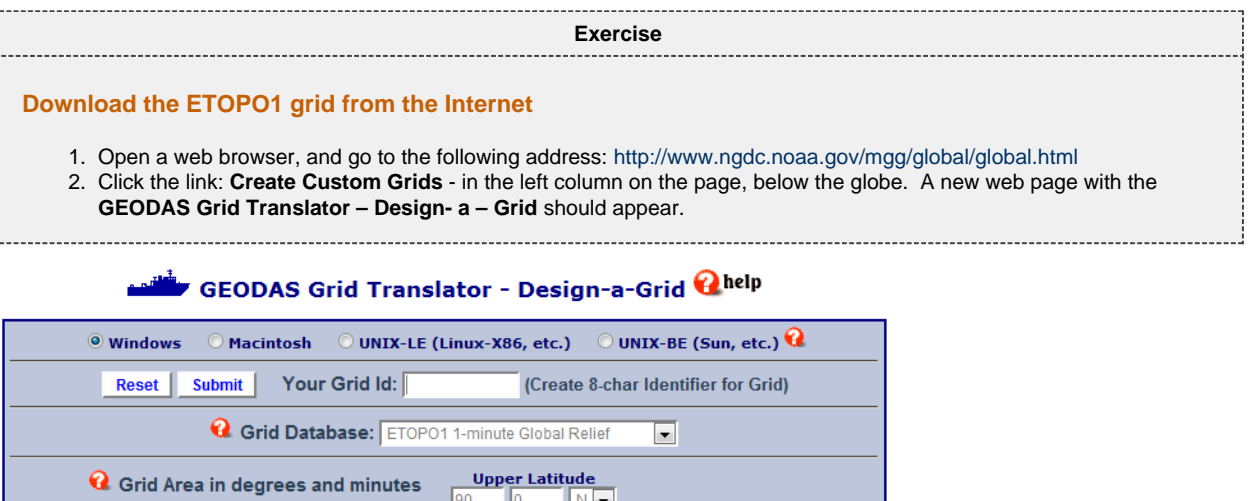

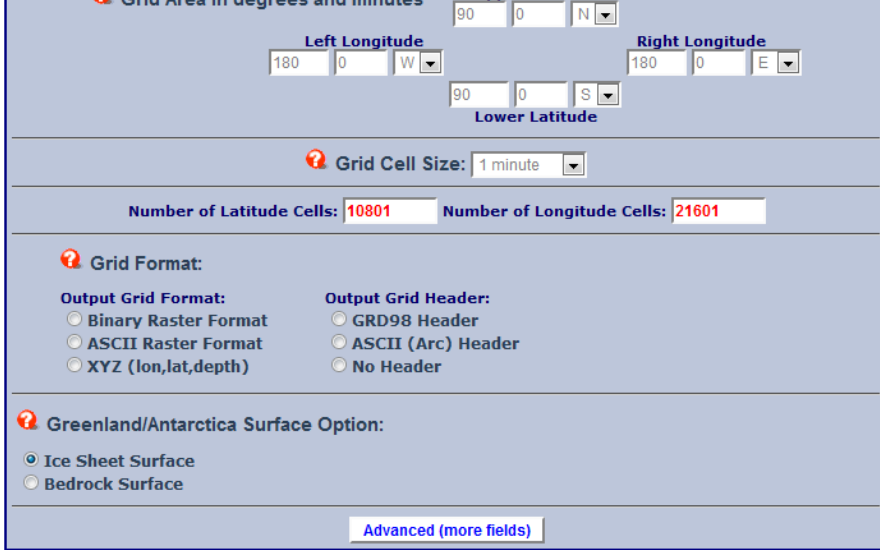

The GEODAS Grid Translator

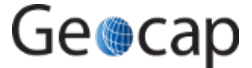

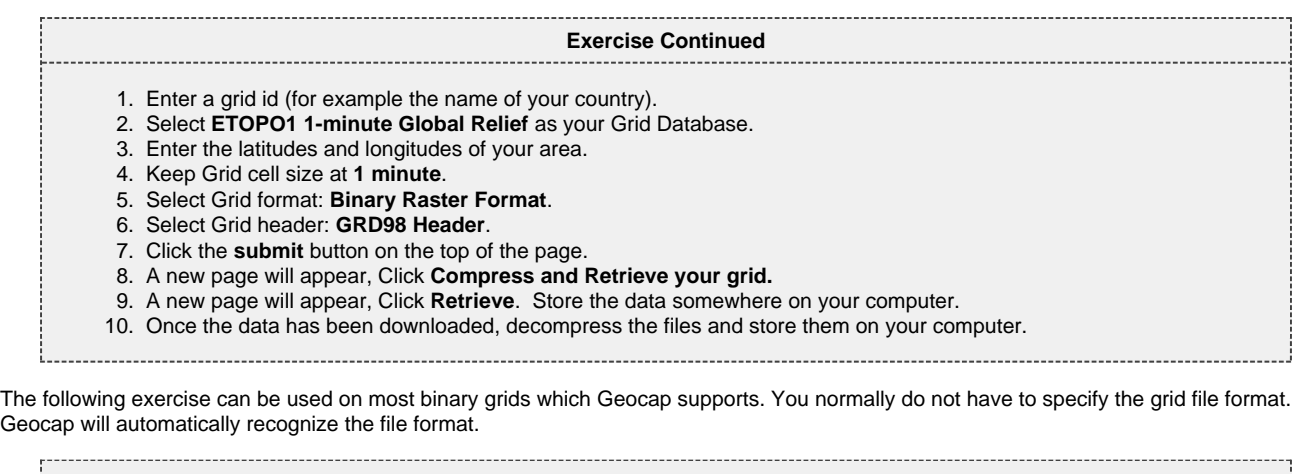

<span id="page-20-1"></span><span id="page-20-0"></span>**Exercise Import the grid into a folder in your project** 1. Locate the folder called **Grids** in your Geocap project under **2. Seabed** 2. Right click the folder and select **Import > Generic…** 3. The format should be set to **Automatic.** 4. Click the browse button and locate the files you downloaded in the previous exercise. The data file is the file which ends with **.g98**, and is located in a sub folder. Select this file and click **Open.** 5. If **Specify import area** is checked, uncheck this option. This will import the entire grid. 6. Click on the **Reader Options** tab and under polydata and check the box next to **Invert** (The Grid we will import has negative values for sea depths, and positive values for heights above sea level. Usually bathymetry data has positive values for depths. We therefore have to multiply the depth and height values by -1 with this option to "flip" the data). 7. Click **Execute**. 8. You will now be prompted with a question of the coordinate system and datum. Select: **World Geodetic system 1984** , **Geodetic** and click **OK**. 9. Geocap will report if the grid has been imported correctly; click **OK** and close the import dialog by clicking **Cancel**. 10. Observe that the new data set has appeared in the **Grids** folder. **Exercise Convert the grid to Mercator coordinate system** The data is imported in Geodetic, with latitudes as Y coordinates and longitudes as X coordinates. In order to view the grid with the data we have already imported and converted to a Mercator coordinate system, we need to convert this grid to match the same coordinate system as the other data in the project (Mercator). 1. Click the dataset and go to the **Shared commands** section in the **Toolbox**. 2. Double click the **Convert to Mercator...** command in the **Operations** folder. (or another relevant datum / coordinate system) 3. Change the result combo box to **Replace input**. 4. Click **Execute**. 5. Agree to replace the existing dataset by clicking **Yes**. 6. Geocap will report if the grid has been converted correctly, click **OK** and close the conversion dialog by clicking **Cancel**. 7. Check that the schema of the dataset is **seabed surface**. If not then right click the dataset, choose **Set Schema** and choose **seabed surface**. The data is now converted and ready to be displayed: 1. Right click the dataset and select **Zoom to Data** 2. Right click the dataset and select **Map Sea** 3. Right click the dataset and select **Map Land** When you have made changes to the project it is always a very good idea to store them. Click the save button  $\Box$  in the

project tool bar in order to save your project.

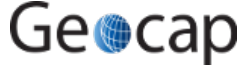

<span id="page-21-1"></span><span id="page-21-0"></span>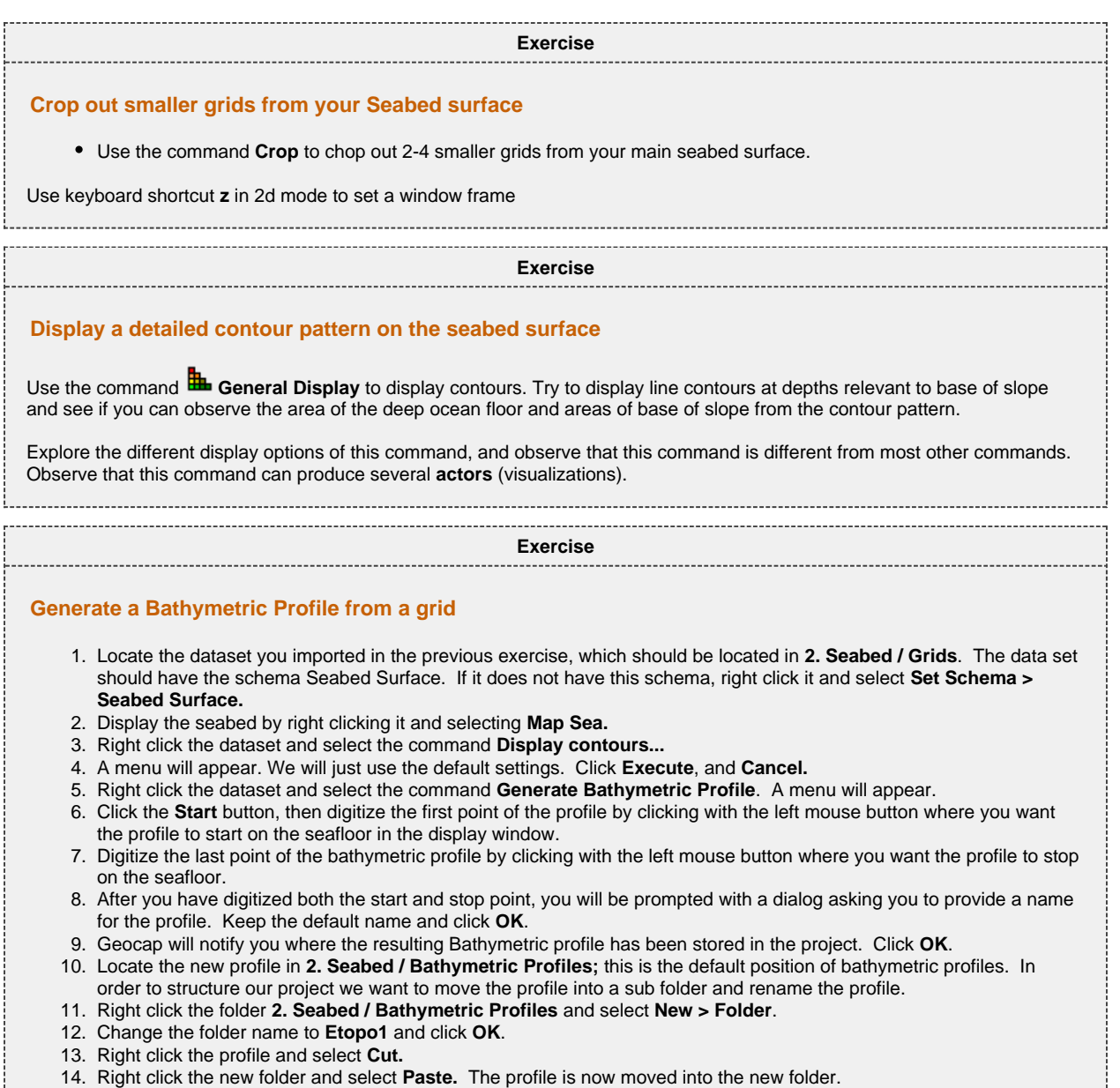

<span id="page-21-2"></span>15. Right click the data set and select **Rename**. Give the profile a suitable name, for example the name of the area you are working in.

# **G. Generation Of Distance Lines And Mid-Lines**

### **Introduction**

Calculating distances can be done in many different ways. Geocap uses algorithms that take into account the curvature of the Earth which provides for better accuracy and is in accordance with the scientific and technical guidelines established by the Commission on the Limits of the Continental Shelf (CLCS) for UNCLOS Article 76.

- 12M Territorial Seas.
- 24M Contiguous Zones.
- 200M Exclusive Economic Zones
- 60M Formula Lines.
- 100M Constraint Lines.
- 350M Constraint Lines.

# **Exercises**

- [Generate the 200M line](#page-22-0)
- $\bullet$  Read about distance lines in the  $\bullet$  in panel help
- [Generate new 200M line with 1M point spacing](#page-23-0)
- [Generate the 200M baseline critical points](#page-23-1)
- [Generate 350M line](#page-24-0)
- [Try the Distance Calculation tool](#page-24-1)
- [Clean up the distance lines](#page-24-2)
- [Generate mid-lines](#page-25-0)
- [Mid-lines using weighted base points](#page-25-1)

<span id="page-22-0"></span>The 200M constraint line is measured from the baseline.

<span id="page-22-1"></span>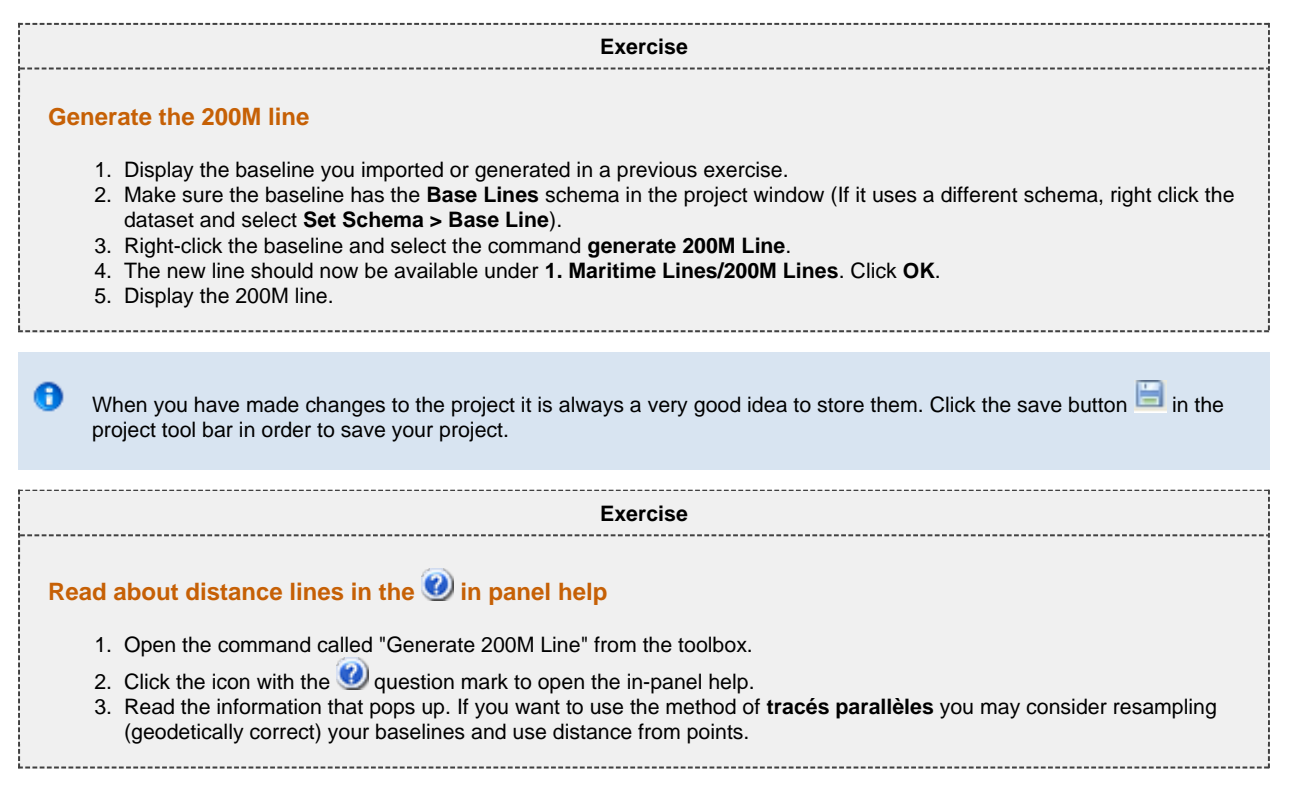

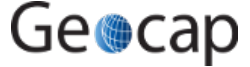

<span id="page-23-0"></span>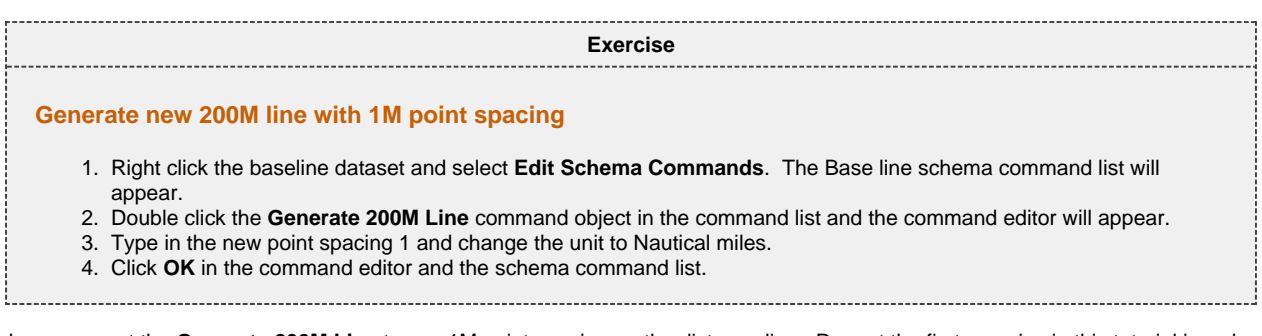

<span id="page-23-1"></span>You have now set the **Generate 200M Line** to use 1M point spacing on the distance line. Repeat the first exercise in this tutorial in order to generate the line. Note that if you reduce the point spacing the algorithm needs more time to do the calculation.

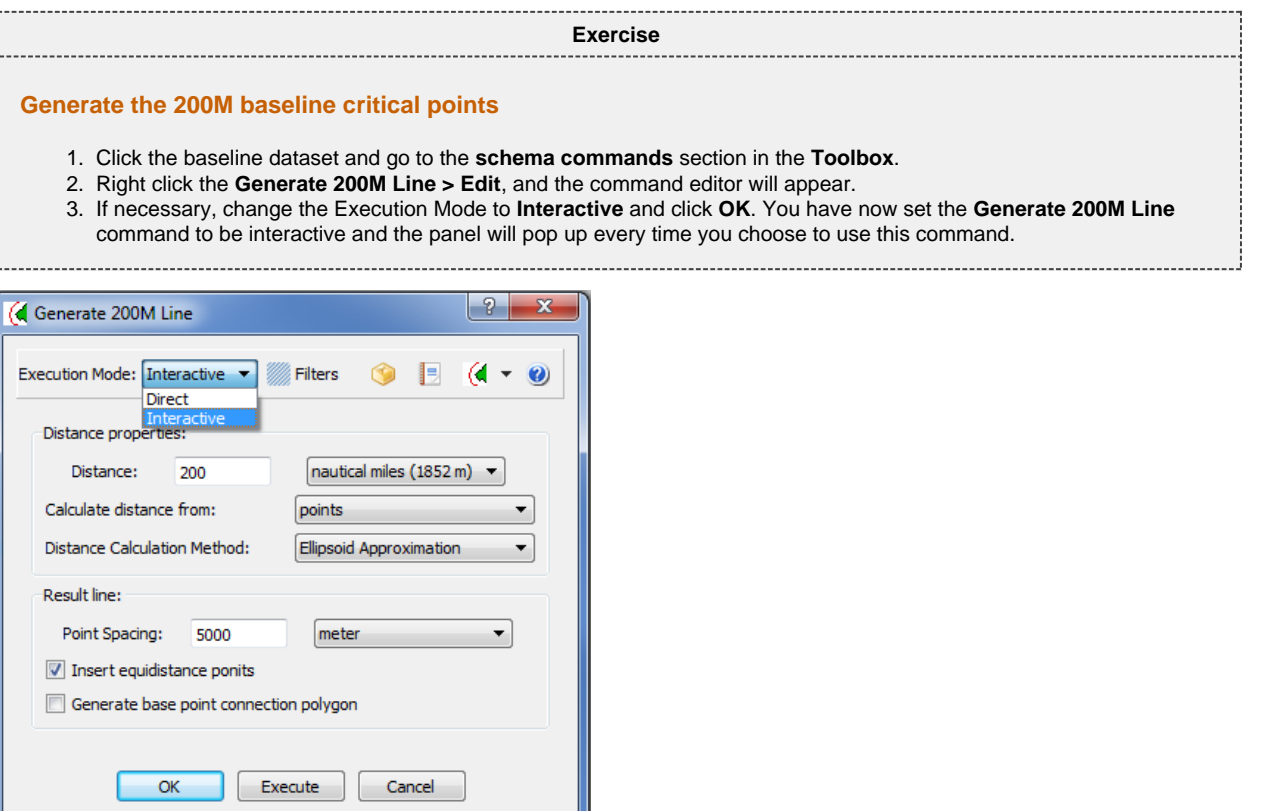

Setting the Schema Command to **Interactive**

**Exercise Continued** 1. Right click the baseline dataset again and choose **Generate 200M Line...** (the three dots indicate this Schema Command is set to interactive mode). 2. Check the box next to **Generate base point connection polygon**. 3. Click **Execute** and Display the new dataset found in the 200M lines folder. Also display the points by right clicking and choosing **Display Points**. 4. Re-name the dataset to something more meaningful like, **200M critical points**.

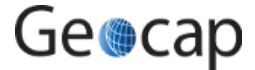

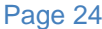

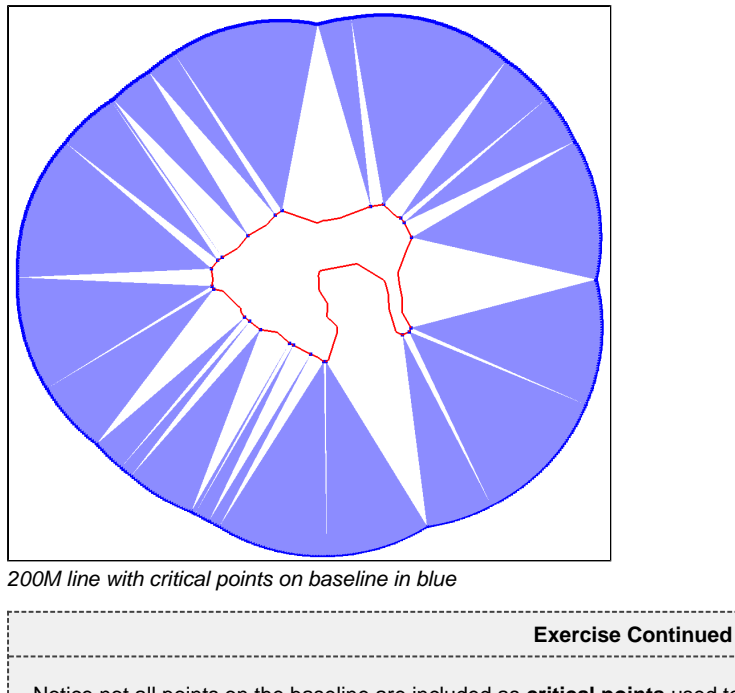

Notice not all points on the baseline are included as **critical points** used to generate the **200M** line. This is helpful in determining and visualizing which points on the baseline contribute to the limit lines, whether the user generates **200M**, **24M**, **12M** or any other distance calculation with this option.

- 1. Additionally, open the table view for this dataset and notice the column for **Base Line Index**. This shows which point on the baseline contributes to each point on the 200M line.
- 2. Toggle the display between polygon mode and wire mode with the **W** and **S** keys.

**Exercise**

#### <span id="page-24-0"></span>**Generate 350M line**

The same procedure as above.

**Exercise**

#### <span id="page-24-1"></span>**Try the Distance Calculation tool**

Use the **Distance Calculations** tool to verify that the distance between the baseline and the generated 200M line is correct.

- 1. Open the tool from **Tools > Distance Calculations**.
- 2. Select an appropriate datum and coordinate system.
- 3. For distance calculation method, select **ellipse approximation** or **Vincenty calculation**. **Flat earth** calculates in the metric values of the projections.
- 4. Make sure that the graphic window is in 2D.
- 5. Click in the graphics window to measure distance to previous position. The distance is displayed in the lower right corner of the panel and coordinates (lat/long) of the cursor position are also shown in the bottom of the panel.

#### **Exercise**

#### <span id="page-24-2"></span>**Clean up the distance lines**

Remove the parts of the generated distance lines that are outside our area of interest.

- 1. Right-click on the dataset and select **Edit points and lines...**
- 2. Click on the **Delete** tab, then on the **By closed line** tab.
- 3. You may want to redisplay your data using the **Display** button in the lower part of the panel.
- 4. Click the **Start** button and start digitizing, encircling the parts of the lines that should be removed.
- 5. When encircling is almost complete, click the **Connect to start and End** button. Then press **Delete points INSIDE** to remove the encircled points. (Alternatively use OUTSIDE).
- 6. The edited dataset is not written back into the project until **Execute** is clicked. Observe the options for **Save as an extra copy**, **Overwrite input dataset** etc.

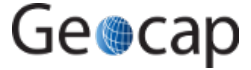

<span id="page-25-0"></span>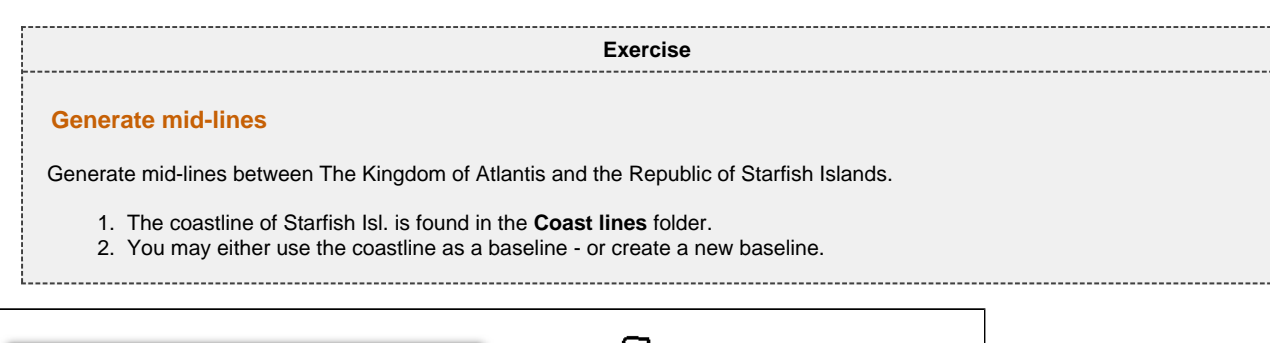

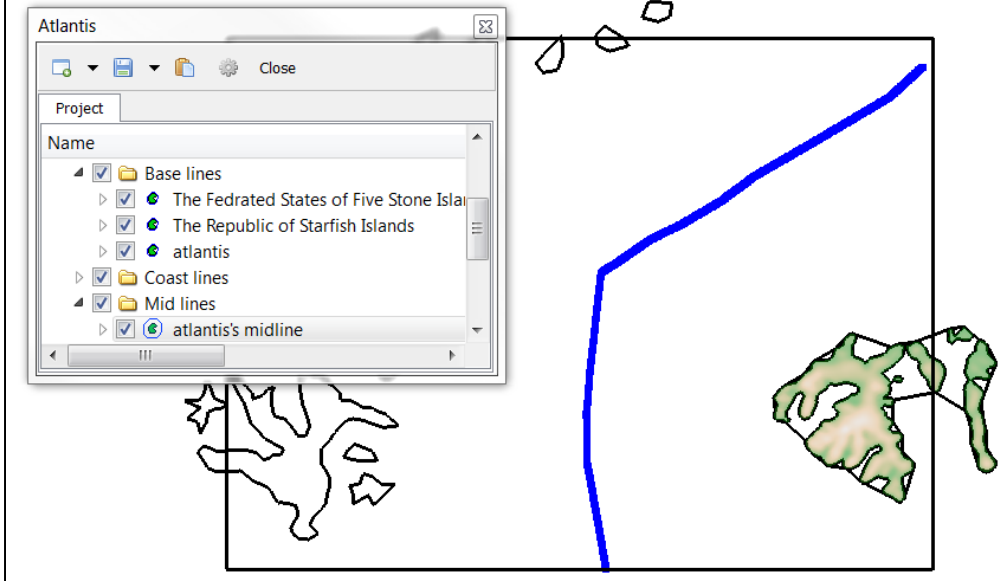

The mid-line calculated from Atlantis towards it's neighboring states. The coastlines of Starfish Islands and Five stone islands has been copied into the baseline folder and their schema is changed to **Baseline**. The blue line is the resulting baseline. Note that is is generated within the window frame (shown in black).

<span id="page-25-1"></span>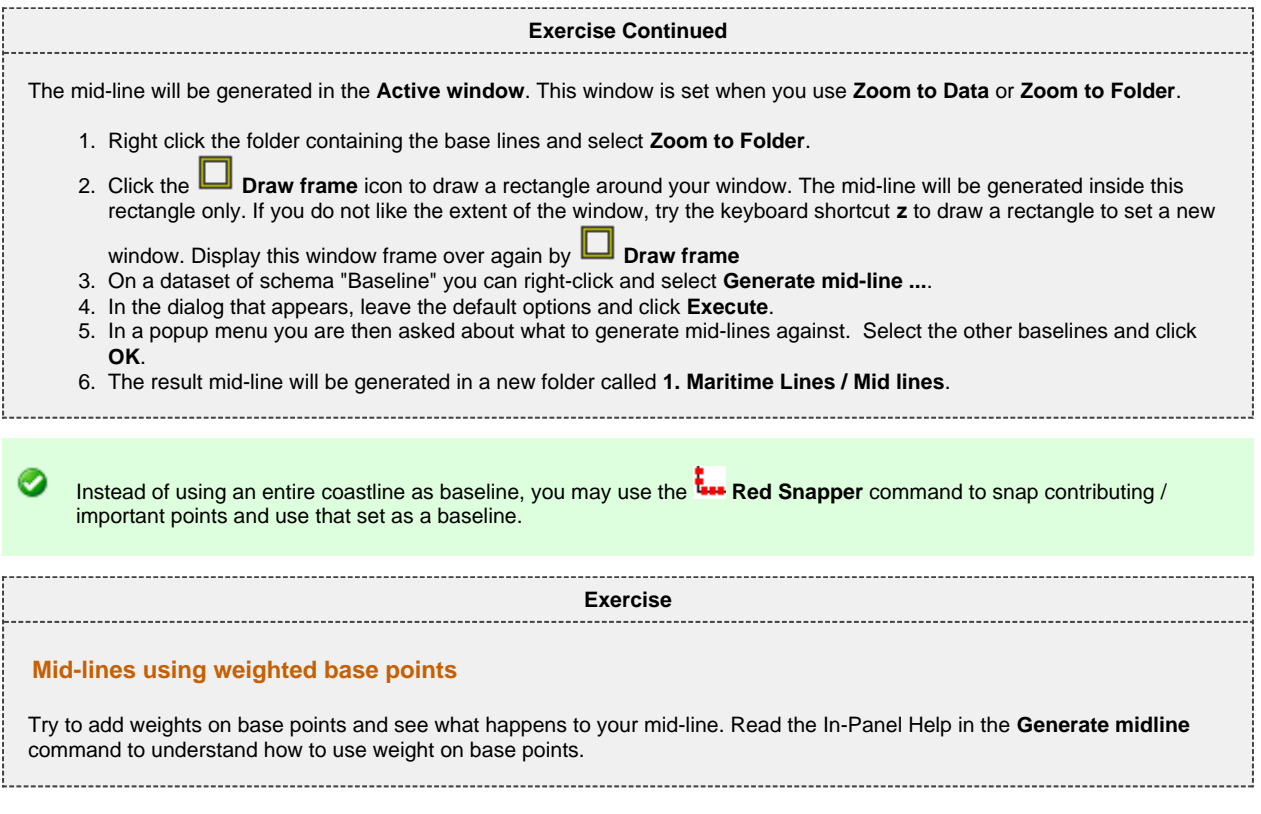

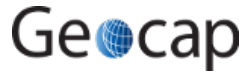

# **H. The Analysis Panel**

### **Introduction**

The Analysis Panel is the tool used in Geocap to analyze bathymetric profile data, which can then be used to determine the Foot of the Continental Slope in accordance with UNCLOS Article 76. This section provides an overview of what the analysis panel looks like, how to create new bathymetric profiles from existing profiles when this panel is open and how to change the look of the various displays in the panel.

The usage and elements of the analysis panel is discussed in greater details in the next chapter, [I. Foot Of Slope \(FOS\) Points](#page-27-0).

# **Exercises**

 $\mathbf \Theta$ 

[Generating a bathymetric profile from another bathymetric profile](#page-26-0)

<span id="page-26-0"></span>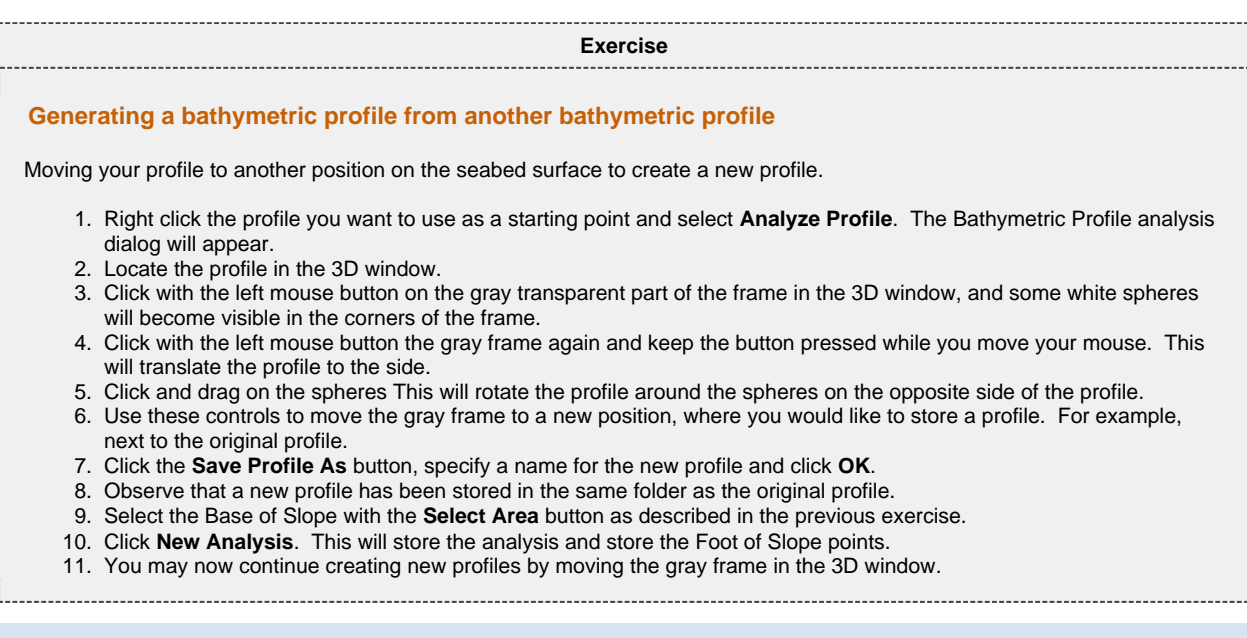

When you have made changes to the project it is always a very good idea to store them. Click the save button  $\Box$  in the project tool bar in order to save your project.

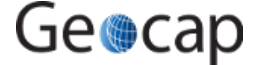

# <span id="page-27-0"></span>**I. Foot Of Slope (FOS) Points**

# **Introduction**

The Analysis Panel is one of the most important tools in Geocap because it allows you to determine the Foot of the Continental Slope in accordance with UNCLOS Article 76. FOS analysis is crucial because both formula lines (Gardiner and Hedberg) are calculated using FOS positions.

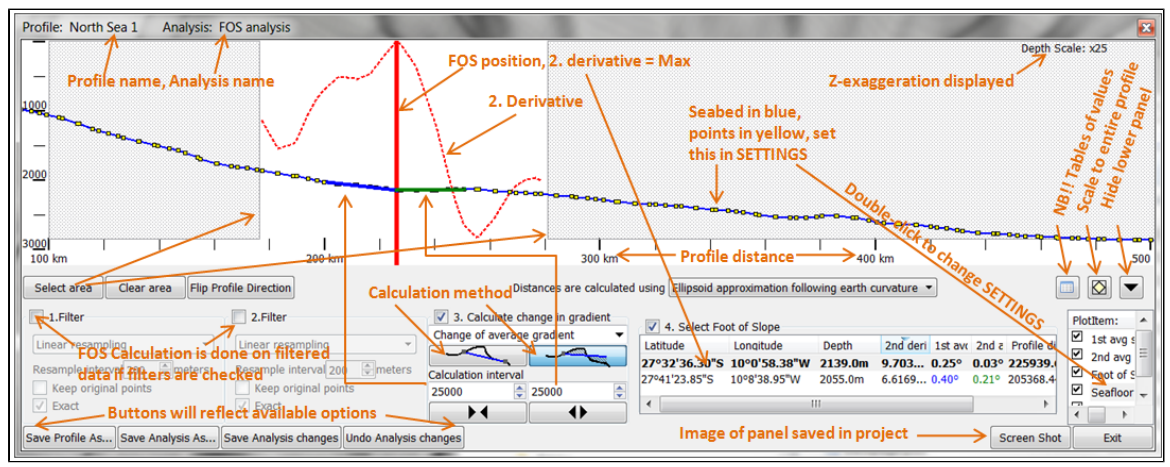

The elements of the FOS analysis panel

Some of the key variables that can be adjusted in calculating the change in gradient are:

- Change of average gradient.
- $\bullet$ Change of gradient.
- Gradient.
- Average gradient.

Some of the other key features are:

- Select area (base of slope zone)
- Clear area
- $\bullet$ Flip Profile Direction
- Save Profile As...
- $\bullet$ Save Analysis As...
- Calculation interval  $\bullet$
- Depth scale
- $\bullet$ Various Filters for smoothing noisy data or complicated morphology

# **Exercises**

- [Calculating the Foot of Slope \(FOS\)](#page-28-0)
- [Change the settings of the Analysis panel](#page-28-1)
- [Joining FOS points into one FOS dataset](#page-29-0)
- [Adding 60M to the FOS points](#page-29-1)

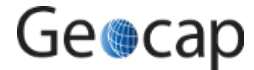

<span id="page-28-0"></span>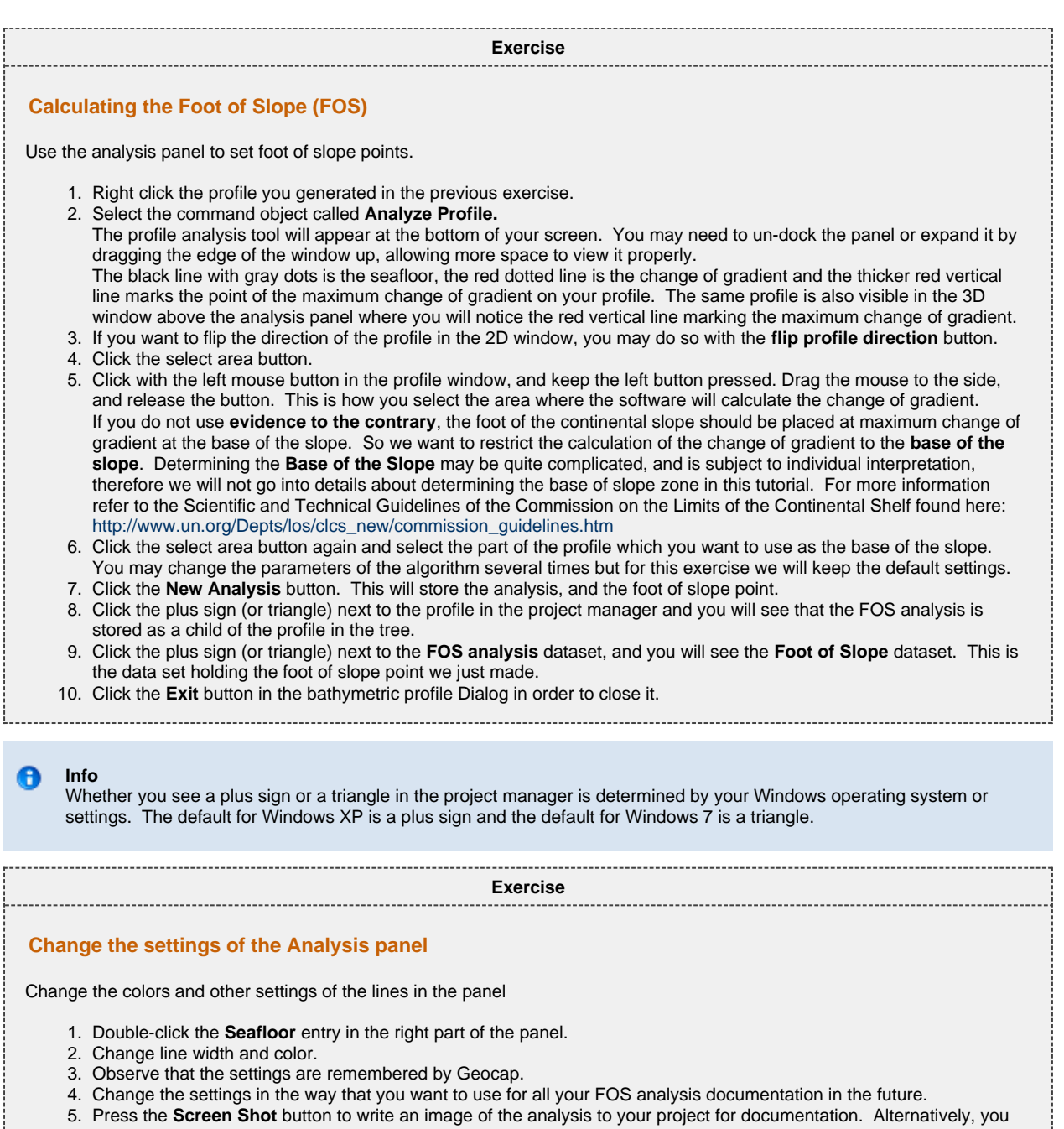

may use the standard **Print Screen** windows option to produce a picture to the Windows clip-board.

<span id="page-28-1"></span>÷.

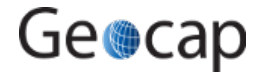

<span id="page-29-0"></span>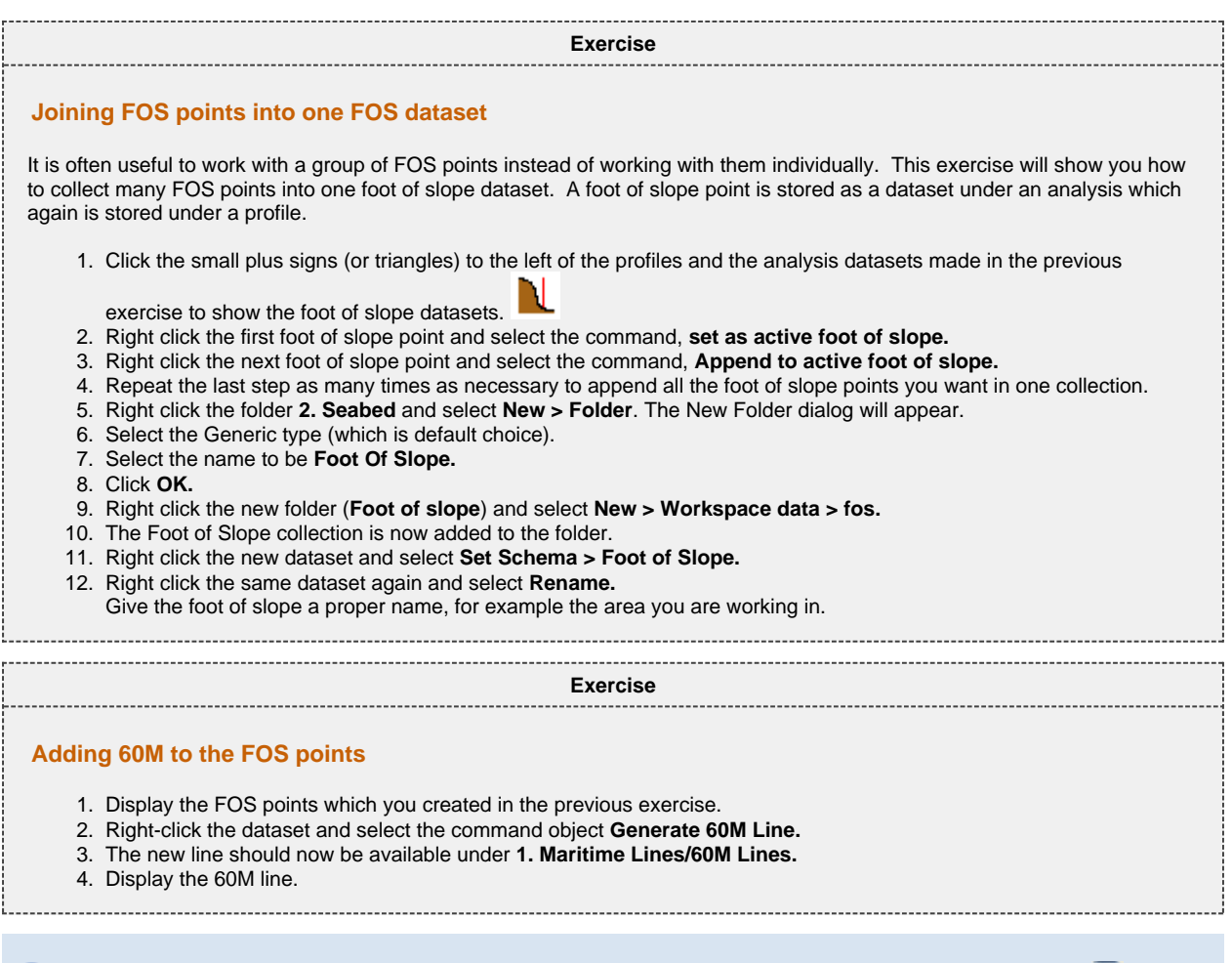

When you have made changes to the project it is always a very good idea to store them. Click the save button  $\Box$  in the project tool bar in order to save your project.

<span id="page-29-1"></span> $\mathbf \Theta$ 

# **J. Real Bathymetric Profiles**

#### **Introduction**

**Tip**

Real bathymetric profiles are measured, usually by sonar. They are not generated by extracting values from a seabed grid or from any other data derived mainly from satellite altimetry, such as ETOPO1. An example of real bathymetry is "Corrected Depth Bathymetry" from the U.S. National Oceanic and Atmospheric Administration's (NOAA) Geophysical Data System (GEODAS).

### To locate a specific line amongst hundreds of lines in a folder, display them all, then click at the icon **H**S Locate project **object from graphics**, then point at the relevant line. This action will select your line in the project.

# **Exercises**

- [Analyze on a bathymetric line from Geodas](#page-30-0)
- [Save an adjusted bathymetric profile as a new bathymetric profile](#page-30-1)
- [Combine portions of two or more bathymetric profiles into a new bathymetric profile](#page-30-2)

**Exercise**

#### <span id="page-30-0"></span>**Analyze on a bathymetric line from Geodas**

1. Grab the handles of the analysis in the 3D view to narrow the analysis range. The handles appear as white spheres at the ends of the profile in the 3D window and they can be adjusted by left clicking on the sphere and dragging it in one direction or another.

**Tip**

In some instances the white spheres may be very small when the analysis panel is first opened. It may be necessary to zoom in closer to find one of the ends of the profile. Once the white sphere is clicked on once, the white spheres on both ends will become larger and easier to see when dragging them to the desired position.

# <span id="page-30-2"></span><span id="page-30-1"></span>1. Right click a real bathymetric profile (not one created from a seabed surface) and choose **Analyze**. 2. Find the white spheres at the end of the profile and adjust them by dragging the spheres to the desired position. 3. In the bottom left corner of the Analysis panel click on **Save profile As...** 4. Specify a new name for the adjusted bathymetric profile and click **OK > OK.** The new profile will be saved in the same 5. Right click the new bathymetric profile and choose **Analyze Profile.** Notice the new bathymetric profile is now a 1. Combine two or more datasets into one dataset. (The command **Append all lines in folder** may be used.) 2. Use the command **Red Snapper** with the **m** option to sample points to your new bathymetric profile. **Exercise Save an adjusted bathymetric profile as a new bathymetric profile** folder as the original. sub-set of the original profile. **Exercise Combine portions of two or more bathymetric profiles into a new bathymetric profile** Note that it may be even easier to flip the folder schema temporarilly to "Outer limit" and use the outer limit digitizer to combine bits and pieces of bathymetric profiles.

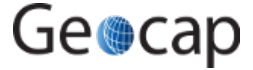

# **K. The 2500m Isobath**

### **Introduction**

Computing the 2500m isobaths is necessary in order to determine the Depth constraint in UNCLOS Article 76, which is the 2500m isobaths plus 100 nautical miles. The 2500m isobaths can be generated based on bathymetry grids or on bathymetric profiles (from single beam bathymetry). The only ones that can be used for an actual submission to the CLCS are 2500m isobath points generated from real bathymetry data. For a grid, the resulting 2500m isobath will be a contour line. A bathymetric profile will produce one or more points wherever the profile value is 2500m.

# **Exercises**

- [Generate the 2500m isobath from a Seabed Surface](#page-31-0)
- [Edit the generated 2500m isobath](#page-31-1)
- [Use the Red Snapper to prepare for generating the 2500m + 100M](#page-32-0)
- [Generate 2500m isobath + 100M constraint line](#page-32-1)

**Exercise**

#### <span id="page-31-0"></span>**Generate the 2500m isobath from a Seabed Surface**

- 1. Locate the etopo1 dataset which is located in **2. Seabed / Grids**. The dataset should have the schema **Seabed Surface**. If it does not have this schema, right click it and select **Set schema > Seabed Surface.**
- 2. Right click the dataset and select **Display 2500m isobath**. Black lines will appear where the 2500m isobaths are located. You may notice that the isobaths cover a larger area than you are interested in so we will restrict the area where the isobath is calculated.
- 3. Set the display window to 2D mode by clicking the 2D View button. <sup> $2D$ </sup> or typing 2 on the keyboard.
- 4. Zoom the display window so that it only covers the area you are interested in.
- 5. Right click the seabed surface and use the command, **Generate 2500m Isobath.** This will use the full resolution of the grid and calculate the 2500 isobath only in the area we are focused on. If the display window is in 3D mode it will create the isobaths for the entire dataset. If it is in 2D mode it will only create the isobaths inside the display window.
- 6. Locate the result dataset which should be in **2. Seabed / 2500 Isobath**. The Isobath dataset you have created may still have some line pieces which you want to remove before generating the 100M line, for instance the pieces that are seaward of the FOS points.

<span id="page-31-1"></span>**Exercise Edit the generated 2500m isobath** 1. Clear the display window by clicking the button in the main toolbar. 2. Right click the dataset and select the command **Edit points and lines**. 3. Click the **Display** button near the bottom of the **Edit points and lines** dialogue box in order to see the isobaths. 4. Select the **Delete** tab. 5. Inside the **Delete** tab, select **By closed line.** 6. Click the **start** button, then digitize a closed polygon around the part you want to delete by clicking with the left mouse button. 7. Click **Connect to Start and End** in order to connect the last digitized point with the start point, and end the digitizing. 8. Click **Delete points INSIDE. Exercise continued** The part inside the closed polygon is now deleted. You may repeat the three last points in order to delete some more. The changes you make are not performed on the dataset directly, but as a local copy. In order to store the changes in the **Edit points and lines** menu, click the **Execute** button at the bottom. A new copy of the data set is stored in the folder. 1. Click the **Cancel** button in the **Edit points and Lines** menu. 2. Clear the display window again. 3. Display the edited isobaths and confirm that the unwanted parts have been removed. θ

When you have made changes to the project it is always a very good idea to store them. Click the save button  $\Box$  in the project tool bar in order to save your project.

Ordinarily, a 2500m isobath generated on a surface (as a contour) contains very many points, often thousands of points. It is recommended to snap a subset of these data to create a much smaller dataset containing fifty to a few hundred more or less critical points to use as input

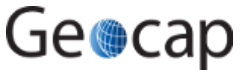

<span id="page-32-0"></span>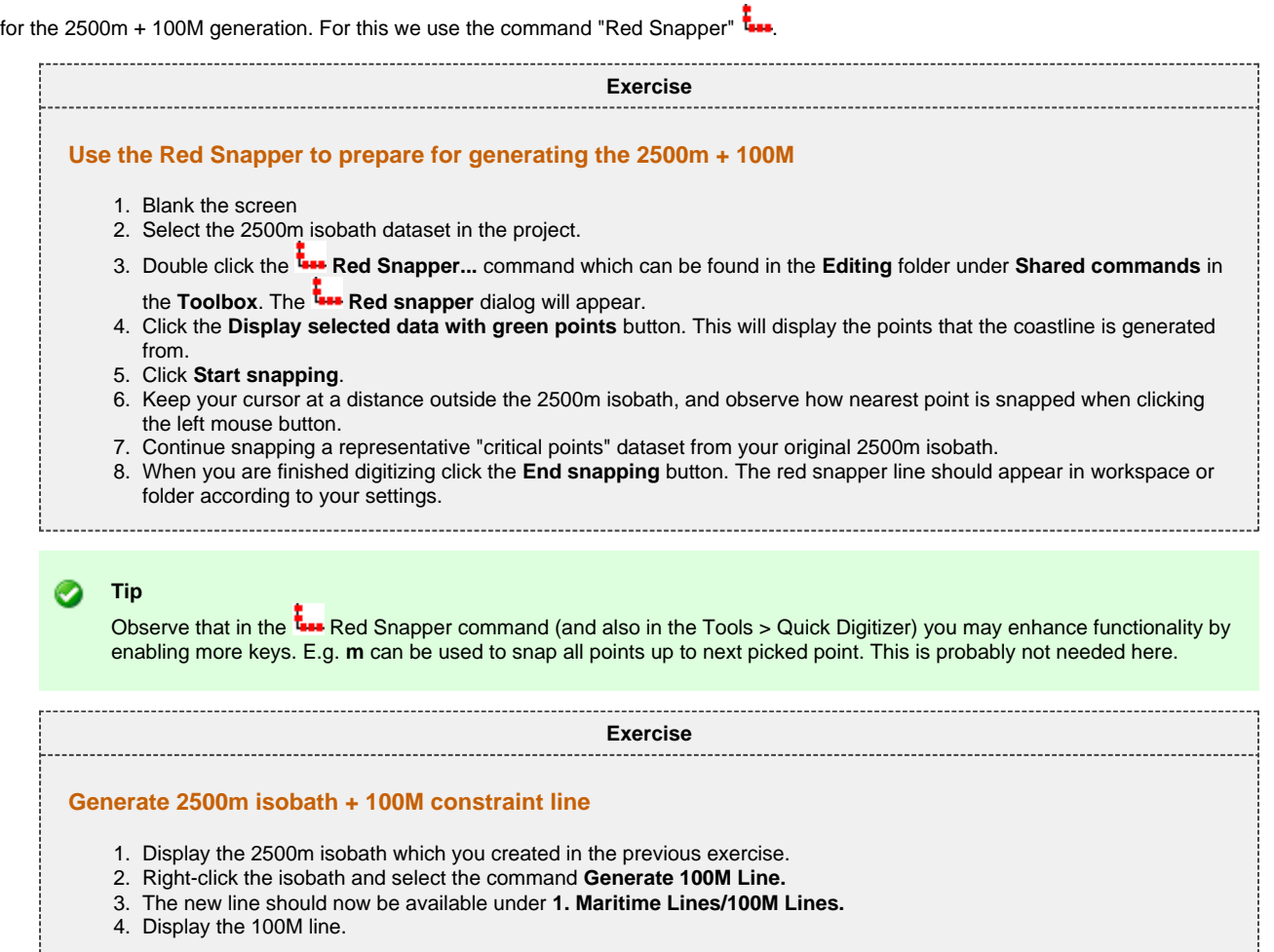

When you have made changes to the project it is always a very good idea to store them. Click the save button project tool bar in order to save your project.

<span id="page-32-1"></span> $\bullet$ 

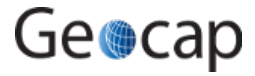

# **L. Seismic Interpretation**

# **Introduction**

In order to use the sediment formulae criterion in UNCLOS Article 76, we need a dataset containing the sediment thickness. This dataset can be based on seismic data. This tutorial has some exercises which cover the basics for working with seismic data.

# **Exercises**

- [Import SEG-Y files](#page-33-0)
- $\bullet$  [Interpret a seismic line](#page-33-1)

<span id="page-33-0"></span>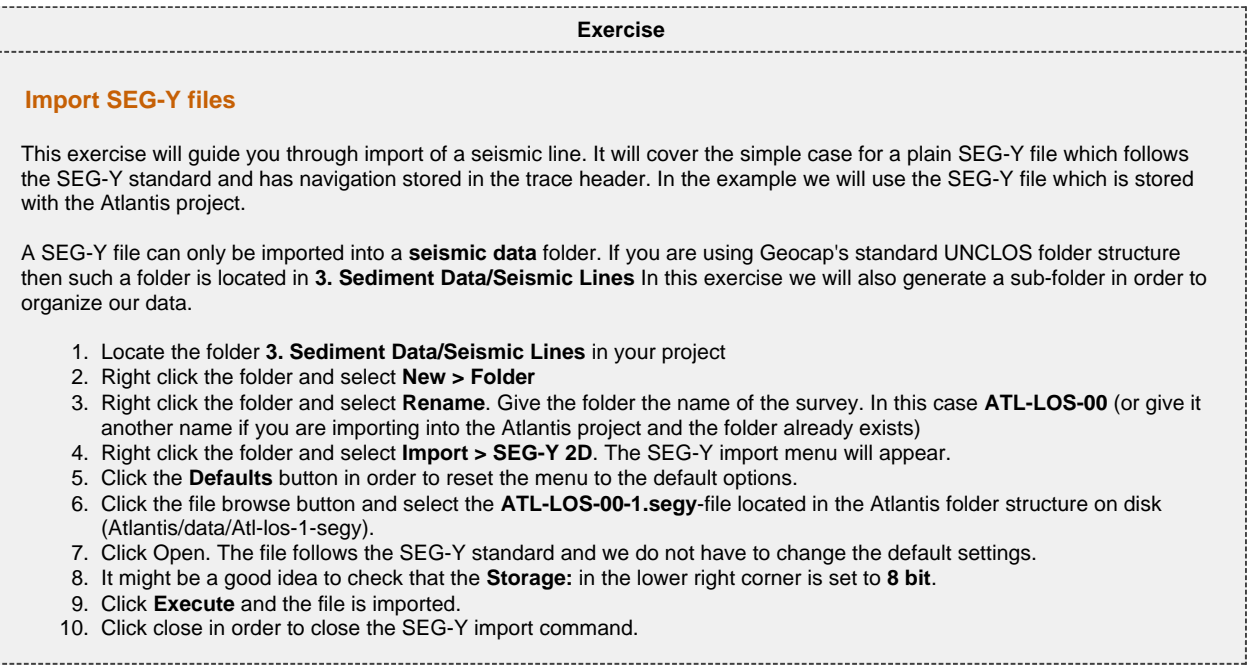

In order to calculate the sediment thickness based on a seismic line we have to interpret the seabed surface and the base of sediments. This is done by using the Seismic Interpretation (Xi) functionality.

<span id="page-33-1"></span>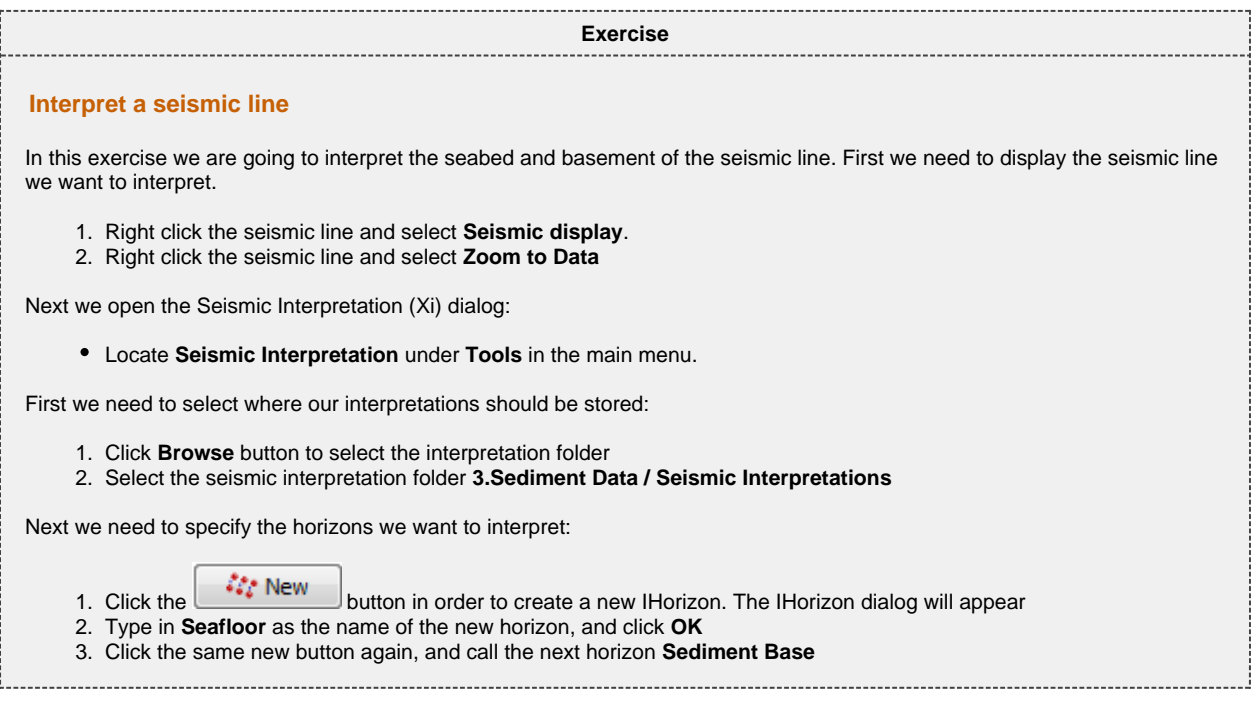

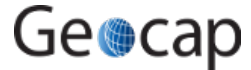

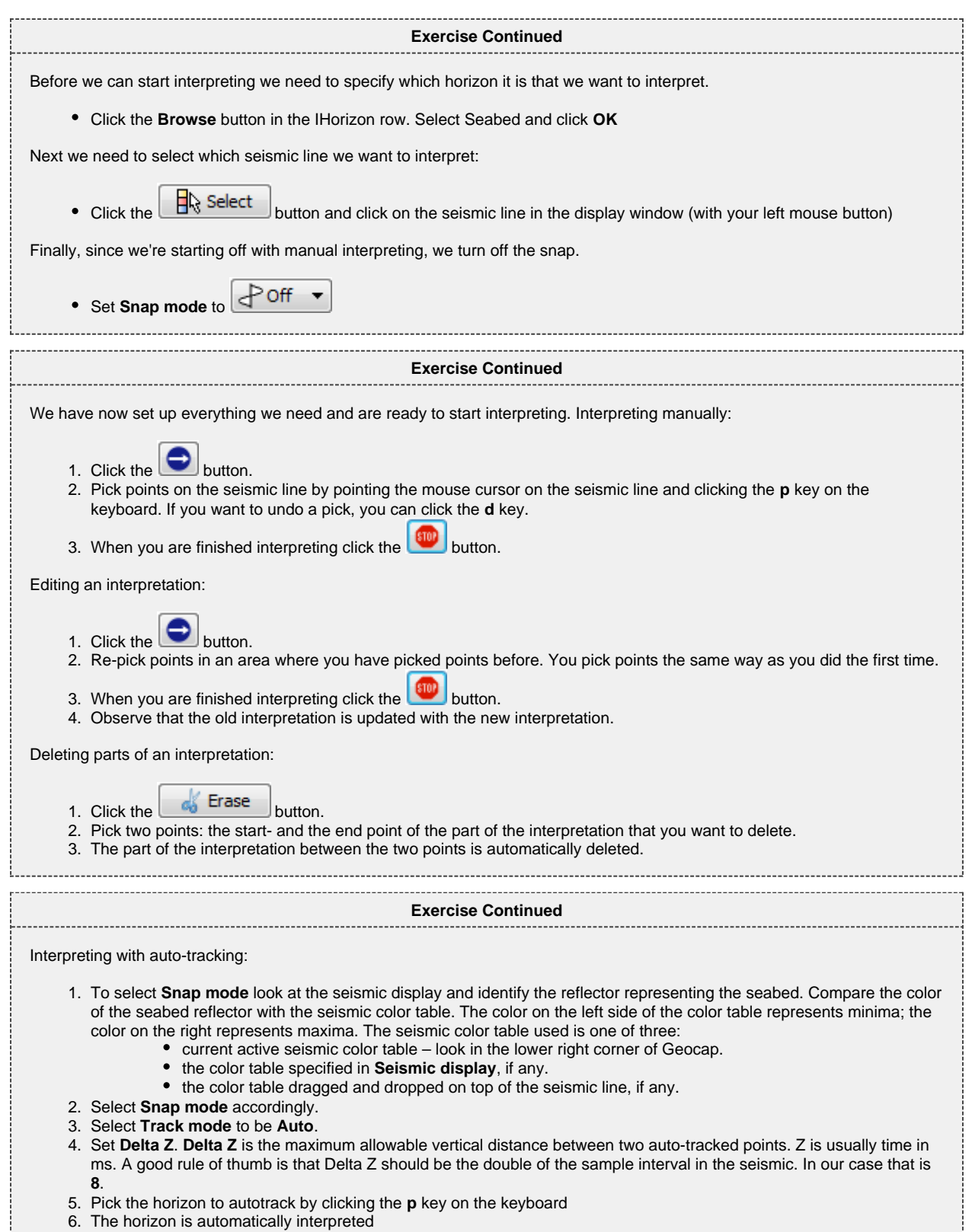

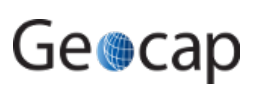

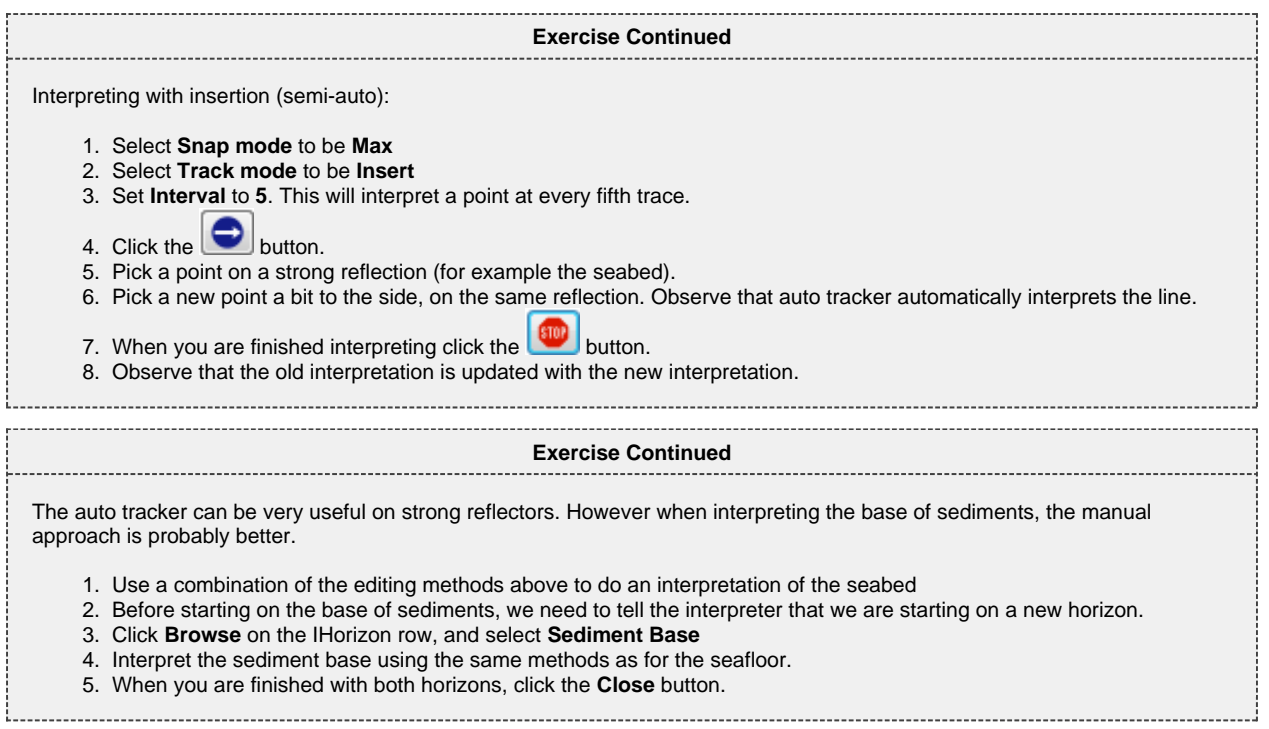

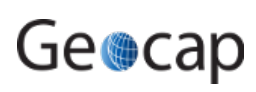

# **M. Depth Conversion**

# **Introduction**

In order to use the sediment formulae criterion in UNCLOS Article 76, we need a data set containing the sediment thickness. This data set can be based on seismic data. This tutorial has some exercises which cover the basics for working with seismic data.

# **Exercises**

- [Generate Sediment Profile using a velocity look-up table](#page-36-0)
- [Import a velocity data set](#page-37-0)
- [Convert Stacking velocities or RMS velocities to Interval velocities](#page-39-0)
- [Generate sediment thickness profile from seismic interpretation using interval velocity dataset](#page-39-1)

<span id="page-36-0"></span>1. Locate the folder **3. Sediment Data / Velocities / Velocity Profiles** 2. Right click the folder and select the command **Generate Velocity Profile** 3. Browse in the Seismic line, and the interpretation folder in the Input data group box. 4. Select **Use interval velocities from: table** 5. Type in horizon name **Seabed Surface** and Interval velocity **1500**, and click add 6. Type in horizon name **Sediment Base** and the interval velocity **2100**, and click add **Exercise Generate Sediment Profile using a velocity look-up table** In this exercise we are going to use seismic interpretation of the seabed and the sediment base combined with interval velocity table to generate a sediment profile. The seismic line interpreted in the previous tutorial is stored with milliseconds as a z coordinate, not meters. In order to compute a sediment thickness in meters, we need to do a depth conversion. In order to generate the sediment thickness, we need at least an interpretation of the sediment base, and the seabed surface. Geocap can also use more interpreted horizons if you provide them. You will then need to add velocities to these velocities as well. The interval velocity used at a horizon should be the interval velocity in the interval between the horizon and the horizon above. It is important that the horizon names match exactly the names you used when interpreting the seismic lines. The velocities are the interval velocity to use in the interval above the specified horizon. In this case we use 1500 meter/second for the velocity in water, and 2100 meter/second for the interval velocity in the sediments. It is also possible to use a velocity function. This is however not covered in this exercise.

Click **Execute**

If you select folders containing the seismic lines as input instead of single data sets, Geocap will try to generate more velocity profiles in one go. A dialog with a list of the matching seismic lines will appear.

- 1. Click **OK**, and the velocity profiles will be generated in the **Velocity Profiles** folder
- 2. Click **Close** in order to close the **Generate velocity profile** dialog

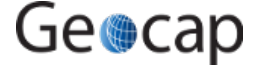

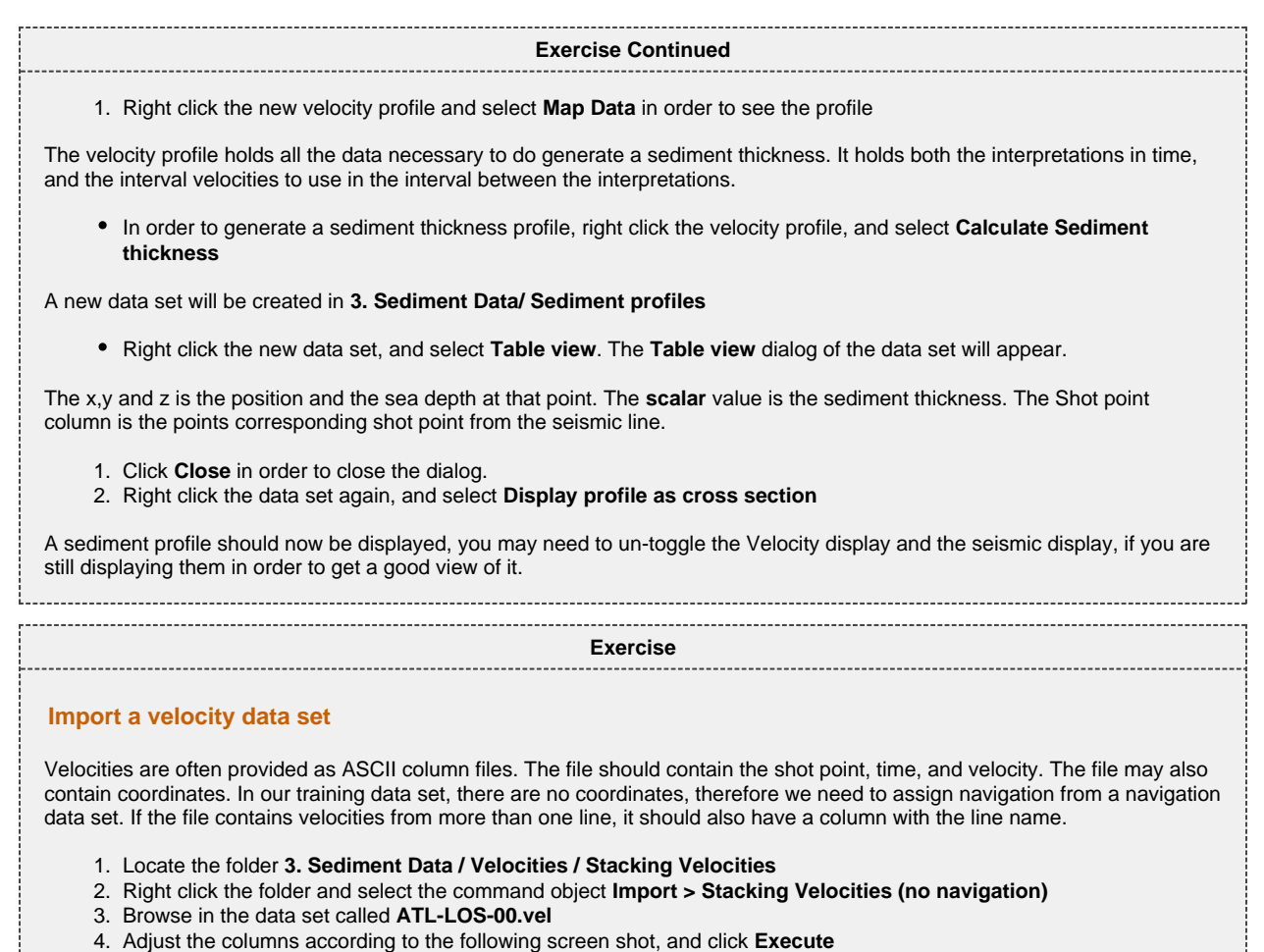

<span id="page-37-0"></span>

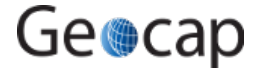

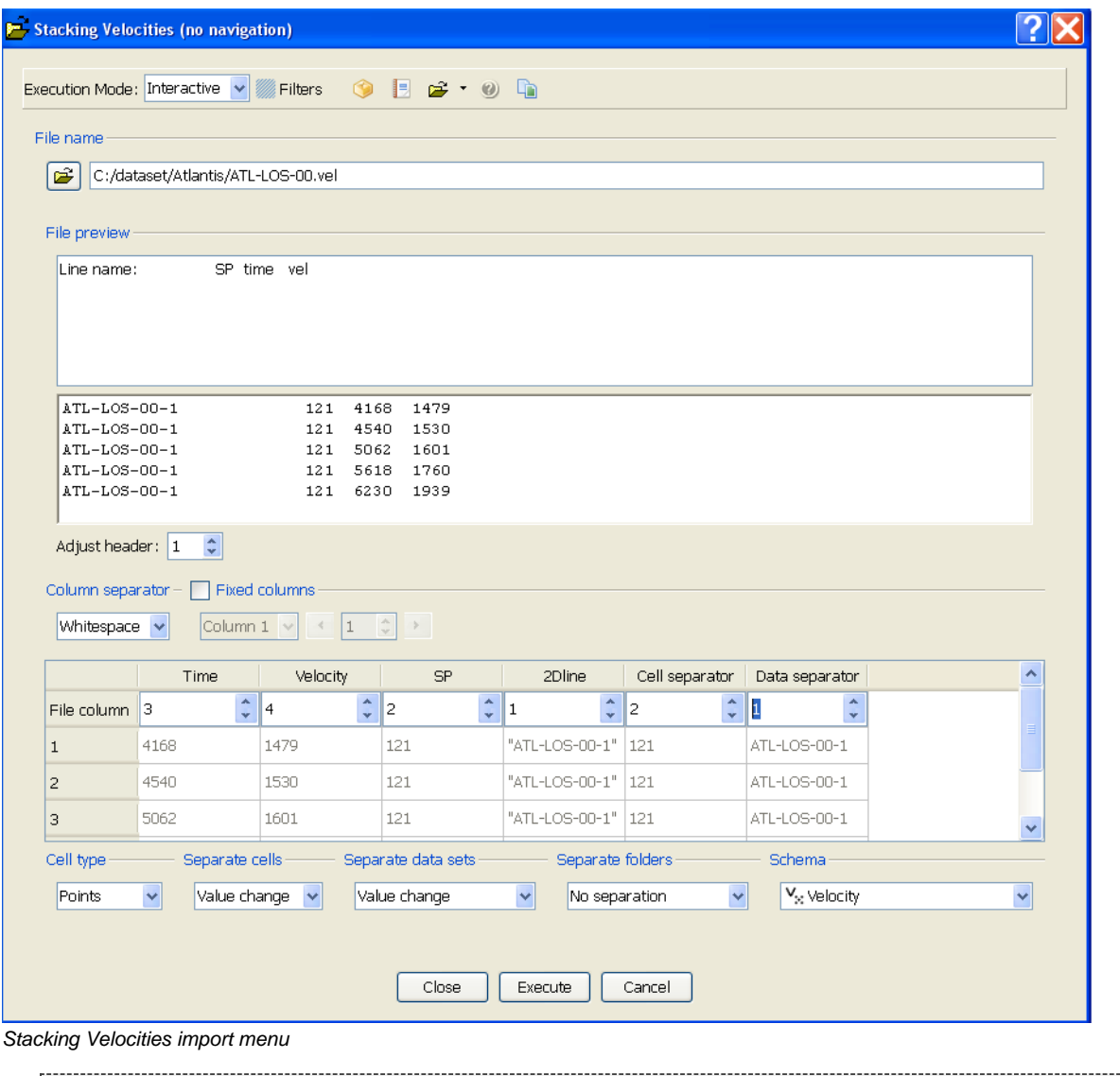

**Exercise Continued**

The data set has now been imported into your project. However it does not yet hold any coordinates. In order to visualize the stacking velocities with the seismic data, we need to assign navigation to the velocities. Geocap will use the shot point number in the velocity data set and match them with the shot points in a navigation file. Either a separate navigation file, or the actual seismic line can be used as source of navigation. Geocap will match the shot points in the navigation file with the shot points in the velocity file.

- 1. Right click one of the velocity data sets, and select the command object **Assign Navigation**
- 2. Browse to **3. Sediment Data /Seismic Lines** and highlight the corresponding seismic line
- 3. Click **OK**
- 4. Right click the velocity data set again, and click **Map Data**

A color map of the velocity data should appear. If you display the seismic line at the same time, you should be able to see that the velocities match the seismic line.

The velocity data sets should have the exact same name as the seismic line. If this is the case, then you can use the assign navigation command object on the folder containing the velocity data. You should then browse in the folder containing the navigation. Geocap will match the data sets by their name, and assign navigation accordingly. This way you do not need to assign navigation to one and one data set, but can do them all in one go.

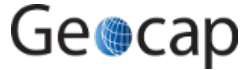

<span id="page-39-1"></span><span id="page-39-0"></span>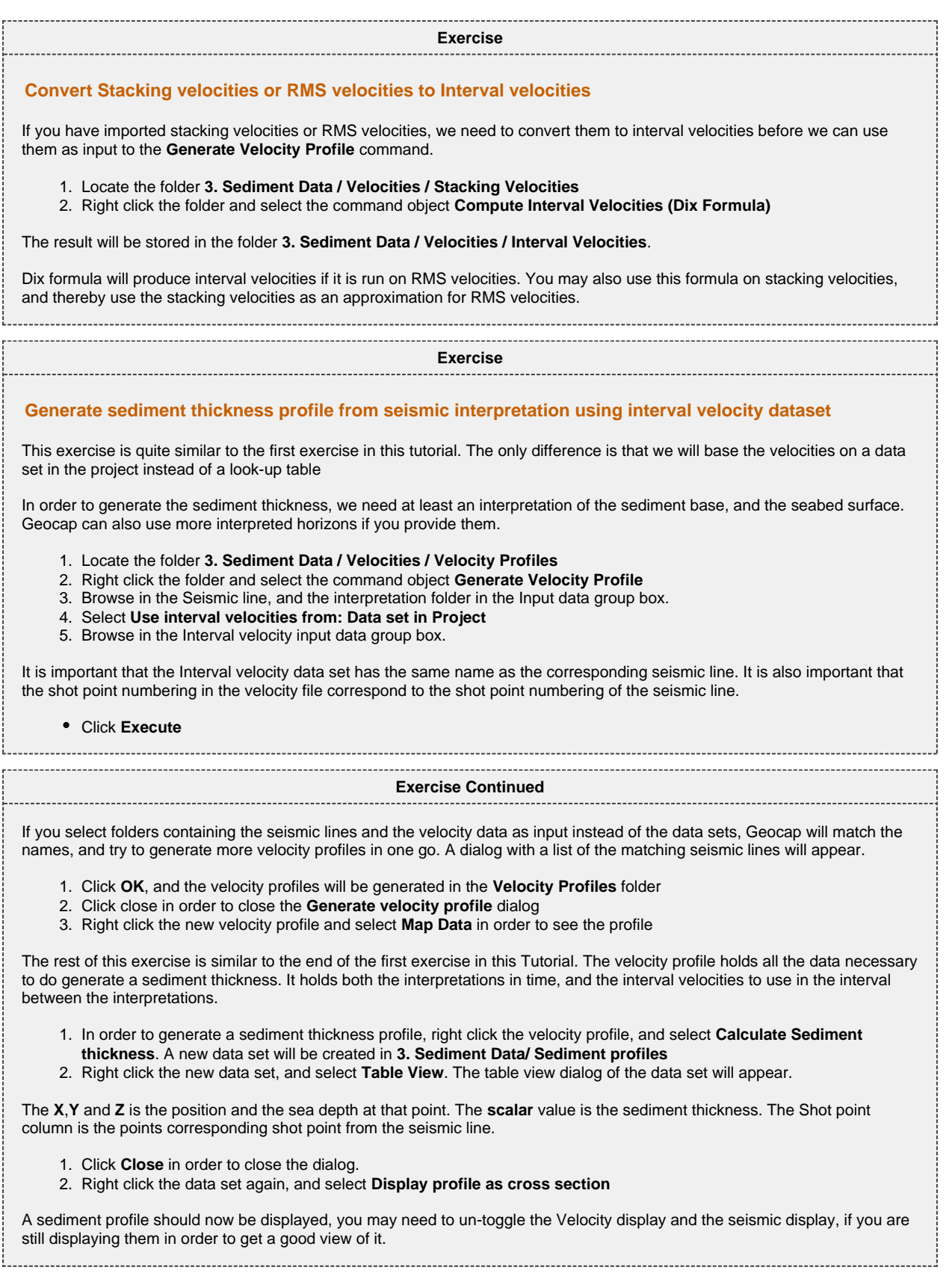

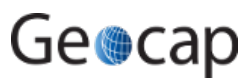

# **N. Sediment Thickness**

### **Introduction**

Aim of this tutorial:

- 1. Generate Sediment Profile from seismic interpretation
- 2. Import Sediment Thickness points from ASCII file
- 3. Import Sediment Thickness Grid
- 4. Compute Sediment points > 1% of distance to FOS

### **Exercises**

- [Import Sediment Thickness points from ASCII file](#page-40-0)
- [Import Sediment Thickness Grid](#page-41-0)
- [Compute Sediment points > 1% of distance to FOS](#page-41-1)

#### **Exercise**

#### <span id="page-40-0"></span>**Import Sediment Thickness points from ASCII file**

This exercise will assume that you have an ASCII Column file containing coordinates with sediment thicknesses. In the exercise we will use a file which is included in the Atlantis Project the file includes more than one profile.

- 1. Locate the folder **3. Sediment Data / Sediment profiles**
- 2. Right click the folder and select **add folder**
- 3. Add a sub folder with the name of the survey for example **ATL-LOS-00**
- 4. Right click the folder and select **Import > ASCII Column…** and the ASCII Column import dialog will appear.
- 5. Click the browse button, and select the sediment thickness file located in the Atlantis folder: **Atlantis \ Data \ ATL\_Sediments.txt**
- 6. Adjust the number of header lines in your file with the **Adjust header** Spin box to one. The header lines should be displayed in the top part of the file preview, while the bottom part of the file preview should hold the coordinates.
- 7. Set the column separator to **whitespace**
- 8. Select coordinate format **X Y**
- 9. Check the **Z** and the **Scalar** Columns checkboxes
- 10. Check the **Additional attributes**
- 11. Type in **Shot point** under Additional attributes, and select number, then click **Add**. A new column will appear for the Shot points
- 12. Set the cell type to **Line**
- 13. Set **Separate Data Sets** to **Value change**
- 14. Set Schema to **Sediment Thickness**
- 15. Correct file columns for each data column by adjust the spin boxes . x: 3 y: 4 z: 5 Scalar: 6 Shot point: 2 Data separator: 1
- 16. click **Execute**
- 17. Click the **Close** button in order to close the ASCII Column import dialog. The data has now been imported. Let us display the data:
- 18. Right click one of the datasets and select **Scale window to data**
- 19. Right click the data set again, and select **Display profile as cross section**

<span id="page-41-0"></span>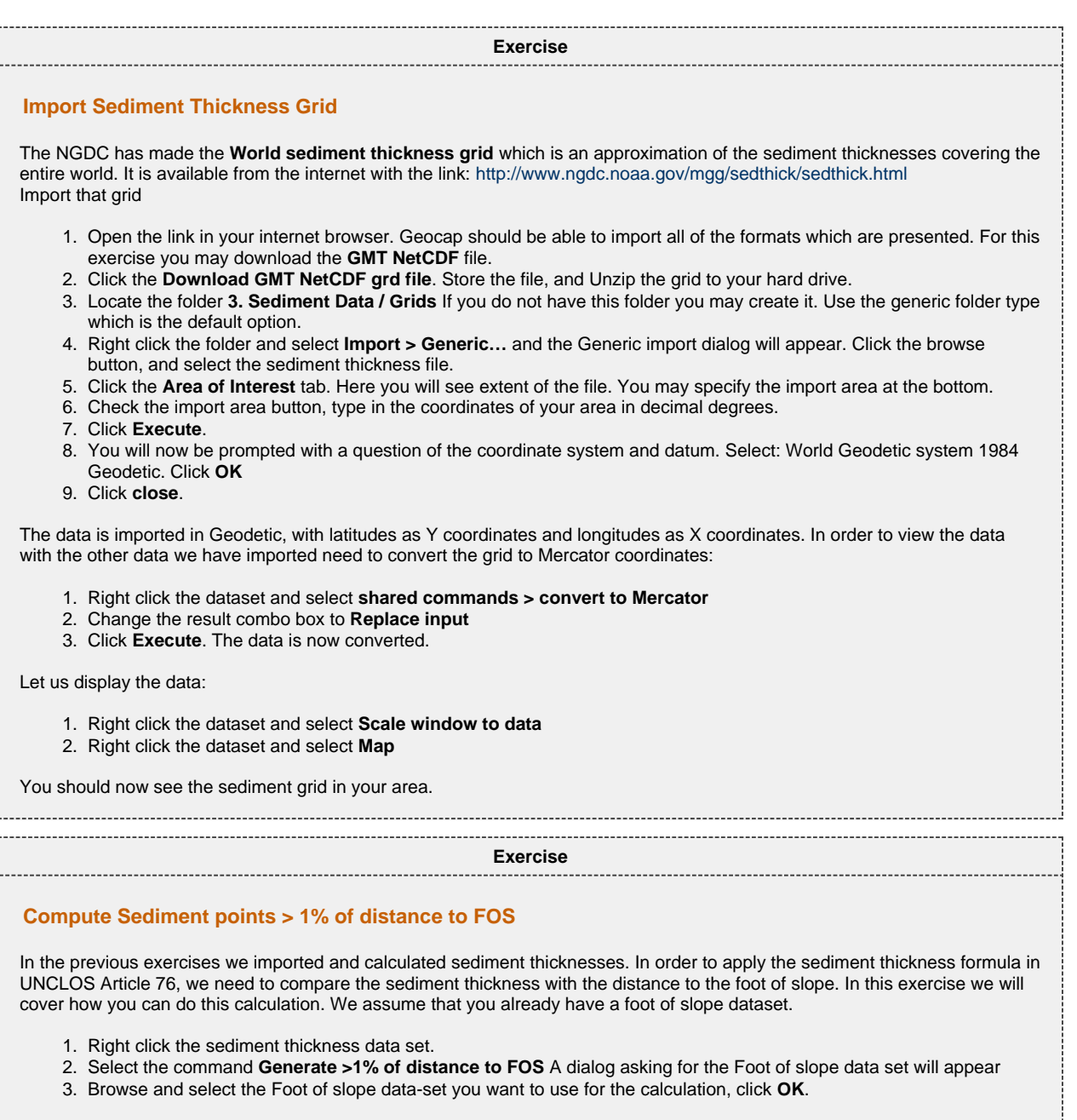

<span id="page-41-1"></span>If the data-set contained any points thicker than 1% of the distance to the nearest FOS point, it will store those points in the project, and inform you of the folder used. It will also display these points.

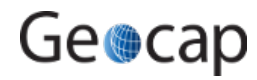

# **O. Final Outer Limits**

### **Introduction**

The construction of outer limits is (obviously) a complex operation. Sometimes it is best to do this area by area and in multiple steps, then combining points into one or more final outer limits. Sometimes the outer limit line may be constructed from a combined formula line and a combined constraint line.

The ultimate construction may still be a complex logical and strategical operation. The Geocap Final Outer Limit tool is designed to digitize to combine line segments and keep distances between points less than 60M.

### **Exercises**

- [Try the Outer Limit tool](#page-42-0)
- [Generate the Outer Limit](#page-43-0)

# **About the Outer Limit Menu**

The "Outer Limit Menu" is used in order to select the final outer limit points from the formula and constraint lines. You may open the outer limit menu by right-clicking on the project folder **4. Outer limit** and selecting **Generate Outer Limit**.

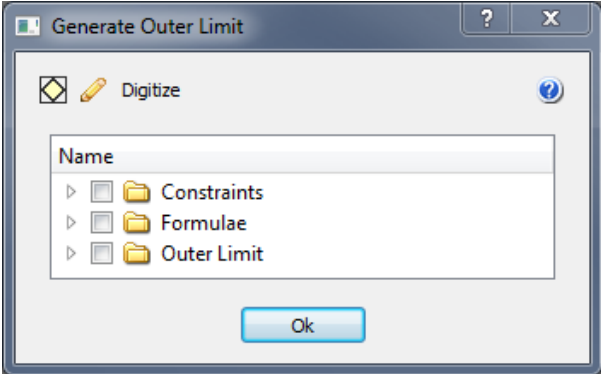

The Outer Limit Menu

The blue question mark in the top right corner of this menu contains instructions on how to use this menu. The folders in the Outer Limit menu correspond to the sub folders in **4. Outer limit**. You will also be able to see the datasets in this list. Before opening this menu, you can copy the files you want to use in your outer limit to the correct folders.

You can display the different data sets by checking the data sets you want to display, and clicking the pencil. Multiple select is allowed in this list. You can scale the display window to the data sets the same way by checking the datasets, and clicking the scale button.

The digitize button is used to digitize points from the checked data-sets. You can use this to pick points on your final outer limit. Each time you pick a point, a white circle of 60M will be displayed around the last picked point. The circle is geodetic correct. This will be a guide to you when digitizing the final outer limit. The distance between the final outer limit points should be less than 60M, so the next point you pick should be inside the circle.

<span id="page-42-0"></span>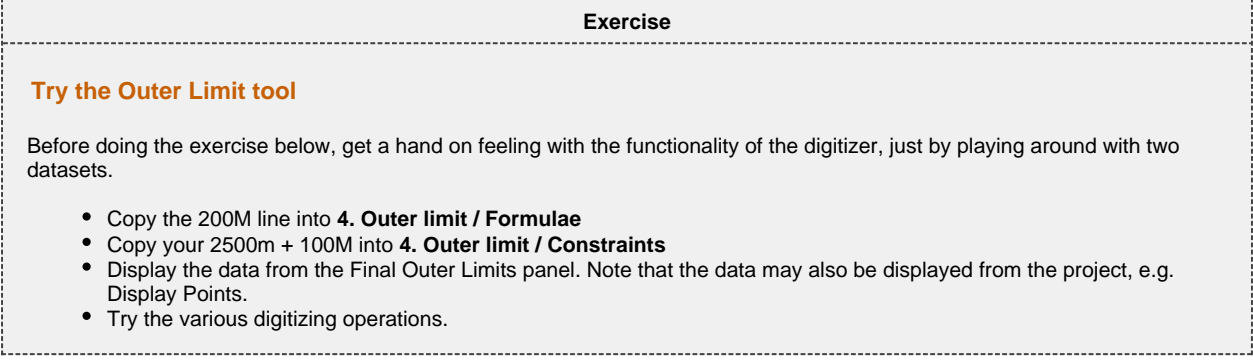

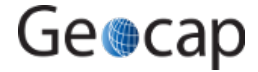

<span id="page-43-0"></span>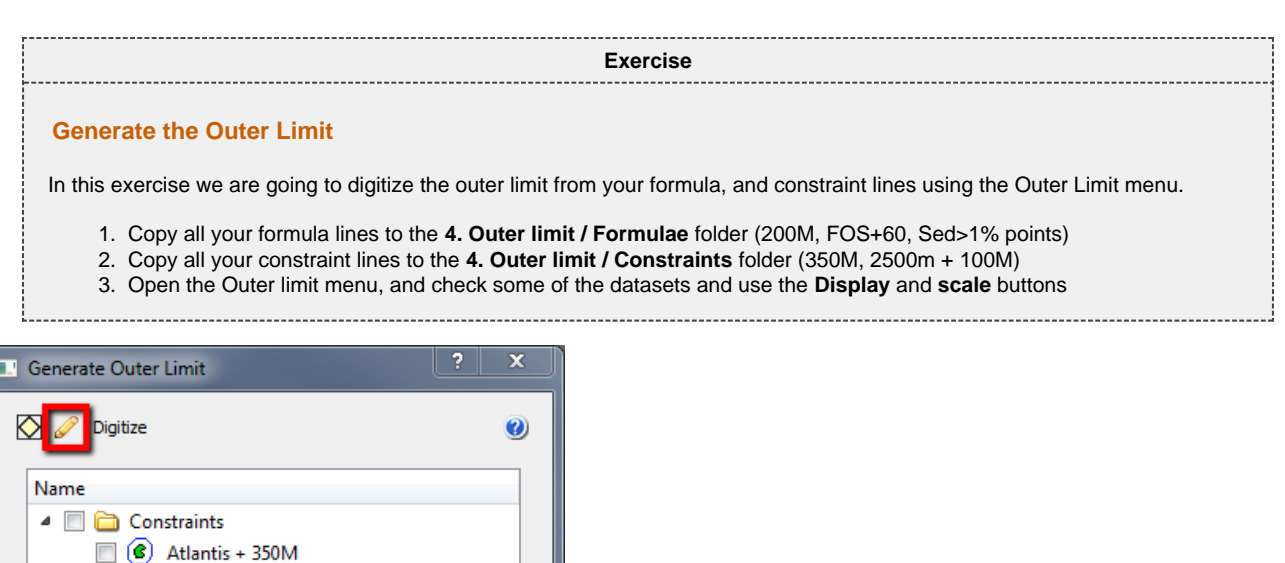

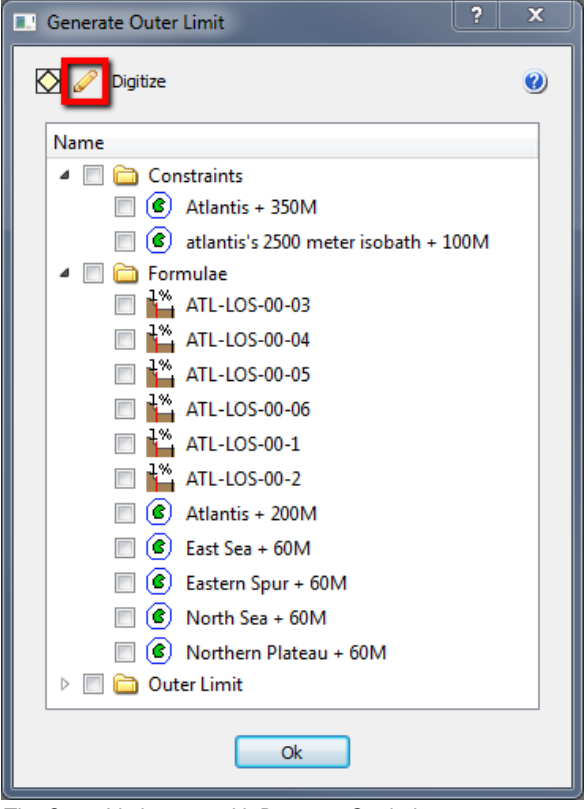

The Outer Limit menu with Datasets Copied

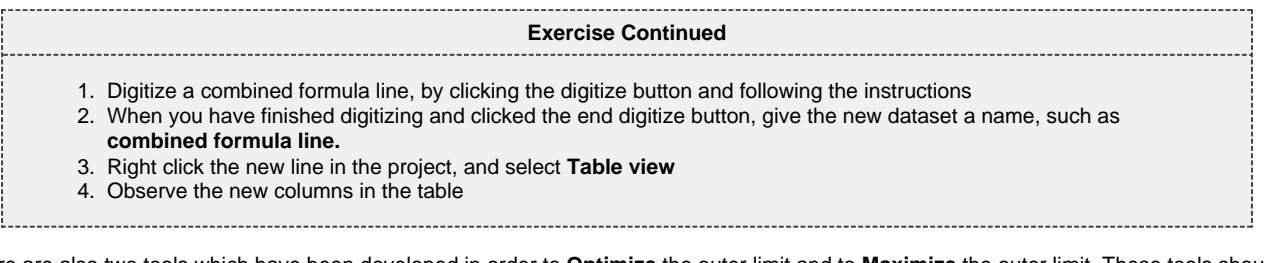

There are also two tools which have been developed in order to **Optimize** the outer limit and to **Maximize** the outer limit. These tools should be used with great care in order for them to be utilized correctly. It cannot be assumed these tools will automatically produce the absolute maximum achievable area. They are interactive tools that should be experimented with, using different settings until the desired result is obtained.

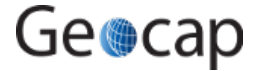

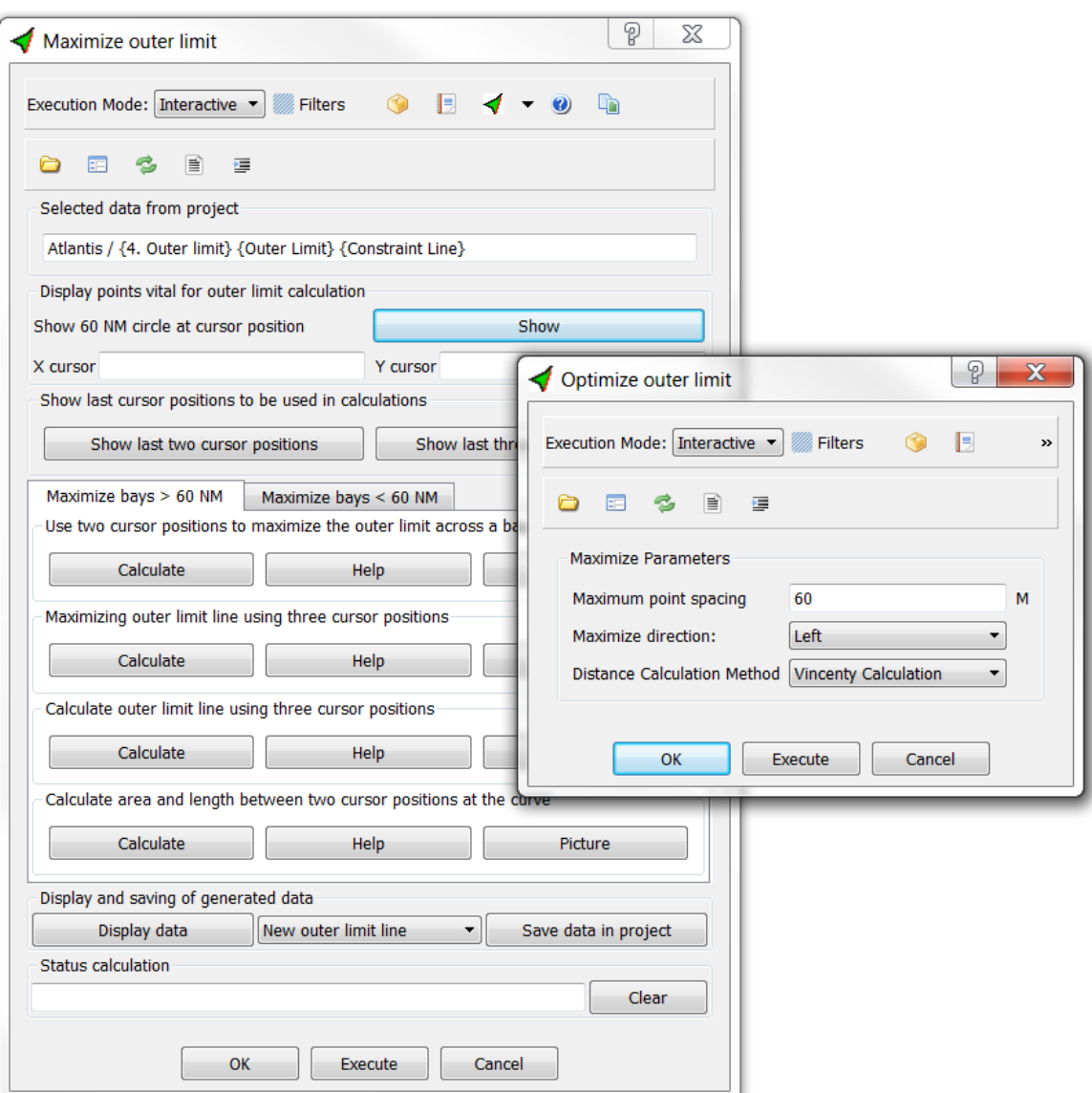

The Maximize outer limit panel together with the Optimize outer limit panel

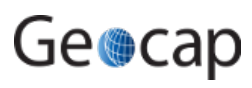

# **P. Uncertainty**

# **Introduction**

# **Exercises**

- [Vertical to horizontal uncertainty](#page-45-0)
- [Vary sediment thickness](#page-45-1)

<span id="page-45-0"></span>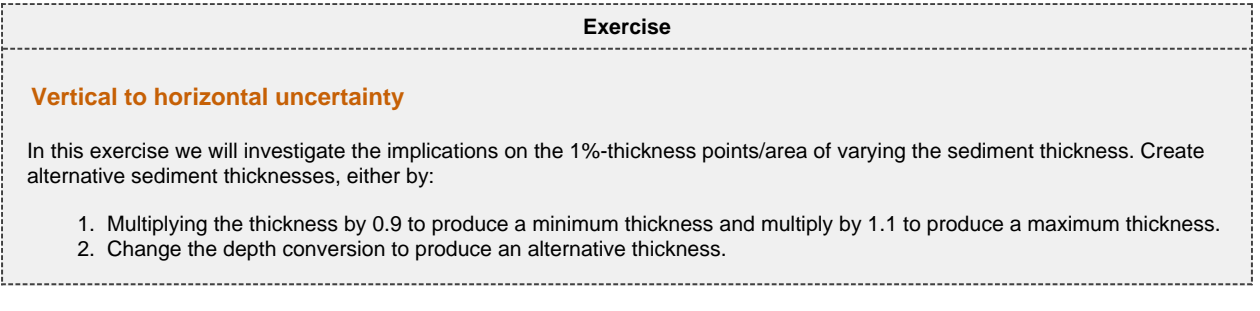

# **How to vary sediment thickness (uncertainty in thickness)**

The thickness along a profile can be adjusted up and down in order to measure the horizontal effect on the 1% point (1%point is used in the following for the point used in UNCLOS art. 76 where the thickness of sediments are equal to 1% of the distance to the FOS). FOS = Foot of slope point. If you have a seabed (in depth) and an interpretation of the base of sediments, you may use formulas or methods in Geocap to depth convert the base of sediments. If you have used Geocap methods with stacking velocities and Dix interval velocities described in chapter 17 in the user manual, you will end up with **Sediment profiles** and **Sediment thickness points** as present in the Atlantis project.

<span id="page-45-1"></span>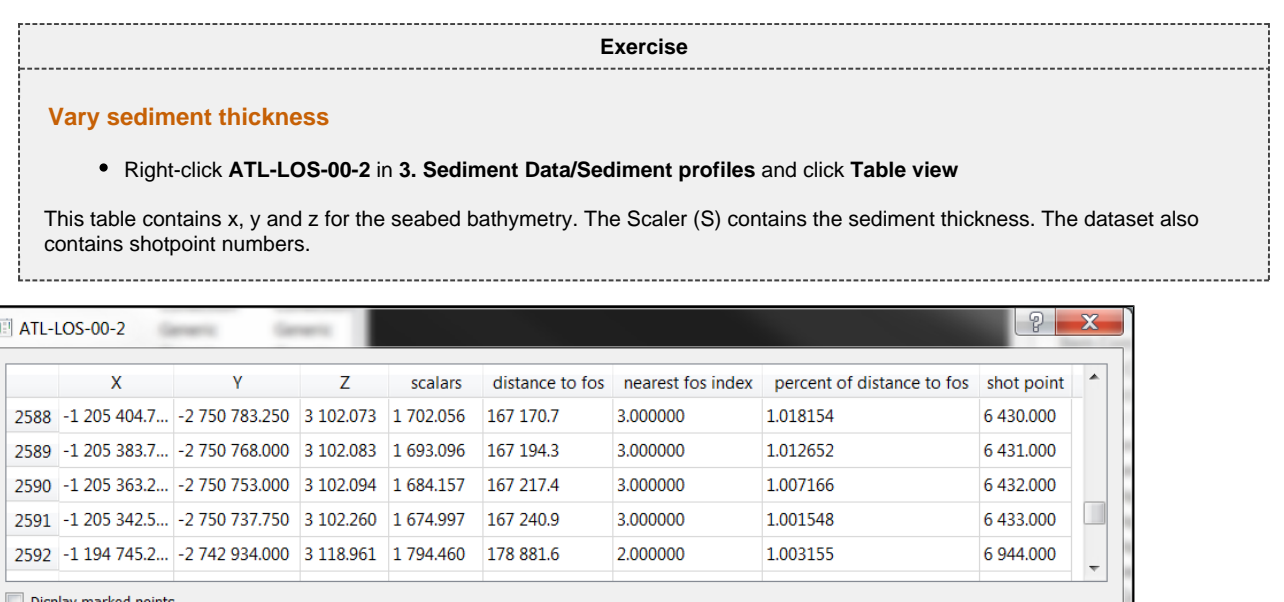

Edit Mode

Table view (Note the checkbox allowing a visualization of the table entries).

Close

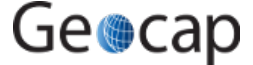

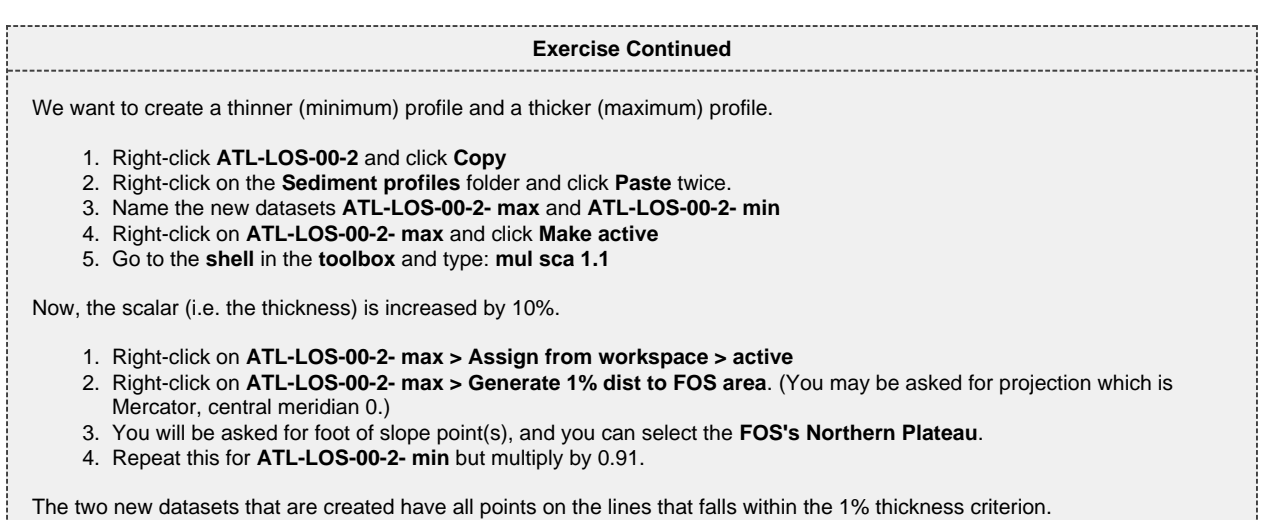

Geocap

# **Q. Gridding**

## **Introduction**

Read about gridding in the User Manual. The gridding commands collection can be reached on the right-click menu on any dataset of schema **Poly Data**. Below follows a step-by-step procedure for gridding, using the Seafloor functionality in Geocap.

# **Exercises**

- [Creating a Seafloor project.](#page-47-0)
- [Importing data](#page-47-1)
- [Displaying raw point data \(soundings\)](#page-47-2)
- [Creating a chart](#page-47-3)
- [Extract soundings](#page-48-0)
- [Gridding chart](#page-48-1)
- [Display chart data](#page-48-2)
- [Display accepted and rejected points](#page-48-3)

# **Gridding multibeam XYZ-data in Seafloor**

This demo will take you through the steps from importing Multibeam XYZ data to displaying the final grid. The multibeam XYZ data can be found in the **/Data/Seafloor** folder in the Atlantis project. Note that the Atlantis project is in Mercator, central meridian 0.

<span id="page-47-3"></span><span id="page-47-2"></span><span id="page-47-1"></span><span id="page-47-0"></span>**Exercise Creating a Seafloor project.** 1. Click **File > New > Project** 2. Select the **Seafloor** project template and a name and path for your project. Click **Finish**. 3. Click **Seafloor** at the menu bar and open the **Seafloor Module Main Panel**. 4. Click **Settings** and **Geodetic Settings**. Select an appropriate datum and coordinate system and click **OK**. **Exercise Importing data** 1. Click **Import to XYZ data folder...** 2. Import all the XYZ-files with an appropriate import method. 3. You should now be able to see your data in the **XYZ data** folder under the **1. Survey Data** folder. **Exercise Displaying raw point data (soundings)** 1. Right-click the **XYZ data** folder and select **Display Soundings** 2. Select **Show soundings**, **Use colour range** and **Use same range for all** 3. Select all files (click one and then ctrl + a) 4. Select **Scale to selected files** and click **Execute Exercise Creating a chart** 1. Click **Create and Modify Chart** 2. Select the **Create Single Chart** tab 3. Click **Scale to soundings** 4. Check the box next to the **XYZ data** folder and click ok 5. Click **Execute** 6. You can now find your chart frame in the **Chart** folder under the **2. Charts** folder.

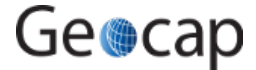

<span id="page-48-0"></span>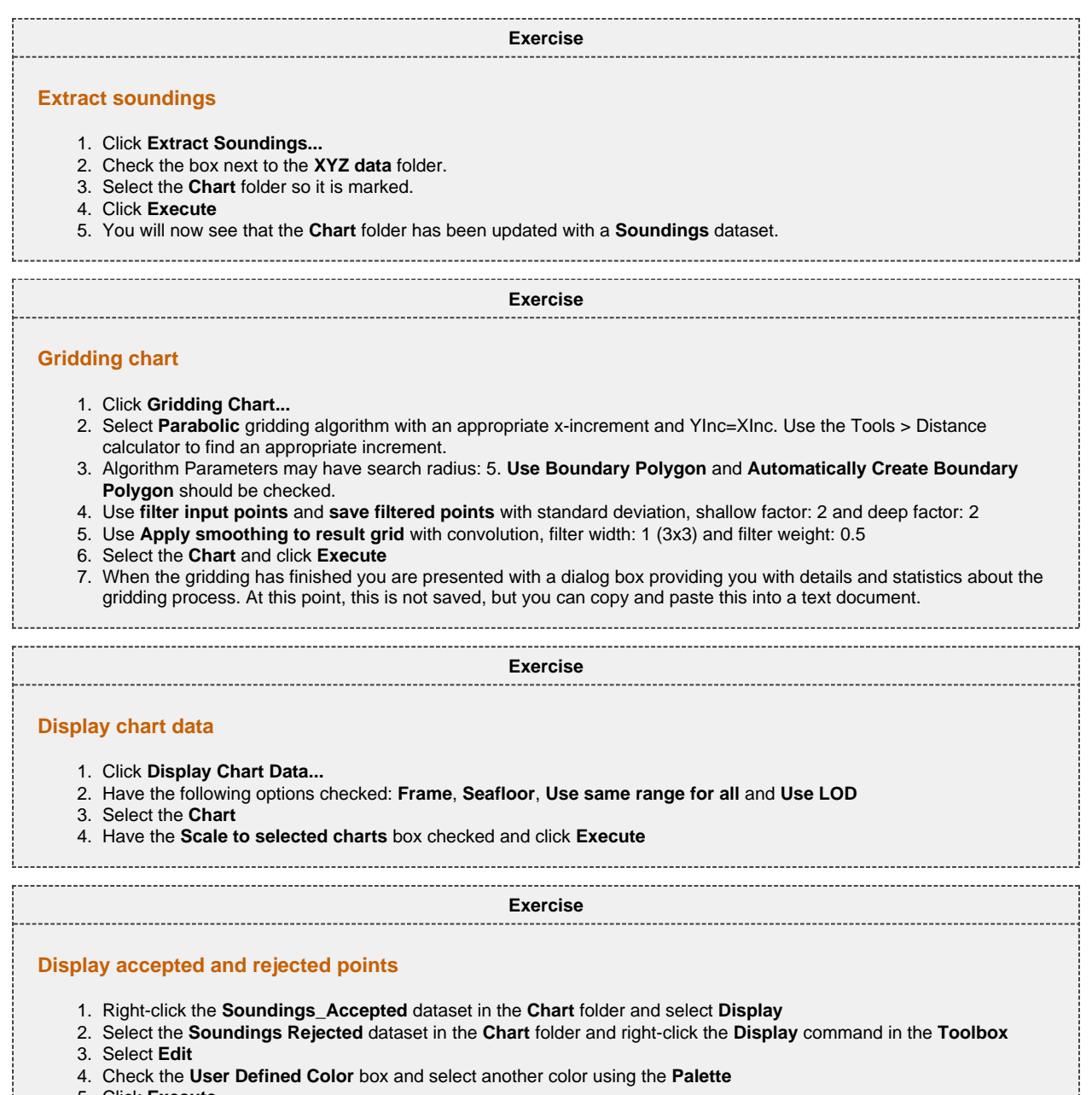

5. Click **Execute**

<span id="page-48-1"></span> $\frac{1}{2}$ 

<span id="page-48-3"></span><span id="page-48-2"></span>**Continued in the Second Second** 

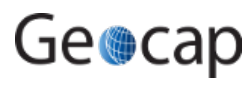

# **R. PostScript Plotting**

# **Introduction**

PostScript Plotting

# **Exercises**

Generate a plot using your seabed surface as the main dataset.

Start the PostScript plotting panel from **Tools > PostScript Plotting**.

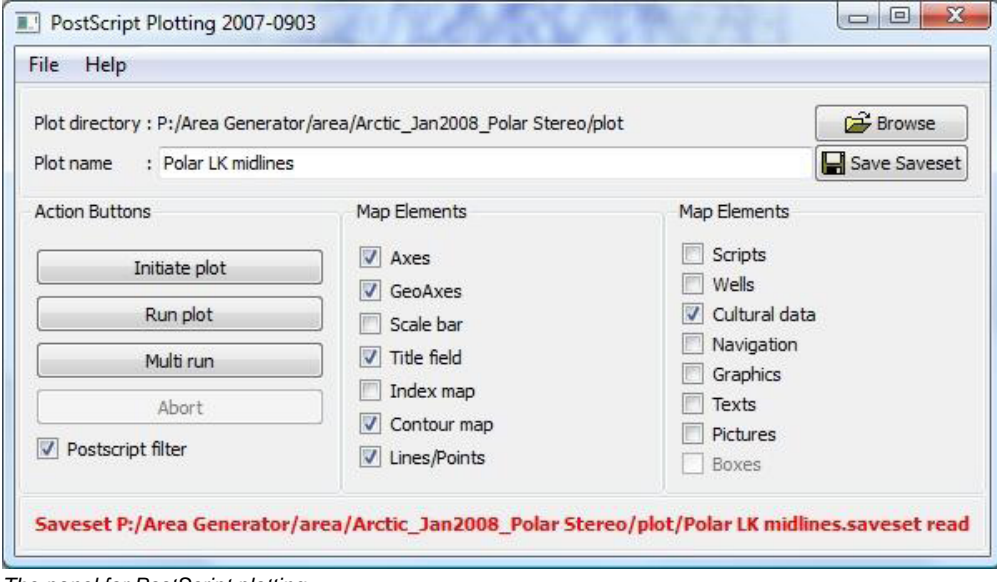

The panel for PostScript plotting

Read about plotting in **Help > Quick Guide to Plotting with Geocap**.

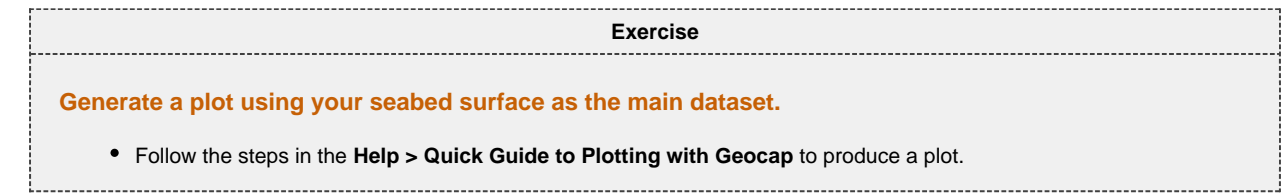

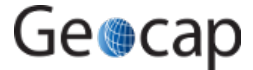

# **S. Workflows**

# **Introduction**

A workflow in Geocap is a way of combining datasets and actions or visualizations in sequence to produce visualizations, movements and powerpoint style 3D presentations. The Atlantis Project is used throughout this tutorial.

# **Exercises**

- Examine the workflows provided in the Atlantis project.
- Create a new workflow

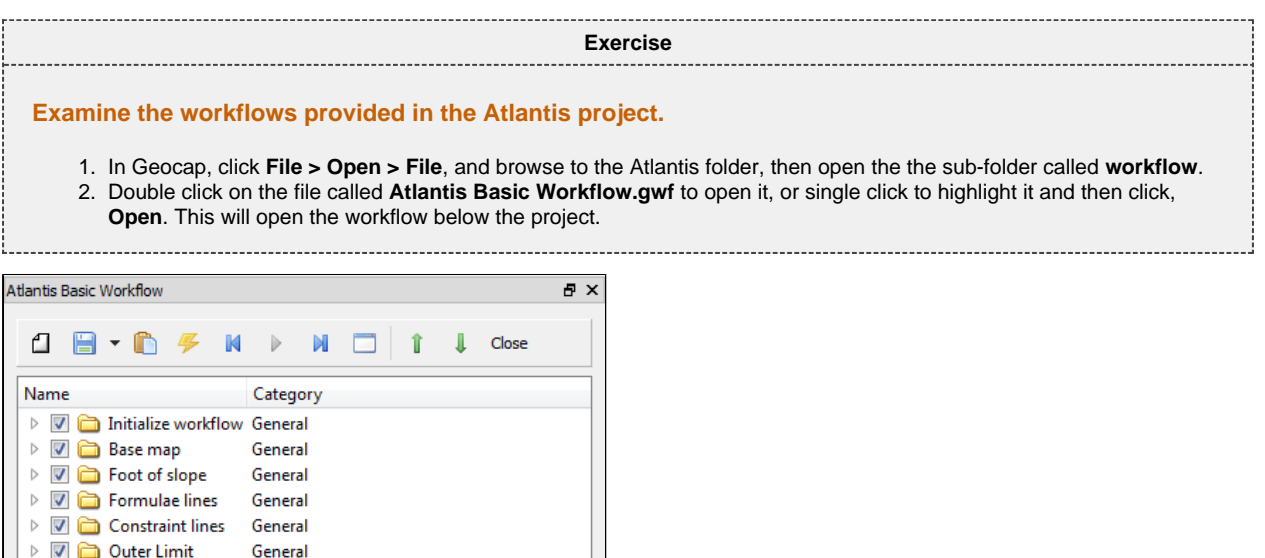

Atlantis Basic Workflow

m

 $\left\langle \cdot \right\rangle$ 

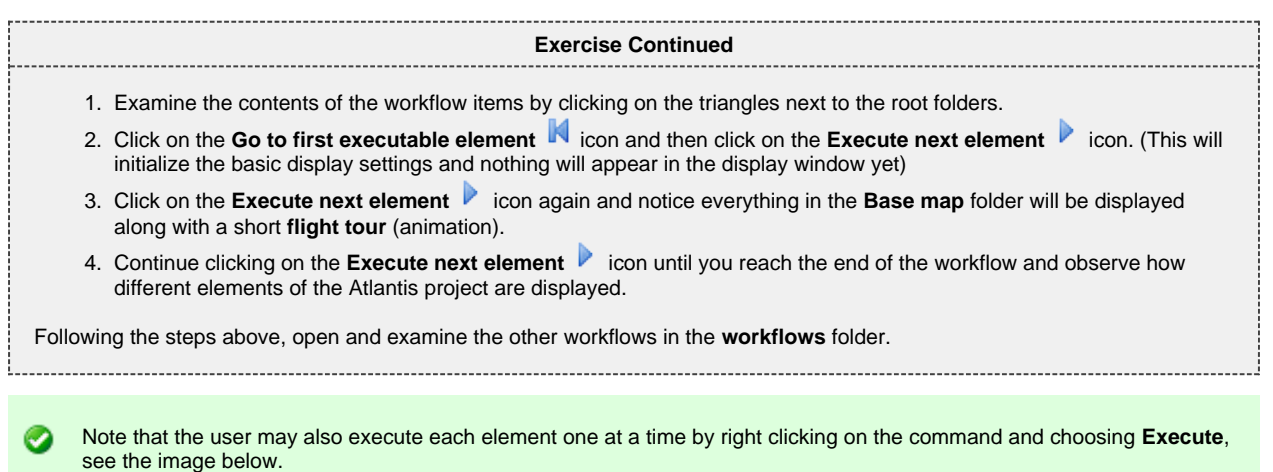

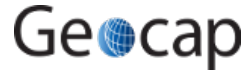

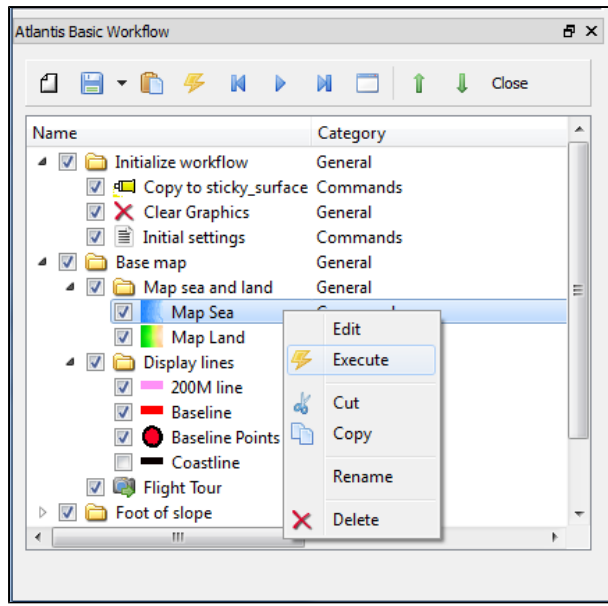

Executing individual commands one by one

| <b>Exercise</b>                                                                                                    |
|----------------------------------------------------------------------------------------------------|
| <b>Create a new workflow</b>                                                                                                    |
| In this exercise we will create a workflow that displays seabed and land and some important lines from the project.                                                                                                 |
| • Click File > New > Workflow. Then a browser pops up.                                                                                                    |
| The workflow is saved as a single file on disk with file extension * <b>.gwf</b> , (Geocap Work Flow). A good idea may be to create a<br>folder in your project called <b>Workflows</b> and put the workflow there. |
| 1. Press the New Element icon to create the first entry. That may also be achieved by a right-click New Element.                                                                                                    |
| 2. Select the Display command found in the Commands folder and click OK.                                                                                                    |
| 3. Right-click the Display command in the workflow and select Edit. Then this panel pops up:                                                                                                    |

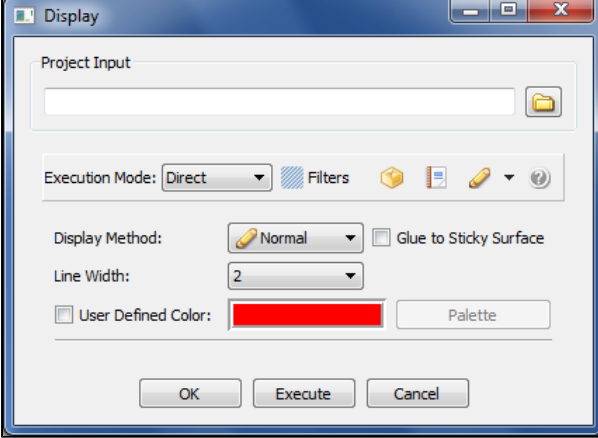

The Display edit panel

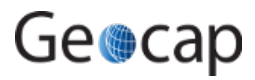

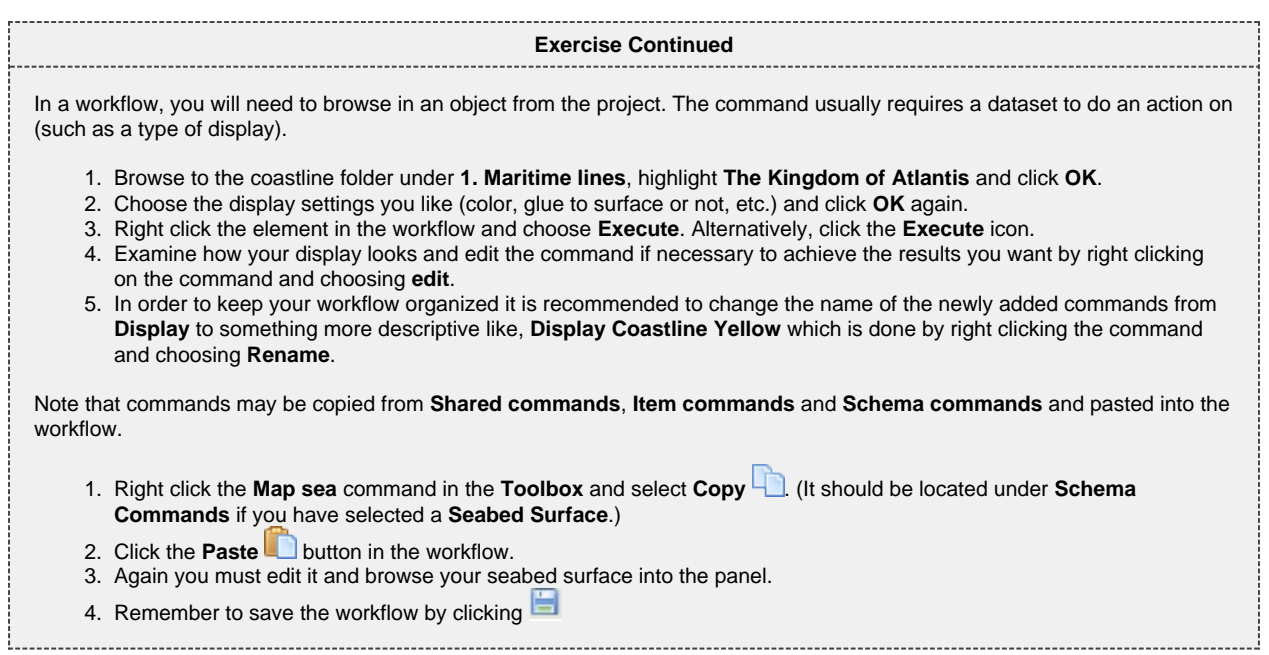

# **T. Image Georeferencing**

### **Introduction**

This tutorial will guide you through the process of georeferencing a map. To georeference a map or image you need 3 tie points. These points should cover as much of the map as possible. In this tutorial we will use a map of the structural elements of the Norwegian continental shelf, which can be downloaded from Norwegian Petroleum Directorate website. This map has a graticule showing latitude and longitude which works great as tie points.

# **Exercises**

- Import an image into your project
- Georeference an image

**Exercise**

#### **Import an image into your project**

- 1. Create a **Generic** folder (i.e. a folder with schema Generic) and rename that folder to **My Maps**
- 2. Right-click the **My Maps** folder and go to **Import > Generic**. Browse for a \*.jpg or a \*.png.
- 3. Make sure the schema of the image set to **Image Data**.

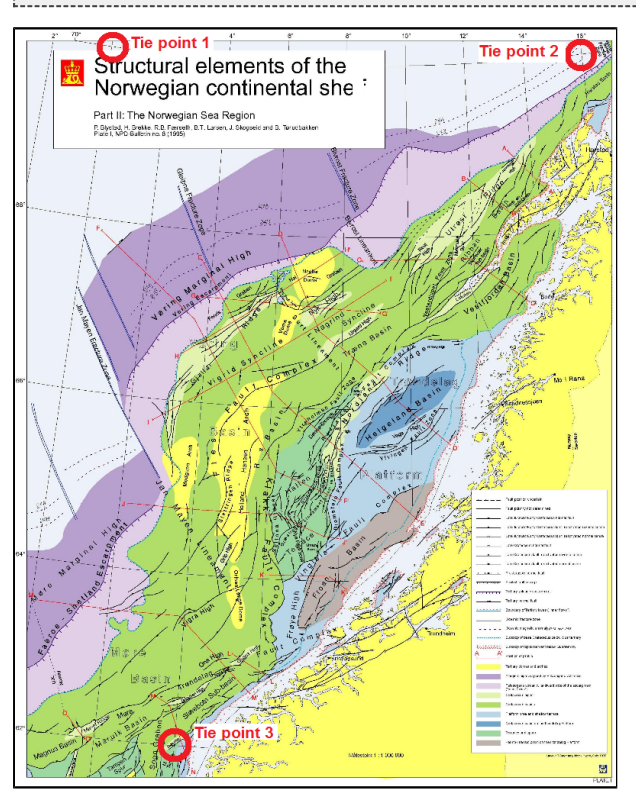

A map about to be georeferenced. It is important to understand what coordinate system and datum the map is in - or make a qualified guess. Note also that you should be able to determine the coordinates of your tie-points, here encircled in red.

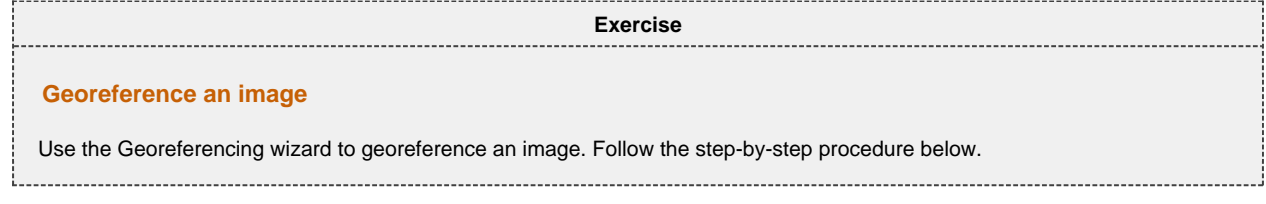

# **Georeferencing step by step**

Display the map. You may also have to right-click and **Zoom to data**

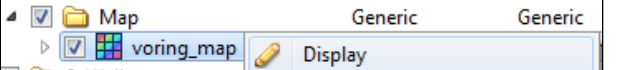

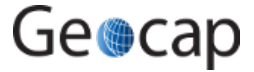

- Make sure the image is selected in the project and double-click **Geo Reference** command in the **Toolbox**. Notice that the graphic window was changed to 2D mode.
- $\bullet$ In the first menu, set geodetic properties of the map: Geo Reference Image: voring\_map  $\overline{e} \times$

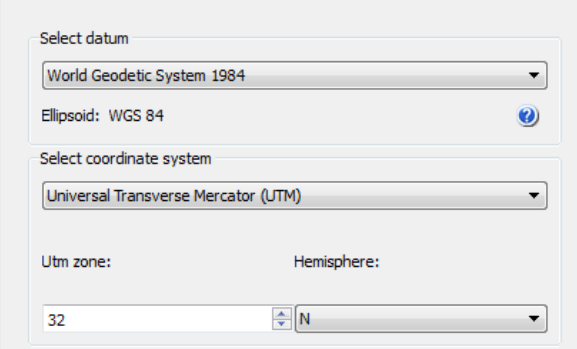

Set **Tie point coordinate format** to decimal degrees.

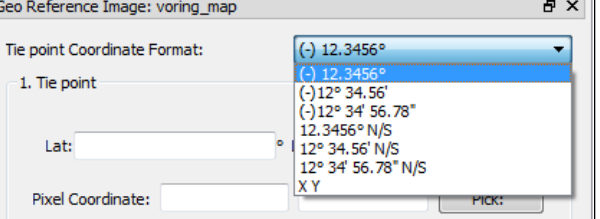

Type in the **Lat** = **70** and **Lon** = **0** for the first tie point, click **Pick** and click on the corresponding point in the map.

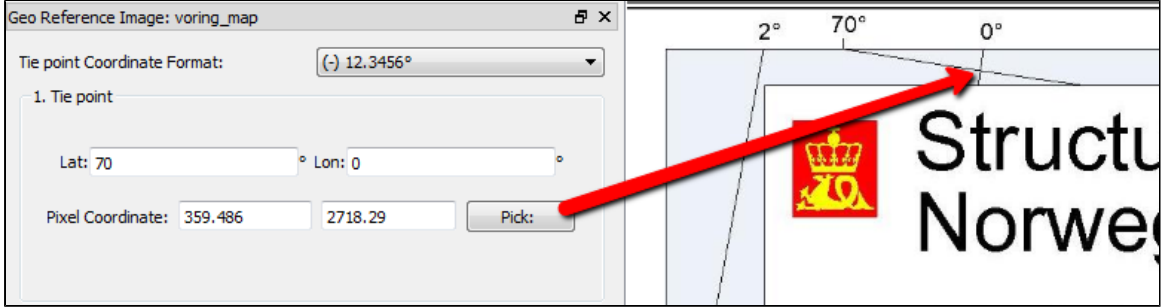

Type in the **Lat** = **70** and **Lon** = **16** for the second tie point, click **Pick** and click on the corresponding point in the map.

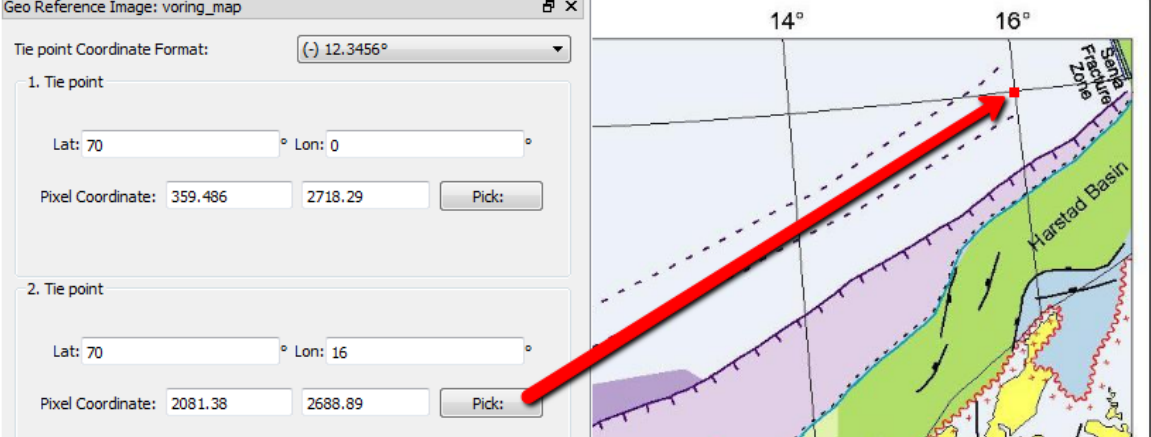

Type in the **Lat** = **62** and **Lon** = **4** for the third tie point, click **Pick** and click on the corresponding point in the map.

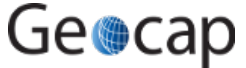

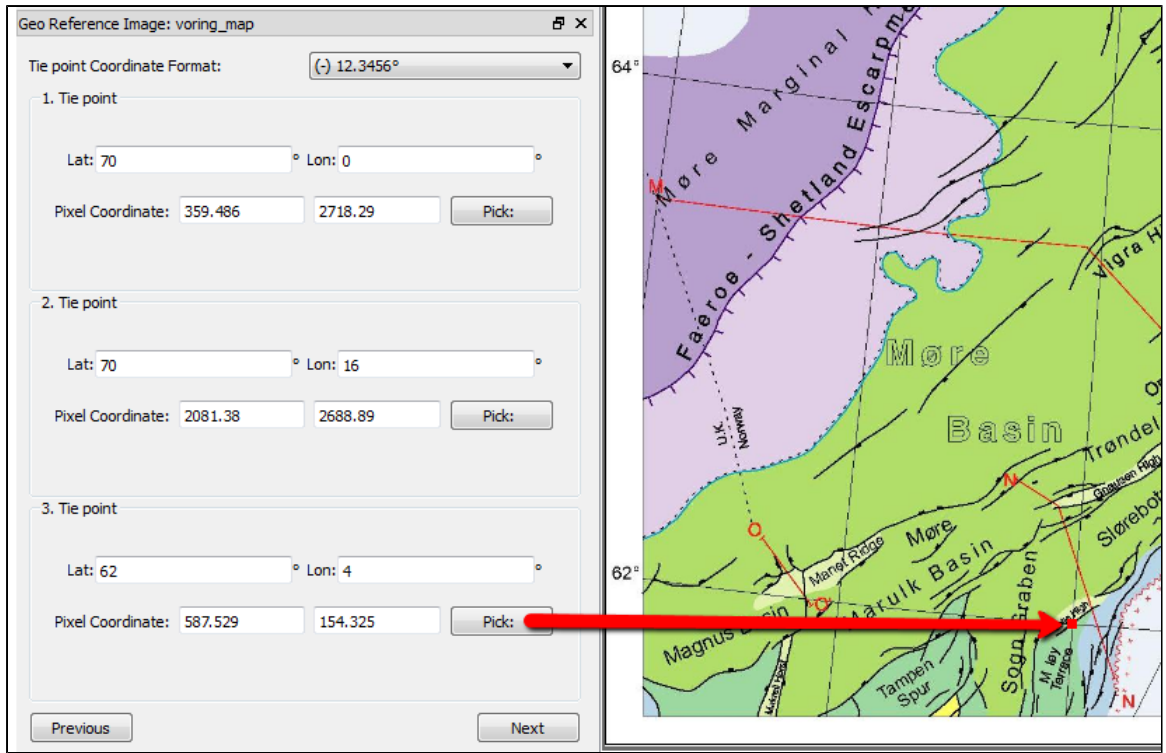

- Click **Next**
- Evaluate the result. The **Deviance at tie point** represents the accuracy of the georeferencing. The value should not exceed more than 1 pixel on each point.

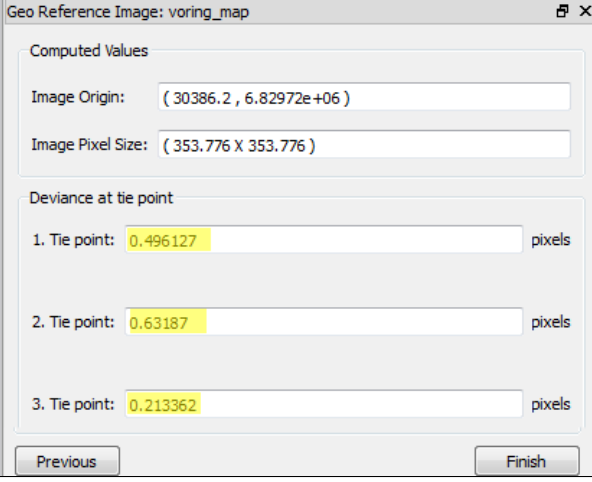

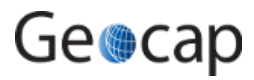

# **U. Vertical Image Calibration**

# **Introduction**

This tutorial will guide you through creating a vertical calibrated image (VCI) from an old scanned seismic image. The process can however be performed on any image. All you need are two datasets:

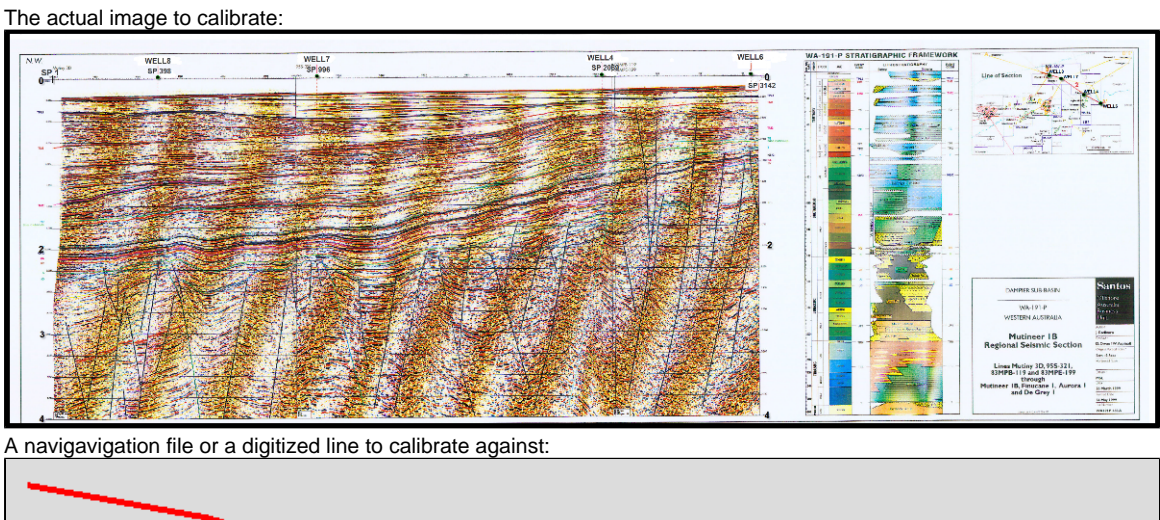

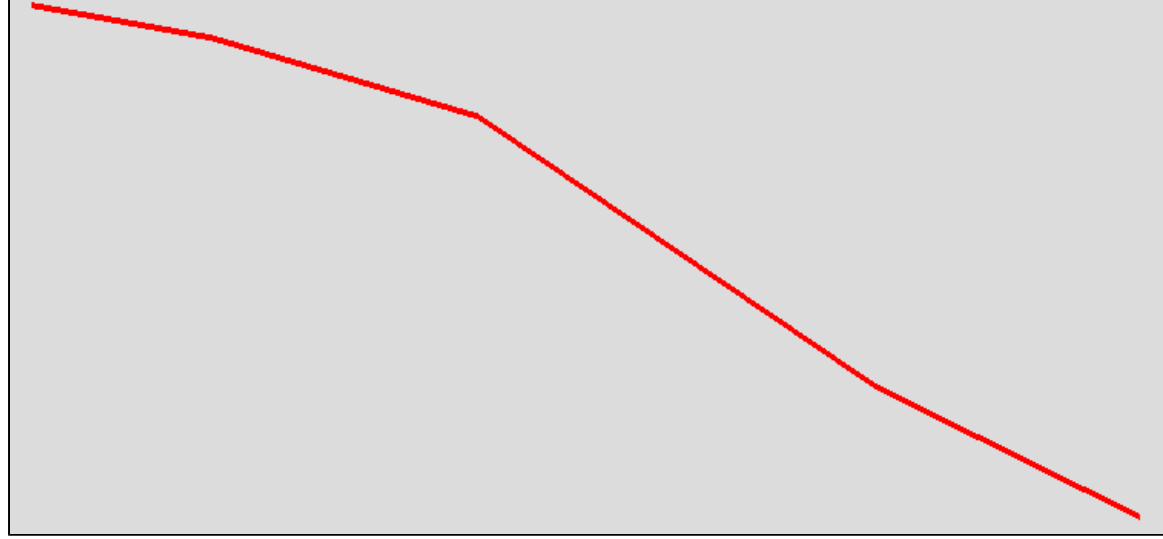

We assume you have already imported the image and navigation (or digitized a navigation line).

# **Open VCI menu**

The VCI menu is opened from **View > Vertical Image Calibration** (XCal in older Geocap versions). The menu should appear in the same panel as your project, like the screen shot below:

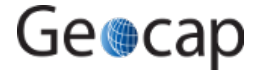

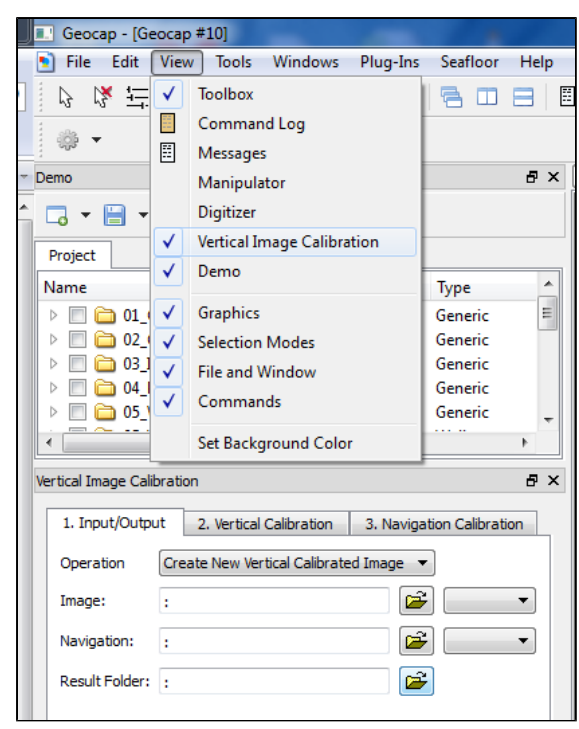

Opening the VCI menu

As you can see this menu consists of 3 steps (tabs) that you need to complete in order to complete the vertical calibration.

### **Input/Output**

- 1. Click the **Image** browse button and select the **folder** where your image resides.
- 2. Select the image you want to vertically calibrate in the drop down box.
- 3. Click the **Navigation** browse button and select the **folder** where your navigation/digitized line resides.
- 4. Select the navigation/digitized line you want to vertically calibrate against in the drop down box.
- 5. Click the **Result folder** browse button and select the **folder** where you want your vertically calibrated image to be stored.

The menu should look something like the screen shot below:

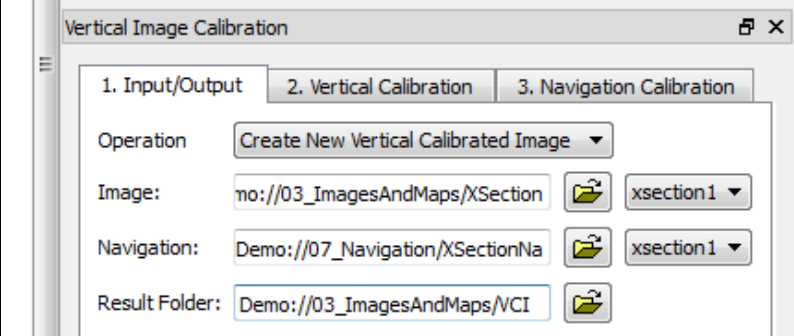

# **Vertical Calibration**

The **vertical calibration** uses a cut off range and 3 calibration points. The cut off range usually starts at 0 and stops at the max depth/time of your seismic image. Everything above or below this cut off range will be eliminated from the completed VCI. The 3 calibration points specify the orientation and scale in vertical direction of the image.

- 1. Click the **2. Vertical Calibration** tab to start the vertical calibration.
- 2. Set the **Stop** value in the **Vertical Cut Off Range** to the max time/depth in your image.
- 3. Set the first calibration point to **0**, click the **Pick** button and click on the corresponding value to the left in your image.
- 4. Set the second calibration point to the stop value in your cut off range, click the **Pick** button and click on the corresponding value in the middle of your image.
- 5. Set the third calibration point to **0**, click the **Pick** button and click on the corresponding value to the right in your image.
- 6. Use the **Focus** buttons to zoom closer to each point and re-pick them for a more accurate selection.

You should now see two white horizontal lines across your image. One at 0 depth and one at max depth.

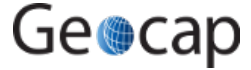

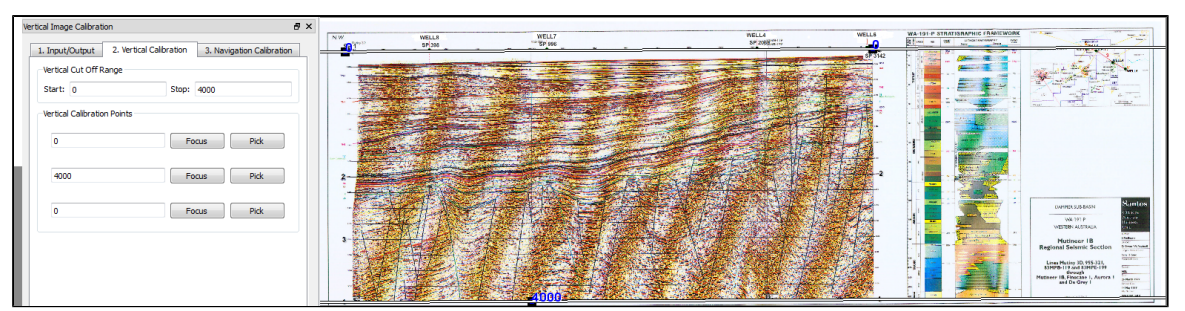

Vertical calibrated

If you want to keep parts of the image above 0 or below the max depth of the seismic image you can do it by adjusting the ◙ cut off range after you have set the calibration points. In the example above we could set the cut off start to -100. This would preserve the well-information at the top of the image.

### **Navigation Calibration**

- Click the **3. Navigation Calibration** tab to start the vertical calibration.
- Locate the first shot point in your image and find the corresponding shot point in the **Tie Points** list in the menu.
- Click on the **Tie Point** in the list, click the **Pick** button and click on the shot point in the image.

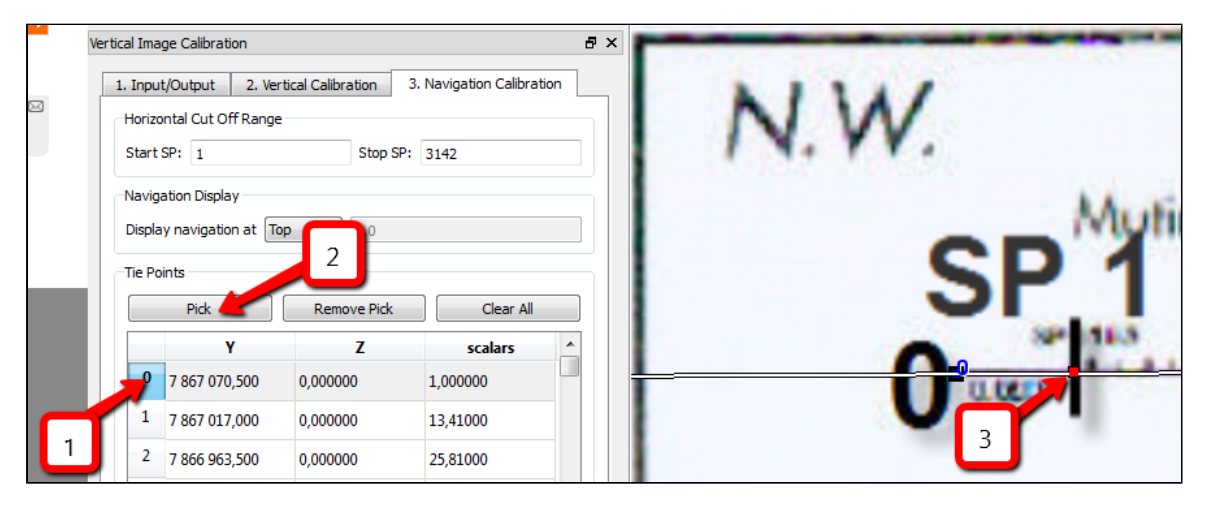

- Locate the next shot point in your image and find the corresponding shot point in the **Tie Points** list in the menu.
- Click on the **Tie Point** in the list, click the **Pick** button and click on the shot point in the image.

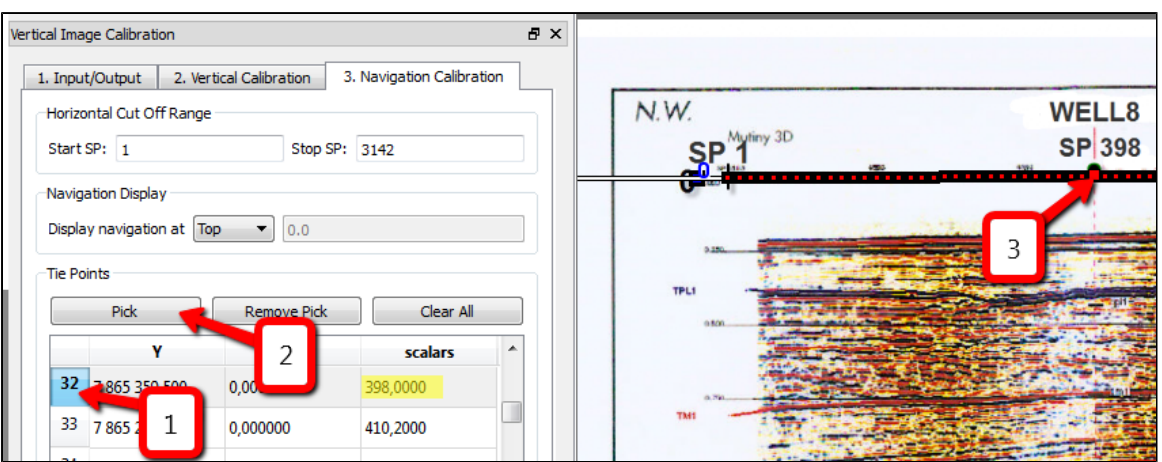

You should now see a line of points along the shot point line. Continue this process until you have reached the end of the image.

The finished navigation calibration should look something like the screen shot below:

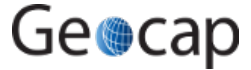

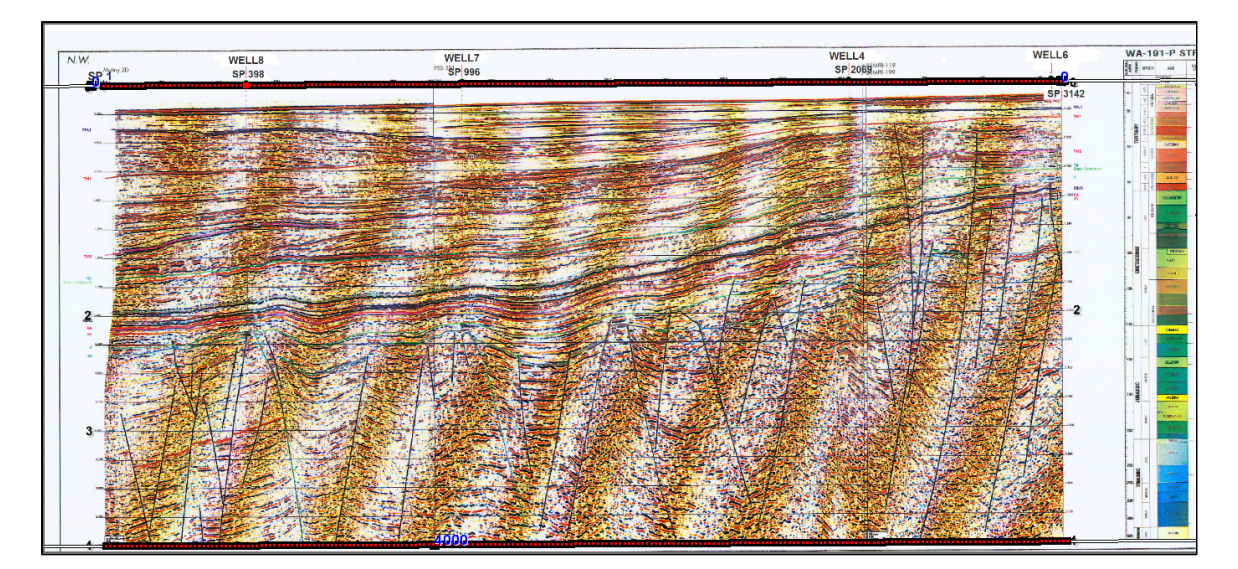

Everything to the left and right of the dotted line and everything above and below the white lines will be cut off on the completed VCI.

Click the **Save** button in order to create the VCI

# **Display**

1. Locate your VCI in your result folder.

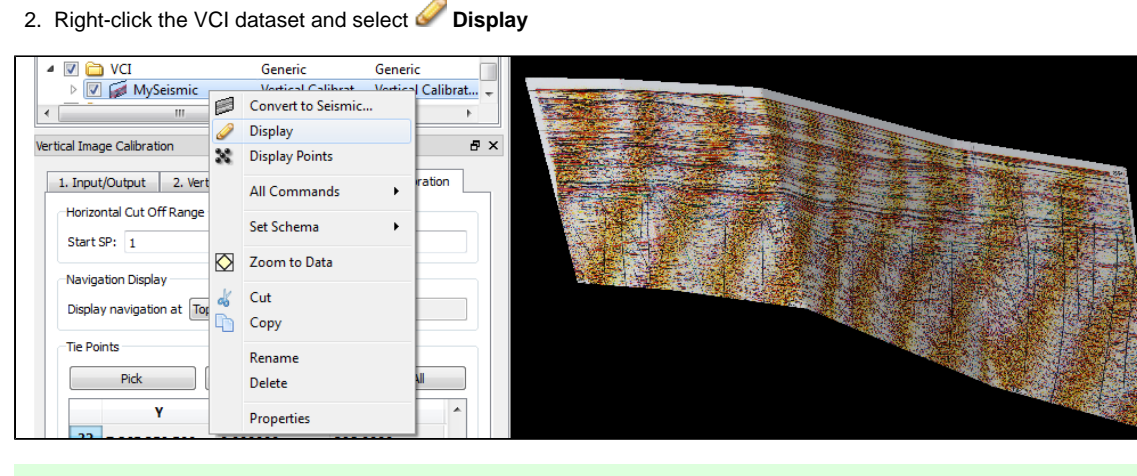

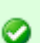

◙

It is possible to do seismic interpretation on the vertical calibrated image. Just open the Tools > Seismic Interpretation panel and pick the Vertical Calibrated Image instead of Seismic.

It is possible to convert a VCI to a seismic by "Convert to Seismic". Then the result may be exported as a SEG-Y.

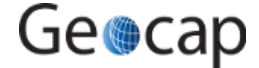

# **Z. Additional Shelf Exercises**

# **Introduction**

The following exercises are just suggested for further training topics, and may not be explained in detail.

# **Exercises**

- Make a movie
- Check my "Shared commands"
- Hello World!
- Install the script system "Area Generator Mini"
- The function command
- Composed grid
- Combine parts of two bathymetric lines into one single bathymetric profile

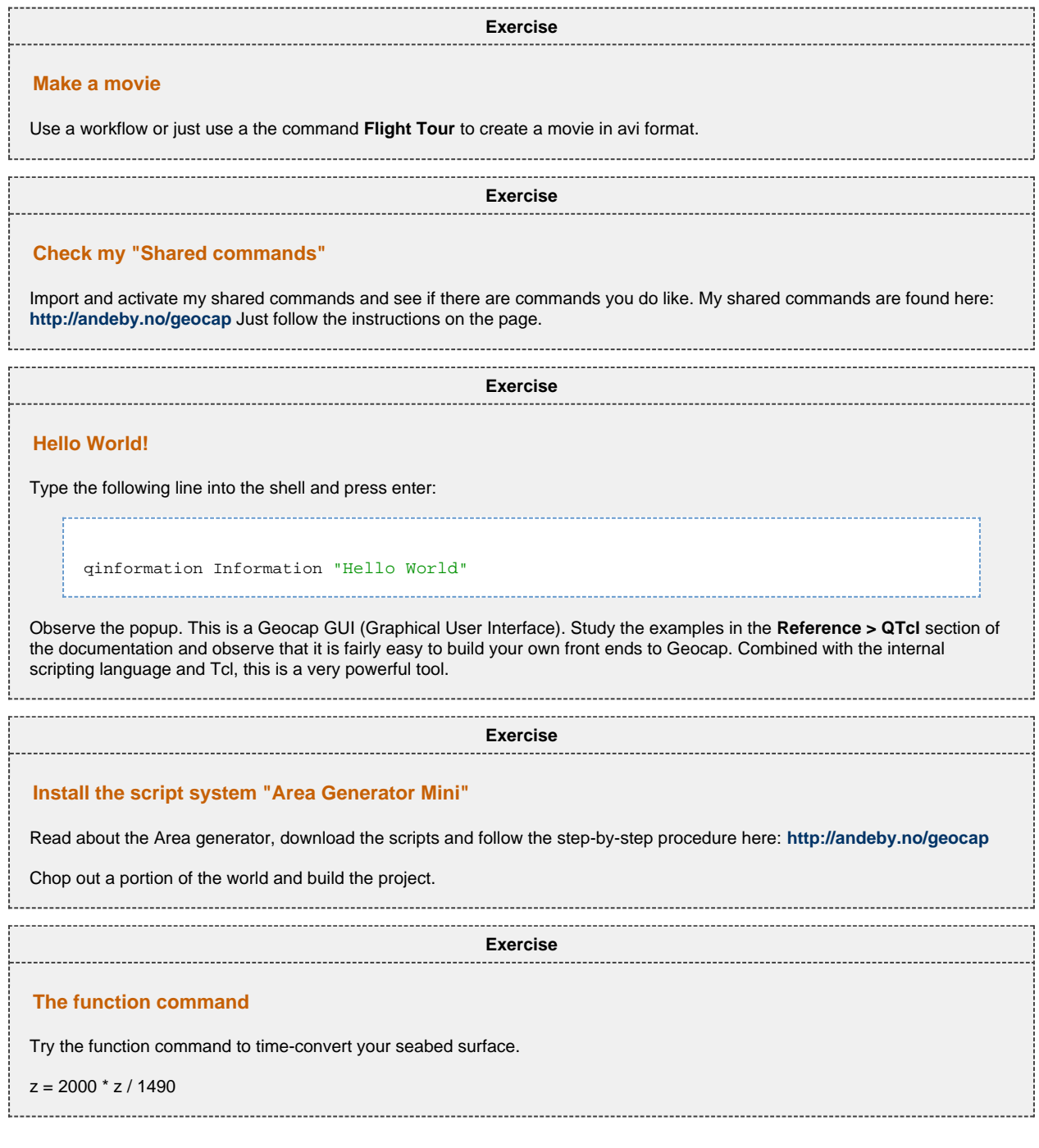

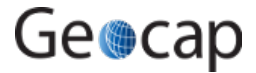

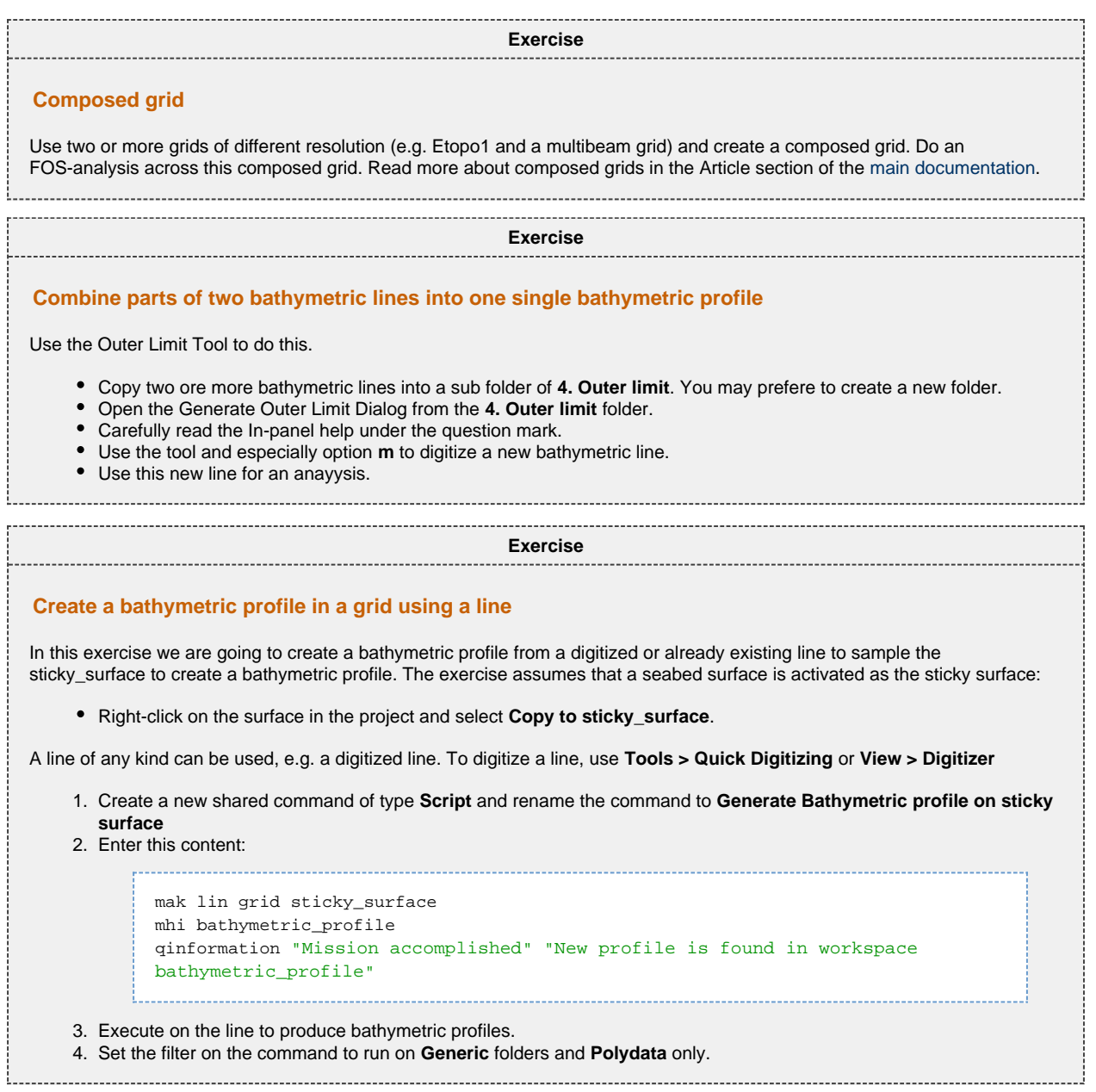

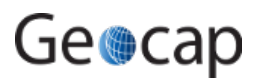

**Notes**

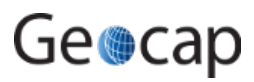

**Notes**

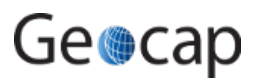

**Notes**